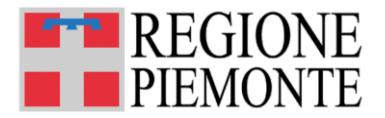

# MEDSPO Medicina dello Sport

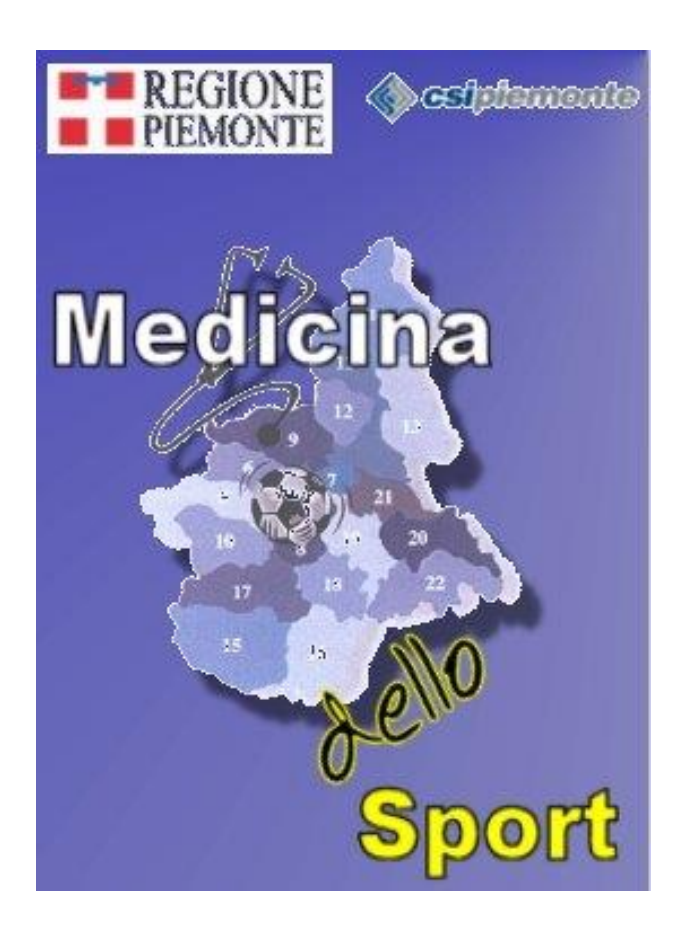

# Manuale Operatori

Febbraio 2021 Versione software 1.7.0

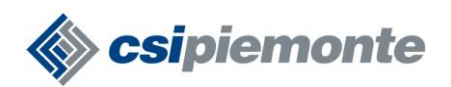

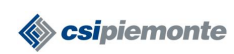

# **SOMMARIO**

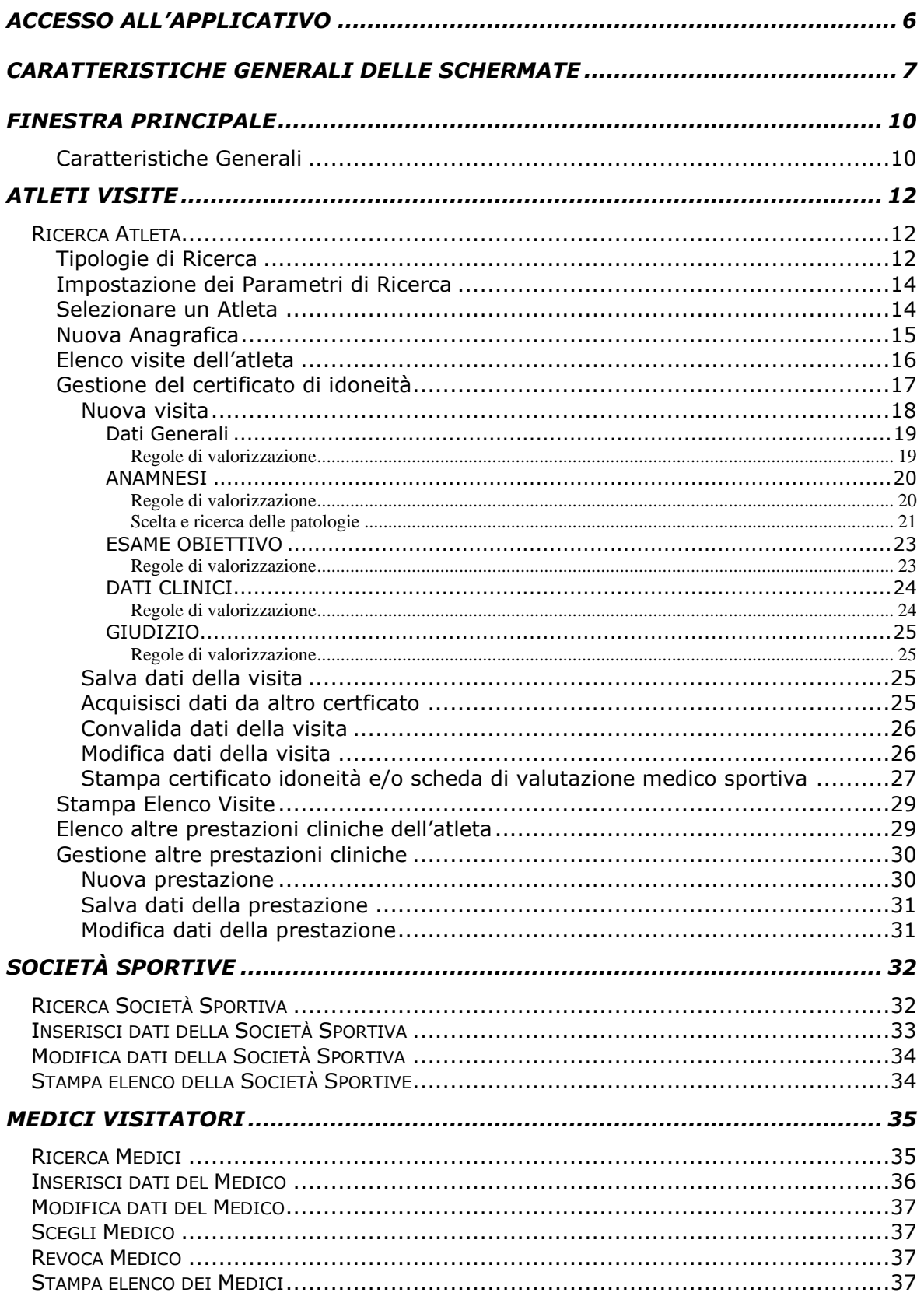

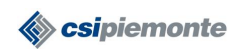

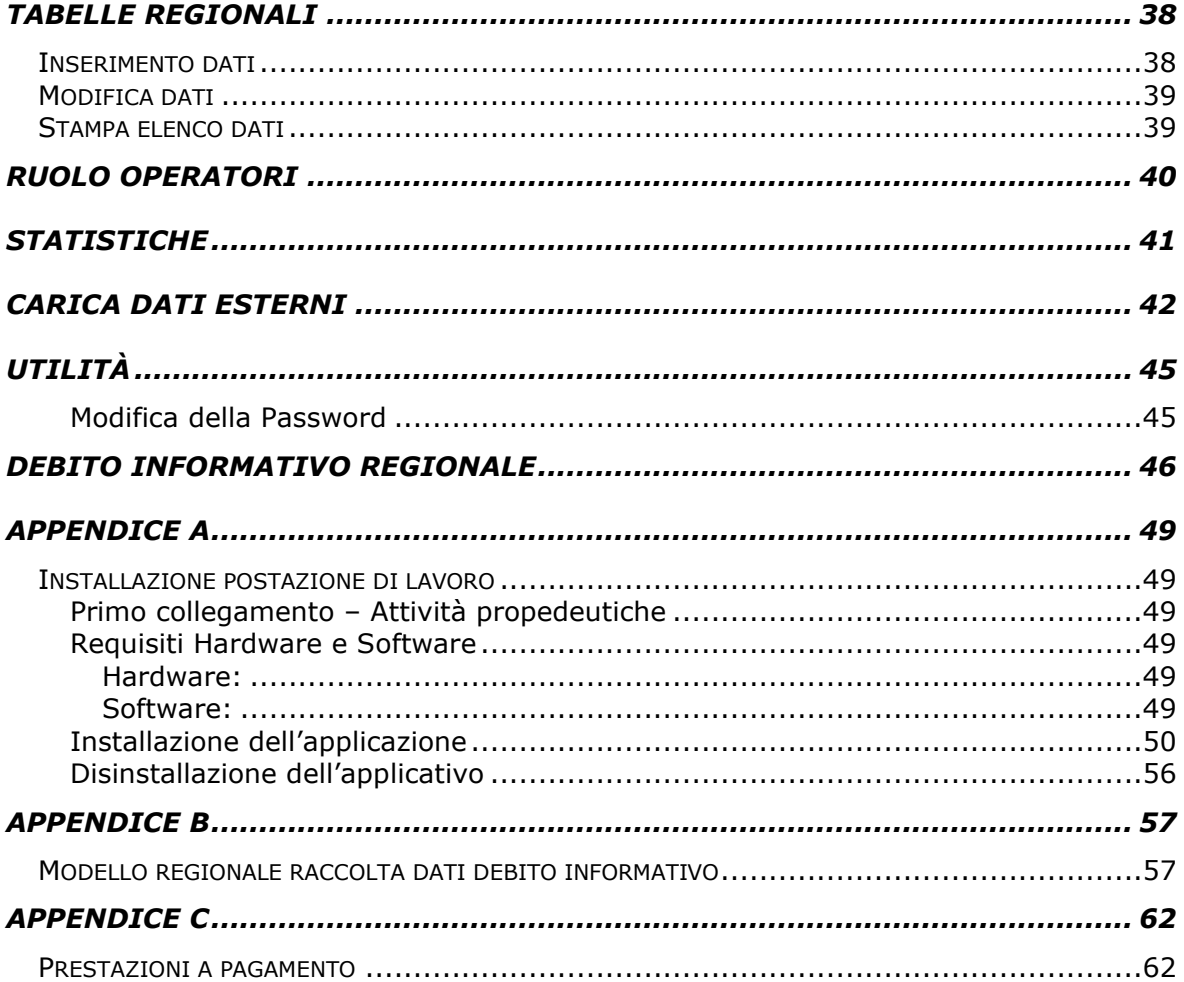

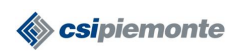

# **INDICE DELLE FIGURE**

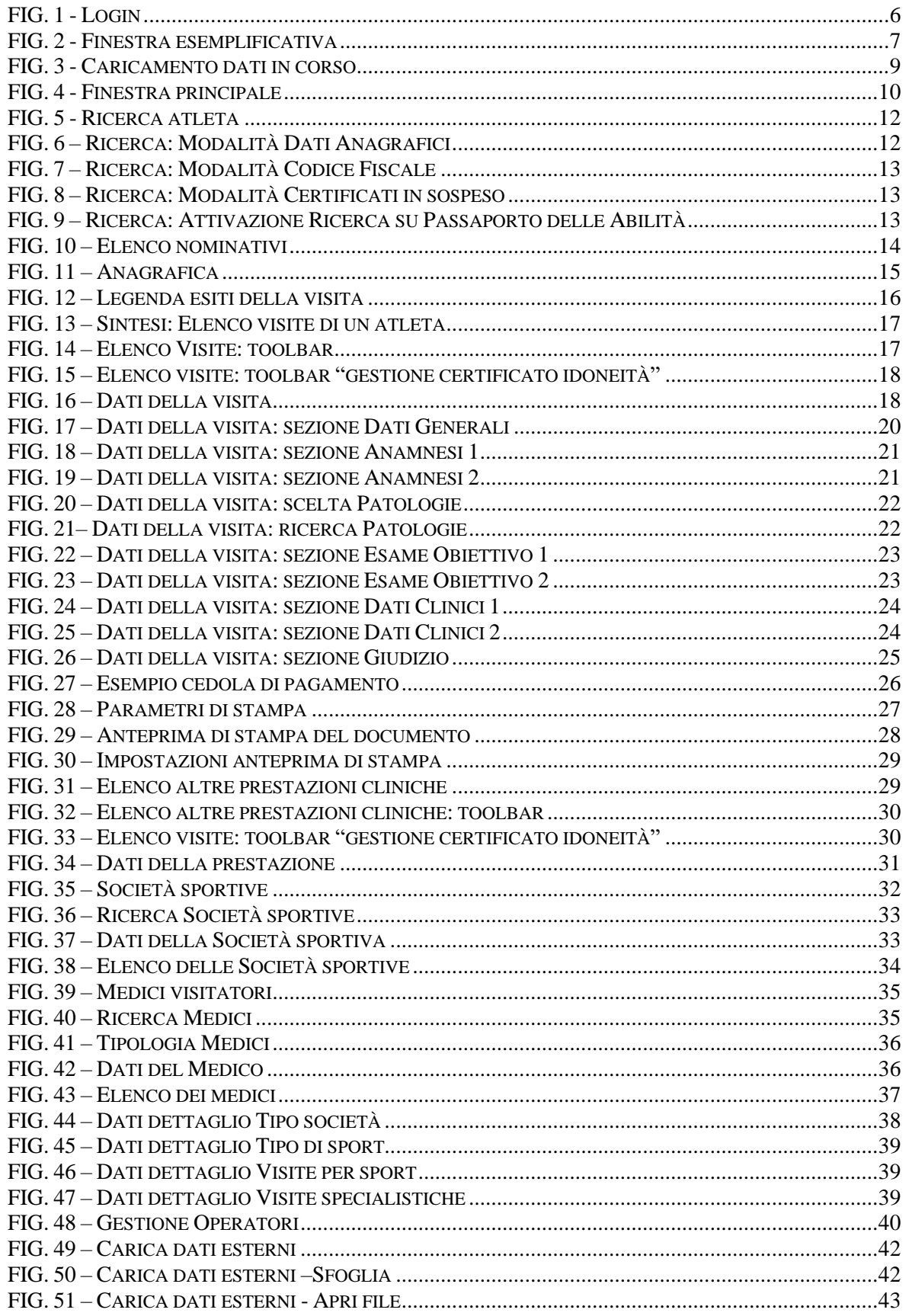

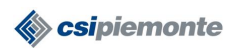

# **MEDICINA DELLO SPORT MANUALE OPERATORI**

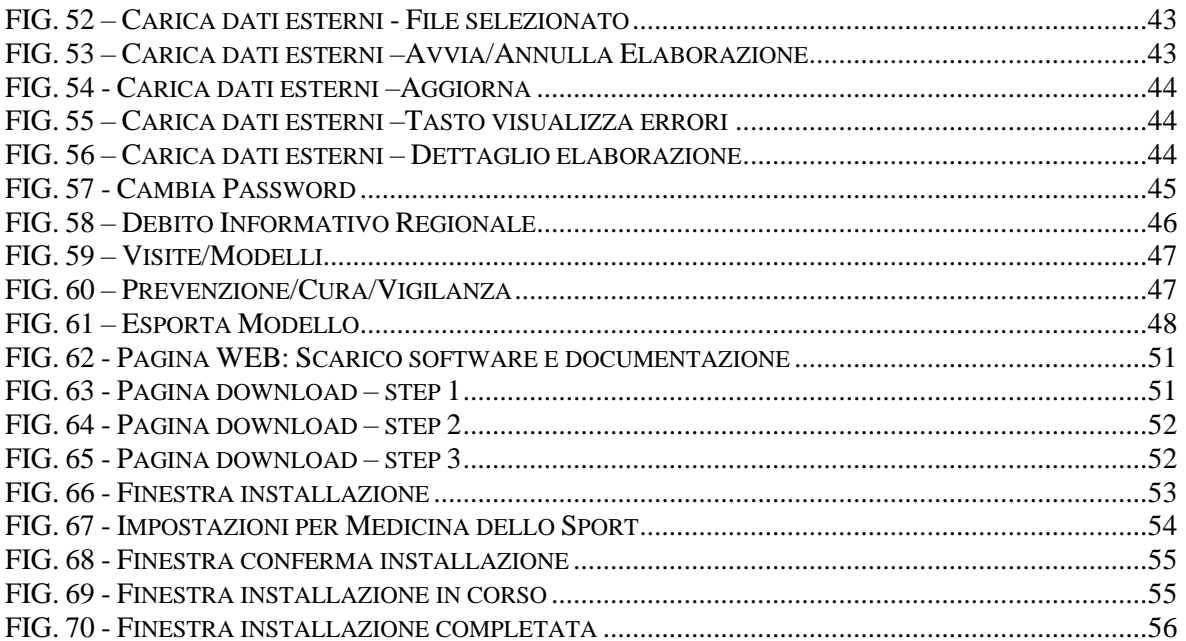

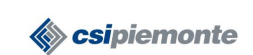

#### **ACCESSO ALL'APPLICATIVO**

La seguente procedura deve essere eseguita tutte le volte che un operatore deve accedere all'applicativo "Medicina dello Sport" da una postazione di lavoro opportunamente configurata. Devono essere eseguiti nell'ordine i seguenti passi:

1. Selezionare dal menu di Avvio di Windows le voci **Programmi > SIS > Medicina dello Sport**. In alternativa è possibile selezionare l'icona denominata "Medicina dello Sport" sul desktop della postazione di lavoro. Dopo qualche istante appare la finestra per l'autenticazione dell'operatore.

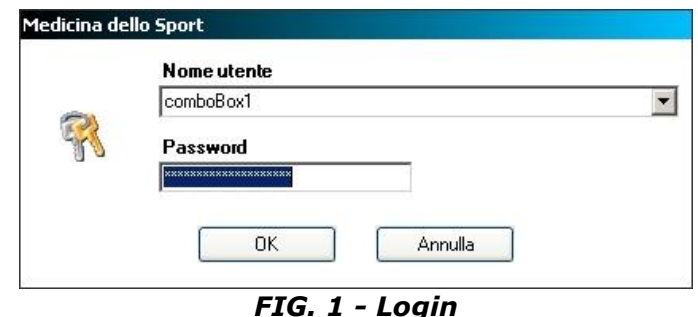

2. Digitare il "Nome utente" e la "Password" personale e selezionare il bottone **OK**. Se le credenziali inserite non sono valide il sistema presenta un messaggio di errore e permette di reinserire le credenziali per il riconoscimento. Se l'accesso al sistema è già stato effettuato almeno una volta con successo, è possibile selezionare il "Nome utente" direttamente dalla tendina senza doverlo digitare.

Selezionare il bottone **Annulla** se non si desidera proseguire con la procedura di accesso al sistema.

3. Il sistema presenterà la finestra principale dell'applicativo.

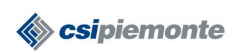

#### **MEDICINA DELLO SPORT MANUALE OPERATORI** Pag. 7 di 63

#### **CARATTERISTICHE GENERALI DELLE SCHERMATE**

In questa sezione descriviamo le caratteristiche generali di una schermata dell'applicativo.

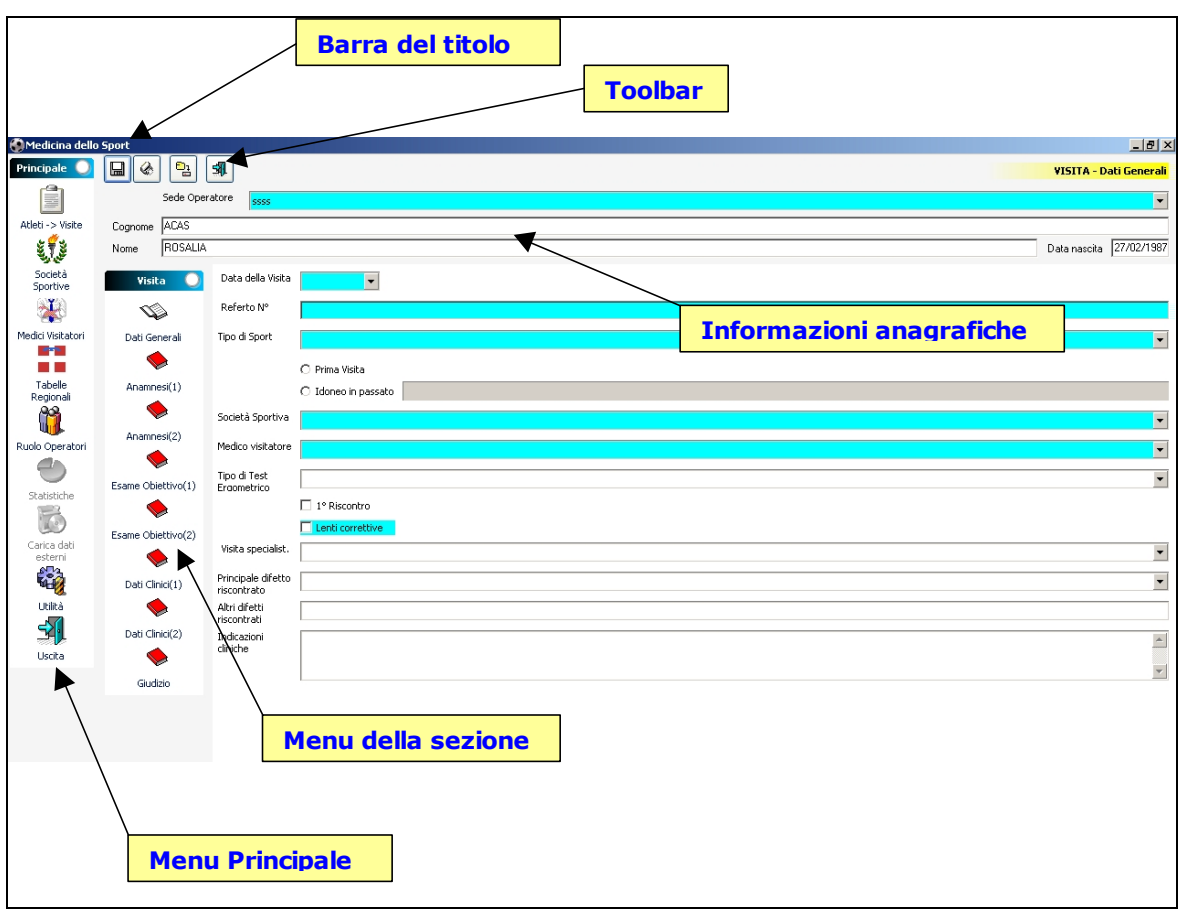

*FIG. 2 - Finestra esemplificativa*

Le parti che compongono una schermata dell'applicativo possono essere le seguenti:

- **la barra del titolo:** descrive la sezione dell'applicativo in cui ci si trova
- **la toolbar:** l'insieme dei tasti per le principali funzioni. A seconda della schermata si possono avere più toolbar. Quella in alto è sempre riferita all'intera schermata, le altre si riferiscono a funzionalità legate ai campi posizionati vicino a dove sono collocate
- **informazioni anagrafiche:** riportano sempre le informazioni anagrafiche essenziali dell'atleta (cognome, nome e data di nascita)
- **i bottoni**: permettono di attivare una funzionalità (simili alla toolbar).
- **menu principale**: dal quale si accede alle funzionalità principali dell' applicativo.
- **menu della sezione**: dal quale si accede alle sottosezioni della videata in cui ci si trova ad operare

All'interno delle schermate è possibile:

- spostarsi tra i campi con il tasto **tabulatore** (per tornare indietro shift+tasto tabulatore)
- cliccare sui **campi a tendina** per far apparire le liste; in esse è anche possibile simulare la digitazione per facilitarne l'inserimento dei dati (es. Campo

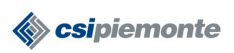

Comune: l'operatore può scrivere direttamente il nome intero o parziale del comune, oppure selezionarlo dalla lista)

- fare **doppio click** con il mouse su una riga di una tabella per aprire il dettaglio delle informazioni cui la riga si riferisce
- utilizzare i tasti **freccia su** e **freccia giù** per scorrere i valori di un campo a tendina o per muoversi nelle righe di una tabella. Nel secondo caso è possibile anche utilizzare la **barra di scorrimento verticale**
- utilizzare i tasti **freccia destra** e **freccia sinistra** oppure la **barra di scorrimento orizzontale** per far scorrere i campi di una tabella in modo da visualizzare le informazioni che per motivi di spazio non sono immediatamente visualizzate
- premere dei tasti simili a quelli della toolbar presenti vicino a dei campi non editabili. In genere aprono delle schermate in cui è possibile **selezionare dei valori** che poi verranno automaticamente riportati nel rispettivo campo
- **aprire più finestre** senza necessariamente chiudere quella in cui ci si trova (ad es. se siamo nel dettaglio visita si può aprire la finestra delle società sportive premendo l'apposito tasto sul menu principale)

Le tipologie di campo che si possono trovare all'interno di una schermata possono essere le seguenti:

- **non obbligatorio**: campo per l'inserimento di un testo, che in alcuni casi può essere spezzato su più righe, di colore bianco
- **obbligatorio**: campi per l'inserimento di valori obbligatori che sono evidenziati in colore azzurro
- **condizionato**: sono in colore grigio e si abilitano solo se si valorizza un campo ad essi correlati
- **numerico**: per l'inserimento di valori numerici. In alcuni casi possono contenere anche valori con la virgola
- **data**: per l'inserimento di date. Sono impostati per contenere date nel formato gg/mm/aaaa. Premendo sulla freccia a destra del campo si apre un calendario dal quale è possibile selezionare la data desiderata.
- **a tendina**: per selezionare una sola voce presente da un elenco predefinito di valori
- **a scelta esclusiva**: tra le opzioni possibili una sola può essere selezionata. La scelta di un valore esclude automaticamente gli altri. La forma è quella di un pallino bianco che, una volta selezionato, ne conterrà uno più piccolo nero
- **a scelta multipla**: tra le varie possibilità si possono selezionare più valori. La scelta di un valore non esclude altri. La forma è quella di un quadratino bianco che, una volta selezionato, conterrà una "x" nera.
- **tabelle**: che riportano un set minimo di informazioni per ogni riga.
- **calcolato**: valorizzato in automatico dal sistema in base ai valori inseriti in altri campi. Non editabile, tipicamente utilizzato per le formule. Di colore giallo.

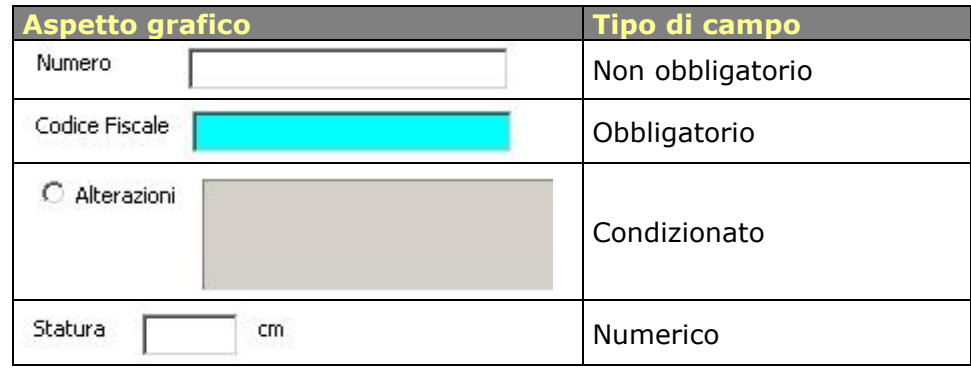

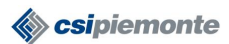

#### **MEDICINA DELLO SPORT MANUALE OPERATORI** Pag. 9 di 63

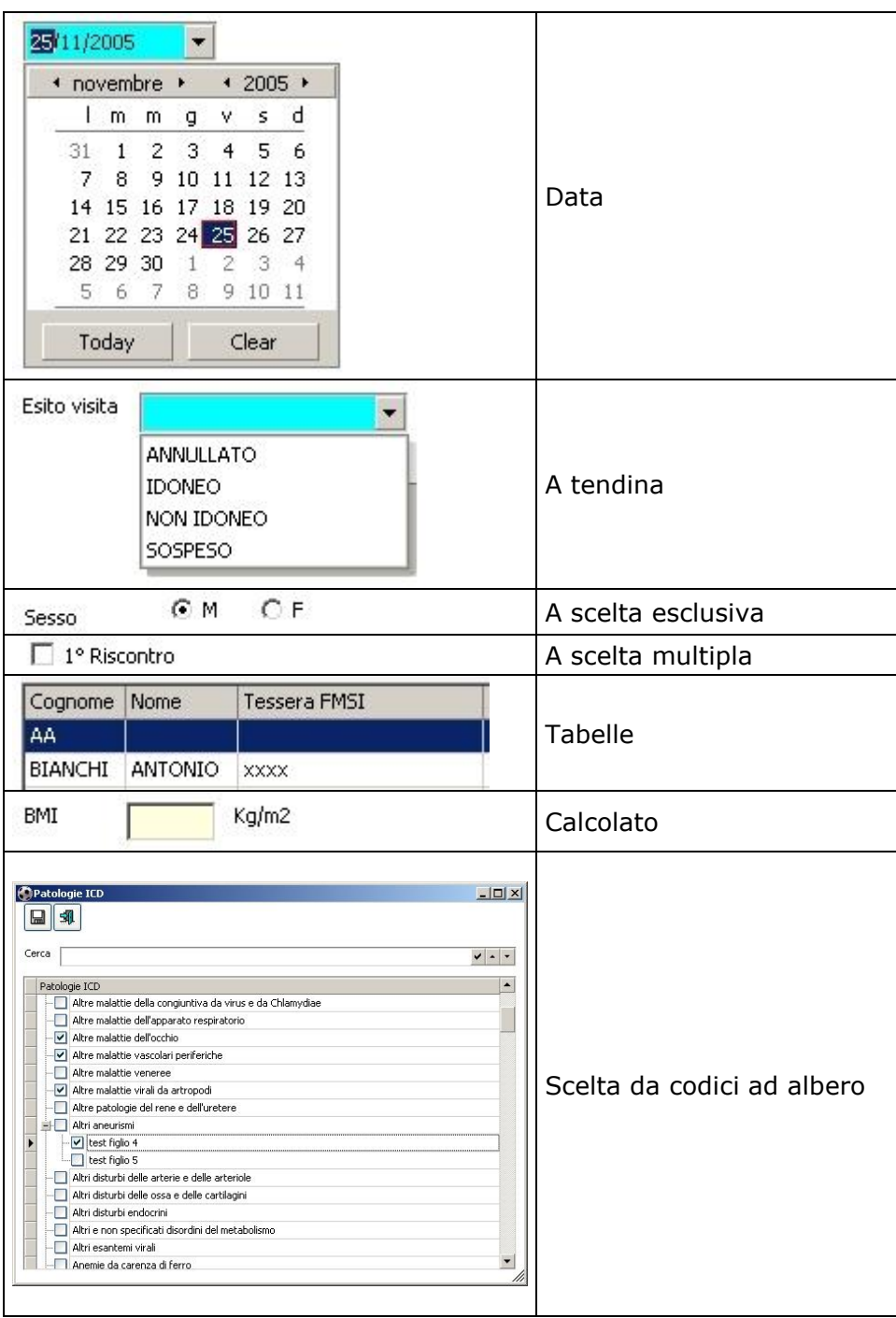

Inoltre, prima che venga caricata una schermata, è possibile che si visualizzi la figura seguente che indica un caricamento dati in corso nella videata che si sta per aprire.

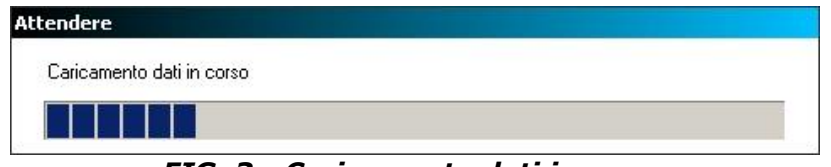

*FIG. 3 - Caricamento dati in corso*

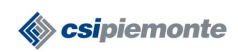

#### **FINESTRA PRINCIPALE**

La **finestra principale** è la prima finestra che si presenta dopo aver effettuato l'accesso al sistema. Essa rimane attiva per tutta la sessione di lavoro e da questa è possibile accedere alle funzionalità dell'applicativo.

In funzione del proprio profilo operatore, il sistema abilita le funzionalità accessibili (per informazioni sui profili operatori e le relative funzionalità accordate consultare il capitolo Ruolo Operatori).

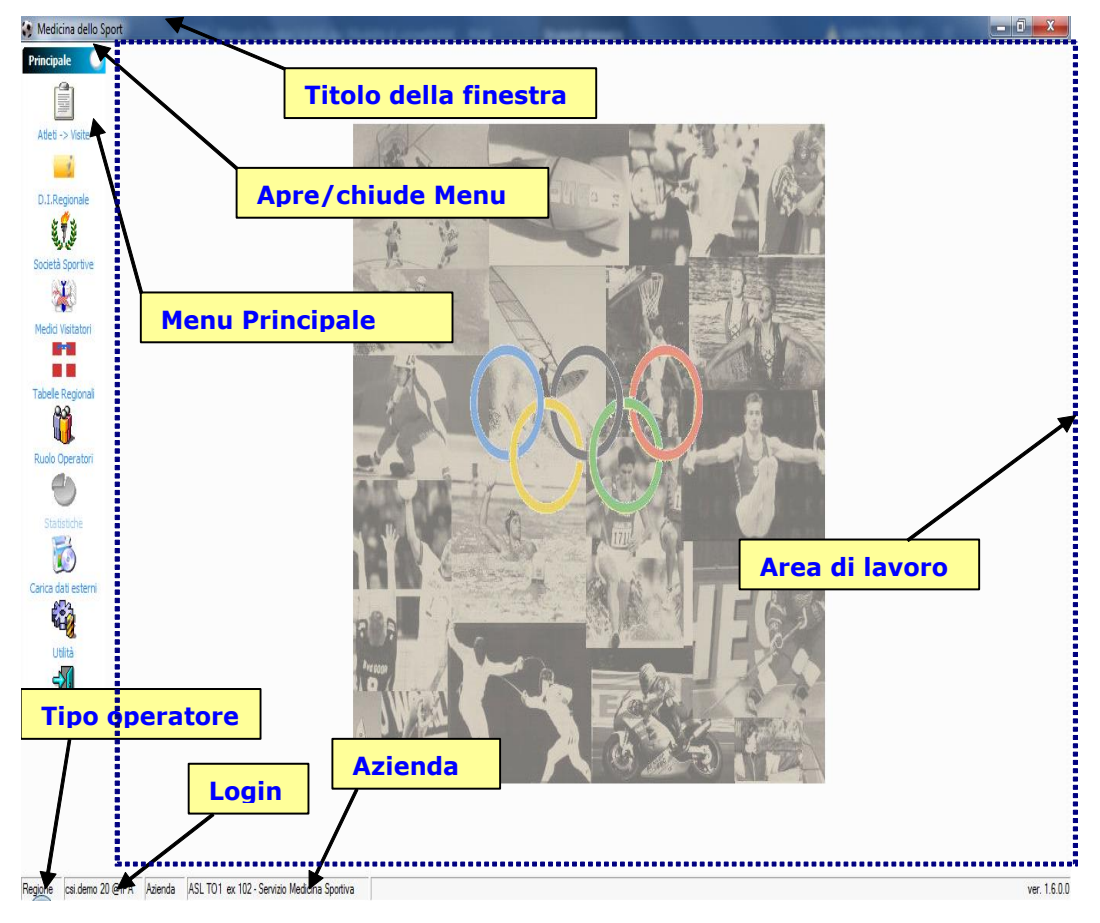

# **Caratteristiche Generali**

*FIG. 4 - Finestra principale*

Partendo dalla parte alta dello schermo compaiono:

- **area di lavoro**: area dedicata a contenere una o più finestre di lavoro (in figura identificata dall'area tratteggiata di blu)
- **titolo della finestra:** riporta il nome dell'applicazione
- **menu principale:** permette di selezionare le funzionalità dell'applicativo da un elenco strutturato per argomento. Ogni menu può essere nascosto selezionando il pallino bianco posto alla destra del titolo del menu medesimo. Per rendere nuovamente visibile il menu, selezionare nuovamente il pallino bianco.
- **tipo operatore**: riporta il profilo dell'operatore collegato al sistema.
- **login**: riporta il "Nome utente" con cui l'operatore si è collegato al sistema.

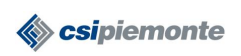

• **azienda**: riporta i dati dell'azienda cui appartiene l'operatore collegato al sistema.

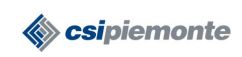

#### **ATLETI VISITE**

La seguente procedura deve essere eseguita tutte le volte che occorre registrare, modificare o visualizzare i dati anagrafici di un atleta oppure per registrare, modificare o visualizzare i dati di una visita effettuata dallo stesso presso il proprio servizio.

# **Ricerca Atleta**

Selezionando **Atleti** → **Visite** dal menu principale si accede alla sezione dell'applicativo che consente la gestione dei dati anagrafici dell'atleta e dei dati relativi alle visite da esso effettuate.

La prima operazione che occorre eseguire è individuare l'atleta di cui si vogliono gestire le informazioni mediante la funzionalità di **Ricerca**.

| Medicina dello Sport            |                                                                                    |                          |                                           |                 |                           |       |                                           |                                                                              |                       |
|---------------------------------|------------------------------------------------------------------------------------|--------------------------|-------------------------------------------|-----------------|---------------------------|-------|-------------------------------------------|------------------------------------------------------------------------------|-----------------------|
| <b>Principale</b>               | <b>Atleti</b>                                                                      | Parametri di ricerca     |                                           |                 |                           |       |                                           |                                                                              | <b>RICERCA ATLETI</b> |
| Î                               |                                                                                    | C Dati anagrafici        |                                           |                 |                           |       |                                           |                                                                              | Ricerca               |
|                                 |                                                                                    | Cognome                  | <b>TEST</b>                               |                 |                           |       |                                           |                                                                              |                       |
| Atleti -> Visite                | Ricerca                                                                            | Nome                     |                                           |                 |                           |       |                                           |                                                                              | <b>Ricerca AURA</b>   |
| $\mathbf{1}$                    | <b>Sintesi</b>                                                                     |                          |                                           |                 |                           |       |                                           |                                                                              |                       |
| D.I.Regionale                   |                                                                                    | Data nascita             |                                           |                 |                           |       |                                           |                                                                              | <b>Nuovo</b>          |
|                                 | 82                                                                                 | C Codicefiscale          |                                           |                 |                           |       |                                           |                                                                              |                       |
| ٤                               | Anagrafica                                                                         |                          |                                           |                 |                           |       |                                           |                                                                              |                       |
| Società Sportive                | Ê                                                                                  | C Certificati in sospeso | Dal                                       | al              |                           |       |                                           |                                                                              |                       |
| $\ddot{\ast}$                   |                                                                                    |                          | Ricerca anche su Passaporto delle Abilità |                 |                           |       |                                           |                                                                              |                       |
|                                 | Visite agonistiche                                                                 |                          |                                           |                 |                           |       |                                           |                                                                              |                       |
| Medici Visitatori<br><b>Age</b> | m                                                                                  | <b>Elenco Atleti</b>     |                                           |                 |                           |       |                                           |                                                                              |                       |
| a ka                            | Altre prestazioni diniche                                                          |                          |                                           |                 |                           |       |                                           |                                                                              |                       |
| <b>Tabelle Regionali</b>        |                                                                                    |                          |                                           |                 |                           |       | SOGGETTI PRESENTI SU MEDICINA DELLO SPORT |                                                                              |                       |
|                                 |                                                                                    |                          |                                           |                 |                           |       |                                           |                                                                              |                       |
| û                               |                                                                                    | Cognome                  | Nome                                      | Data di nascita | <b>Codice Fiscale</b>     | Sesso | Comune                                    | Indirizzo                                                                    |                       |
| Ruolo Operatori                 |                                                                                    | <b>TESTA</b>             | <b>MASSIMO</b>                            | 27/08/1991      | <b>TSTMSM91M27L219X</b> M |       | <b>GRUGLIASCO</b>                         | V. S. G. MAGNO 9                                                             |                       |
| a,                              |                                                                                    | <b>TEST</b>              | <b>DICAZ</b>                              | 02/10/1997      | TSTDCZ97R02A199U M        |       | ALBIANO D'IVREA                           | Via le mani dal naso 27                                                      |                       |
|                                 |                                                                                    | <b>TEST 1.3.1</b>        | <b>TEST 1.3.1</b>                         | 15/01/1968      | <b>TSTTST68A15A218D</b>   | M     | <b>AIRASCA</b>                            | Via Sestriere, 76                                                            |                       |
| Statistiche                     |                                                                                    | <b>TEST 2C</b>           | N0000000ME                                | 12/01/1990      | TSTNM090A12A109K M        |       | <b>AIRASCA</b>                            | XSSSSSSSSSSS                                                                 |                       |
|                                 |                                                                                    | <b>TEST</b>              | <b>NON IDONEO</b>                         | 22/04/1978      | TSTNDN78D22A218N M        |       | <b>ALMESE</b>                             | VIA LE MANI DAL NASO 2                                                       |                       |
| F                               |                                                                                    | <b>TEST</b>              | <b>FLUSSO REGIONALE</b>                   | 12/06/1969      | <b>TSTFS569H12L219K</b>   | M     | TORRE CANAVESE VIA ROMA 82                |                                                                              |                       |
| Carica dati esterni             |                                                                                    | TEST 99                  | TEST 99                                   | 16/06/2014      | TSTTST14H16Z100D          | M     |                                           | via https://www.youtube.com/watch?v=0FVIqSTJK6I&feature=youtube_qdata_player |                       |
|                                 |                                                                                    | <b>TEST888</b>           | <b>TEST 888</b>                           | 15/06/2014      | TSTTST14H15Z100B          | M     |                                           | via TEST 888                                                                 |                       |
| 翰                               |                                                                                    | <b>TEST</b>              | <b>IDONEO NON AGONISTICO</b>              | 16/01/2000      | TSTDNN00A16G674H M        |       | PINEROLO                                  | VIA TORINO 34                                                                |                       |
| Utilità                         |                                                                                    | <b>TEST 1.5.0</b>        | PROVA                                     | 09/11/1995      | TSTPRV95509L219F          | M     | <b>TORINO</b>                             | Via del Mare 23                                                              |                       |
|                                 |                                                                                    | <b>TEST</b>              | <b>SHA256</b>                             | 08/03/2000      | TSTSHA00C08L2380 M        |       | <b>TORINO</b>                             | CORSO UNIONE SOVIETICA 216                                                   |                       |
| ź,                              |                                                                                    | <b>TESTPUR</b>           | <b>REGIONE</b>                            | 10/05/1976      | TSTRGN76E10G505B M        |       | <b>TORINO</b>                             | Via della Consolata 72                                                       |                       |
| Uscita                          |                                                                                    | <b>TEST</b>              | <b>COMUNI NEW</b>                         | 05/02/1977      | TSTCNN77B05A157K M        |       | <b>ALPIGNANO</b>                          | VIA VAI 63                                                                   |                       |
|                                 |                                                                                    | <b>TEST</b>              | <b>COMUNINEW 2</b>                        | 01/12/2008      | TSTCNN08T01A221H M        |       | <b>AYAS</b>                               | VIA DELLA NEVE 6                                                             |                       |
|                                 |                                                                                    | <b>TEST 1.3.0</b>        | <b>TEST 1.3.0</b>                         | 12/06/1987      | <b>TSTTST07H12A157T</b>   | M     | ALICE SUPERIORE VIA TORINO, 12            |                                                                              |                       |
|                                 |                                                                                    | <b>TESTCOMUNE COMUNE</b> |                                           | 21/06/2007      | TSTCMN07H21A600S M        |       | <b>ALLEIN</b>                             | dwdada                                                                       |                       |
|                                 |                                                                                    |                          |                                           |                 |                           |       |                                           |                                                                              |                       |
|                                 |                                                                                    | $\leftarrow$             |                                           |                 |                           | m.    |                                           |                                                                              | ×.                    |
|                                 |                                                                                    |                          |                                           |                 |                           |       |                                           |                                                                              |                       |
|                                 | Peninsa, and down 30 @IRA Asianda, ACLTO1 and 103. Condition Medicine Constitution |                          |                                           |                 |                           |       |                                           |                                                                              | $-1000$               |

*FIG. 5 - Ricerca atleta*

#### **Tipologie di Ricerca**

La schermata cui si accede consente di impostare i parametri di ricerca per il reperimento delle informazioni anagrafiche dell'atleta. E' possibile scegliere fra 2 modalità di ricerca differenti e fra 3 archivi sui quali andare a reperire l'informazione. Le **modalità** possibili sono le seguenti:

- 1. Dati anagrafici (Cognome, Nome, Data di nascita)
- 2. Codice Fiscale
- 3. Certificati in stato SOSPESO

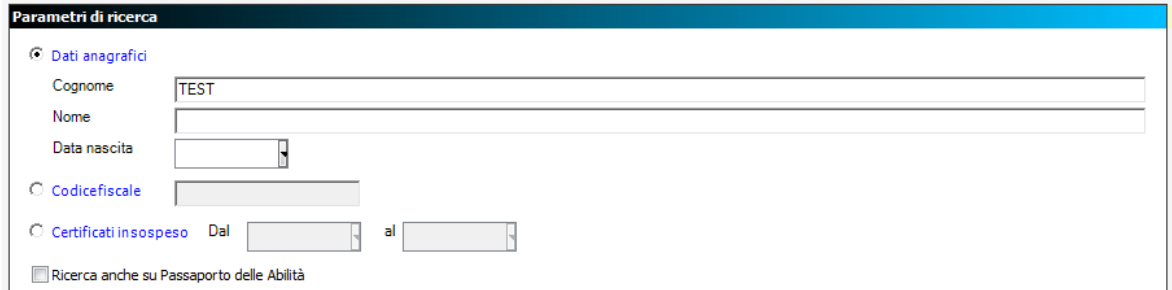

*FIG. 6 – Ricerca: Modalità Dati Anagrafici*

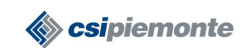

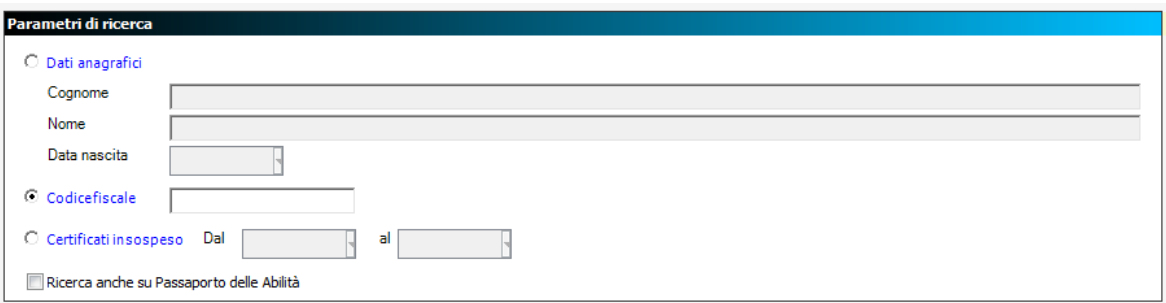

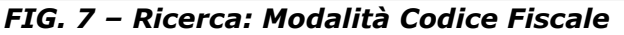

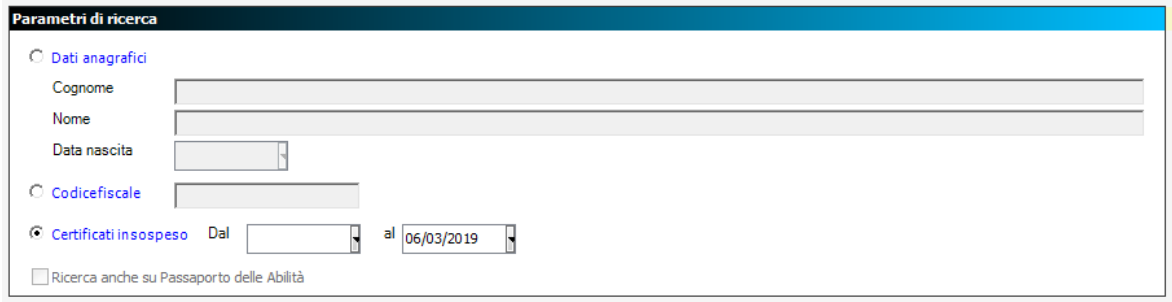

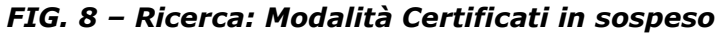

A seconda della modalità scelta si abilitano/disabilitano i campi in cui scrivere i parametri di ricerca. Una volta impostati i parametri occorre selezionare l'archivio su cui eseguire la ricerca del nominativo mediante il bottone apposito (**Ricerca** o **Ricerca AURA**).

Gli **archivi** disponibili sono:

- 1. Archivio Medicina dello Sport
- 2. Archivio Unico Regionale Assistiti (AURA)
- 3. Archivio del Passaporto delle Abilità

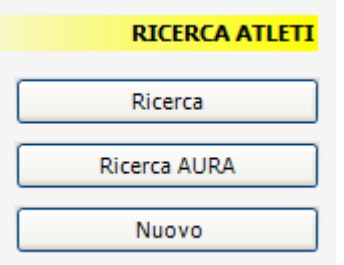

La modalità di ricerca 3 consente di ricercare, se presenti, i dati anagrafici dell'atleta sull'archivio del "Passaporto delle Abilità" che censisce le persone che almeno una volta hanno richiesto una certificazione presso uno dei servizi di medicina legale del Piemonte.

Questa modalità di ricerca può essere attivata selezionando l'apposita opzione di scelta come illustrato nella figura di seguito.

Ricerca anche su Passaporto delle Abilità

*FIG. 9 – Ricerca: Attivazione Ricerca su Passaporto delle Abilità*

E' comunque possibile, mediante il bottone **Nuovo**, inserire da zero i dati anagrafici di un atleta qualora essi non siano stati trovati in nessuno degli archivi descritti sopra.

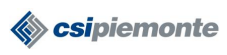

#### **Impostazione dei Parametri di Ricerca**

• *Ricerca per Dati Anagrafici*

Se la ricerca viene effettuata sull' Archivio Medicina dello Sport (ed anche sull'Archivio del Passaporto delle Abilità) occorre impostare il Cognome (anche parziale ma con almeno i primi due caratteri). Il Nome e la Data di Nascita possono anche non essere indicati. Se la ricerca viene effettuata su AURA occorre impostare il Cognome (per

intero) e obbligatoriamente uno dei due valori tra Nome e Data di Nascita.

• *Ricerca per Codice Fiscale* Impostare sempre per intero il Codice Fiscale indipendentemente dall'archivio in cui viene effettuata la ricerca.

Per reimpostare da capo i parametri di ricerca occorre selezionare la voce **Ricerca** nel sottomenu **Atleti** della sezione **Atleti**→**Visite**

#### **Selezionare un Atleta**

Una volta eseguita la ricerca, se vengono trovati nominativi che rispondono ai parametri specificati, il sistema presenta un elenco riportando alcune informazioni utili all'identificazione (Cognome, Nome, Data di Nascita, Codice Fiscale, Sesso, Comune e

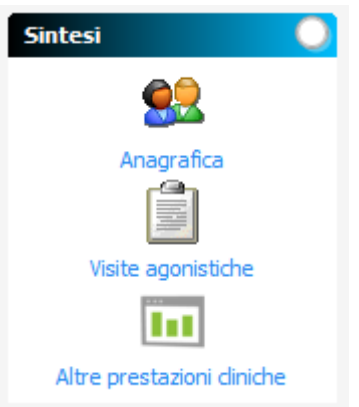

Indirizzo di Residenza).

Per visualizzare o modificare i dati anagrafici dell'atleta occorre selezionare il nominativo dall'elenco con un click del mouse evidenziando così la riga scelta e successivamente selezionare la voce **Anagrafica** nel sottomenu **Sintesi** della sezione **Atleti**→**Visite**.

Per vedere le visite agonistiche effettuate da un atleta occorre selezionare il nominativo dall'elenco con un click del mouse evidenziando così la riga scelta e successivamente selezionare la voce **Visite agonistiche** nel sottomenu **Sintesi** della sezione **Atleti**→**Visite**. In alternativa si può fare doppio click con il mouse sulla riga del nominativo. Ogni Servizio di Medicina dello Sport vedrà l'elenco di tutte le visite effettuate dall'atleta in Piemonte

ma potrà gestire soltanto quelle inserite da un operatore del proprio servizio. Per vedere le altre prestazioni cliniche effettuate da un atleta occorre selezionare il nominativo dall'elenco con un click del mouse evidenziando così la riga scelta e successivamente selezionare la voce **Altre prestazioni cliniche** nel sottomenu **Sintesi** della sezione **Atleti**→**Visite**.

|                        | SOGGETTI PRESENTI SU MEDICINA DELLO SPORT |                 |                  |            |                      |                    |                 |  |  |  |  |
|------------------------|-------------------------------------------|-----------------|------------------|------------|----------------------|--------------------|-----------------|--|--|--|--|
|                        |                                           | Data di nascita | Codice Fiscale   |            | Comune               | Indirizzo          | Provincia       |  |  |  |  |
| Cognome<br><b>ANGI</b> | Nome                                      |                 |                  | Sesso<br>E |                      |                    |                 |  |  |  |  |
|                        | MARIA                                     | 09/12/1973      | NGNLNE23T49H547N |            | <b>TORINO</b>        | Via Belmonte 6     | <b>TORINO</b>   |  |  |  |  |
| <b>ABDUL</b>           | <b>ABDULLA</b>                            | 01/01/1983      | BDKOMS53A01Z236U | M          | <b>TORINO</b>        |                    | <b>TORINO</b>   |  |  |  |  |
| <b>ACAS</b>            | ROSALIA                                   | 27/02/1937      | CTSRNN37B67C665D | F          | ALBIANO D'IVREA      | Via L. Cherubini 7 | <b>TORINO</b>   |  |  |  |  |
| ARRTTT                 | GIOVANNI                                  | 24/01/1969      | DMAGNN23A24F729U | м          | <b>TORINO</b>        | Via Chaberton 11   | <b>TORINO</b>   |  |  |  |  |
| <b>ANTONIUZZO</b>      | ANTONIO                                   | 12/09/1986      | ANTOOOOOOOOOOOO2 | м          | APPIGNANO DEL TRONTO | dsdssd             | ASCOLI          |  |  |  |  |
| ANN                    | <b><i>WWW</i></b>                         | 31/08/2005      | ANNRTTAAAAAAAAAA | м          |                      |                    |                 |  |  |  |  |
| ANNIBALE               | ANNIBALETTO                               | 26/10/1980      | ANIIIIIIII333PPE | М          |                      |                    |                 |  |  |  |  |
| <b>ACTRETA</b>         | PAOLO                                     | 26/10/1990      | A7777777777777K  | M          |                      |                    |                 |  |  |  |  |
| <b>AWERRR</b>          | MARCO                                     | 26/10/1965      | AKOKEOKOEKOOPPPP | M          | GROSSETO             | via roma 10        | <b>GROSSETO</b> |  |  |  |  |

*FIG. 10 – Elenco nominativi*

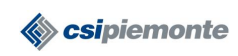

#### **Nuova Anagrafica**

Nel caso in cui tutte le modalità di ricerca sugli archivi abbiano dato esito negativo è possibile, mediante il bottone **Nuovo**, inserire i dati anagrafici di un atleta. La scheda **Anagrafica** si compone di cinque sezioni: *dati anagrafici, luogo di nascita, residenza, domicilio e altri recapiti*. La **sezione** "**dati anagrafici"** raccoglie informazioni obbligatorie quali il nominativo (cognome e nome), il codice fiscale (solo per soggetti con cittadinanza italiana), la data di nascita, lo stato di nascita e il sesso che permettono di identificare l'atleta in maniera univoca all'interno del sistema Medicina dello Sport ed in più altri dati non obbligatori. La **sezione** "**luogo di nascita"** raccoglie informazioni obbligatorie quali lo stato di nascita e il comune di nascita. Il comune è obbligatorio solo per soggetti nati in Italia). La **sezione "residenza"** censisce i dati sulla residenza mentre la **sezione "domicilio"** censisce i dati sul domicilio. La **sezione "altri recapiti"** richiede informazioni quali il telefono, il cellulare o l'indirizzo di posta elettronica.

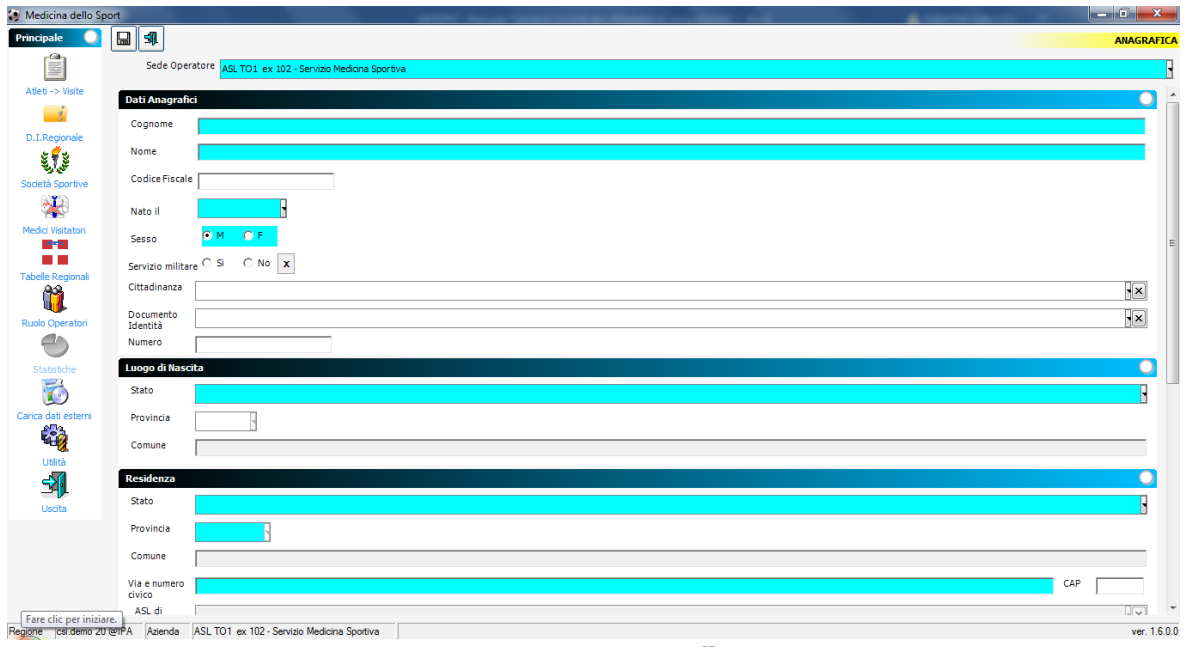

*FIG. 11 – Anagrafica*

La scheda anagrafica è accessibile anche dall'elenco visite di un atleta sempre mediante la voce **Anagrafica** nel sottomenu **Sintesi** della sezione **Atleti**→**Visite agonistiche**.

In ogni caso, in fase di inserimento delle informazioni, occorre tener presente delle seguenti regole:

- I campi COGNOME, NOME, SESSO, DATA DI NASCITA e STATO DI NASCITA sono **sempre obbligatori.** Il campo CODICE FISCALE è obbligatorio solo per soggetti con CITTADINANZA italiana.
- Il campo COMUNE DI NASCITA è obbligatorio solo se lo stato di nascita è ITALIA. Se lo stato di nascita è diverso da ITALIA è possibile inserire il comune di nascita come testo libero nell'apposito campo.
- I campi COMUNE di RESIDENZA e COMUNE di DOMICILIO si possono valorizzare solo se lo STATO è ITALIA. Per valorizzare i campi si sceglie un comune dall'elenco oppure, una volta posizionatisi sul campo, si digita il nome del comune.

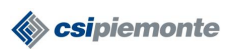

#### **MEDICINA DELLO SPORT MANUALE OPERATORI** Pag. 16 di 63

• I campi ASL di RESIDENZA e ASL di DOMICILIO sono sempre valorizzati in automatico dal sistema in base al comune selezionato. Nel caso di comuni con più ASL occorre selezionare quella corretta dalla tendina.

Una volta inserite o modificate le informazioni anagrafiche è **ina dello sport** possibile salvarle premendo il bottone **Salva** della toolbar. Inoltre è possibile stampare i dati anagrafici dell'atleta utilizzando il bottone **Stampa** della toolbar.

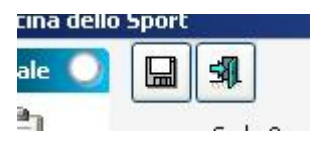

# **Elenco visite dell'atleta**

Una volta che è stato selezionato il nominativo dell'atleta o che si sono inseriti i dati anagrafici da zero il sistema ci porta automaticamente alla schermata con l'elenco visite dell'atleta che riporta i dati anagrafici più significativi e l'elenco delle visite effettuate dall'atleta presso i servizi di Medicina dello Sport del Piemonte con il relativo esito nella prima colonna a sinistra. Questo consente all'operatore di avere un quadro generale immediato della situazione dell'atleta.

Possiamo avere 4 tipologie di esiti evidenziati, come nella figura qui riportata, da un diverso simbolo. Ogni simbolo ha un significato specifico e precisamente:

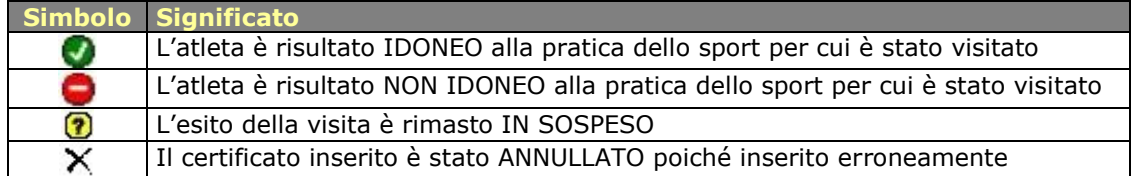

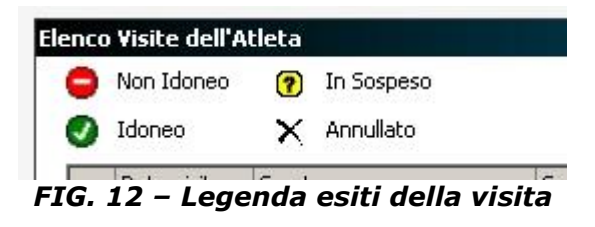

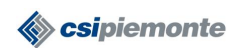

| Medicina dello Sport                                                |                            |   |                                                               |                         |        |                                                                              |            |                                                                                                    |              |              |                                                             |                                                            |                        |                              | σ<br>$\times$            |
|---------------------------------------------------------------------|----------------------------|---|---------------------------------------------------------------|-------------------------|--------|------------------------------------------------------------------------------|------------|----------------------------------------------------------------------------------------------------|--------------|--------------|-------------------------------------------------------------|------------------------------------------------------------|------------------------|------------------------------|--------------------------|
| <b>Principale</b>                                                   | <b>Atleti</b>              | о | $\circ$                                                       |                         |        |                                                                              |            |                                                                                                    |              |              |                                                             |                                                            |                        |                              | <b>VISITE</b>            |
| -ca<br>s                                                            |                            |   | <b>Dati Anagrafici</b>                                        |                         |        |                                                                              |            |                                                                                                    |              |              |                                                             |                                                            |                        |                              |                          |
| Atleti -> Visite                                                    | Ricerca                    |   | Cognome                                                       | <b>TEST</b>             |        |                                                                              |            |                                                                                                    |              |              |                                                             |                                                            |                        |                              |                          |
| $\rightarrow$                                                       | <b>Sintesi</b>             | ◘ | Nome                                                          | PAGOPA                  |        |                                                                              |            |                                                                                                    |              |              |                                                             |                                                            |                        |                              |                          |
| D.I.Regionale                                                       | 92                         |   | <b>Codice Fiscale</b>                                         | <b>TSTPGP00T11A074U</b> |        | Data nascita 11/12/2000                                                      |            |                                                                                                    |              |              |                                                             |                                                            |                        |                              |                          |
| فأفا                                                                | Anagrafica                 |   |                                                               |                         |        |                                                                              |            |                                                                                                    |              |              |                                                             |                                                            |                        |                              |                          |
| Società Sportive                                                    | â                          |   | <b>Elenco Visite dell'Atleta</b><br>Non Idoneo (?) In Sospeso |                         |        |                                                                              |            |                                                                                                    |              |              |                                                             |                                                            | <b>Elenco Completo</b> |                              |                          |
| $\ddot{\bullet}$                                                    |                            |   | doneo                                                         | X Annullato             |        |                                                                              |            |                                                                                                    |              |              |                                                             |                                                            | C Solo mia ASL         |                              | $\Box \text{B} \text{C}$ |
| Medici Visitatori                                                   | Visite agonistiche         |   | Data visita $\mathbf{v}$ Sport                                |                         |        | Società sportiva                                                             | Emesso da  |                                                                                                    | Esito        | Data Pratica | Numero Pratica                                              | <b>Tipo Prestazione</b>                                    | Importo                | Stato                        |                          |
| <b>SEA</b><br><b>COLOR</b>                                          | m                          |   | 7 16/01/2020   BIRILLI SU GHIACCIO CSI OMEGNA                 |                         |        |                                                                              |            | ASL NO - Servizio Medicina Sportiva   IDONEO   16/01/2020                                                      |              |              | R20860000000000000005303873                                 | Visita in orario di ufficio                                |                        | 38,73 DA PAGARE              |                          |
| <b>Tabelle Regionali</b>                                            | Altre prestazioni cliniche |   | 2 12/12/2019 BOWLING<br>2 11/12/2019 ALPINISMO                |                         |        | <b>CIRCOLO 2</b>                                                             |            | ASL NO - Servizio Medicina Sportiva IDONEO 12/12/2019<br>ASL NO - Servizio Medicina Sportiva IDONEO 16/12/2019 |              |              | R208600000000000000005003873<br>R20860000000000000004106662 | Visita in orario di ufficio<br>Visita in orario di ufficio |                        | 38,73 PAGATA<br>66,62 PAGATA |                          |
| ھھ                                                                  |                            |   | 211/12/2019                                                   | ALPINISMO               |        | MADONNA DELLE GRAZIE23 ASL NO - Servizio Medicina Sportiva IDONEO 11/12/2019 |            |                                                                                                    |              |              | R20860000000000000004403873                                 | Visita in orario di ufficio                                |                        | 38,73 DA PAGARE              |                          |
| u. K                                                                |                            |   | 2 11/12/2019 AUTOMOBILISMO                                    |                         |        |                                                                              |            | ASL NO - Servizio Medicina Sportiva IDONEO 11/12/2019                                                          |              |              | R208600000000000000004506662                                | Visita in orario di ufficio                                |                        | 66,62 DA PAGARE              |                          |
| Ruolo Operatori<br>¢                                                |                            |   | 11/12/2019 AEROBICA                                           |                         |        | AAC                                                                          |            | ASL NO - Servizio Medicina Sportiva IDONEO                                                                     |              |              |                                                             |                                                            |                        |                              |                          |
|                                                                     |                            |   |                                                               |                         |        |                                                                              |            |                                                                                                    |              |              |                                                             |                                                            |                        |                              |                          |
| Statistiche                                                         |                            |   |                                                               |                         |        |                                                                              |            |                                                                                                    |              |              |                                                             |                                                            |                        |                              |                          |
| Ŧ.                                                                  |                            |   |                                                               |                         |        |                                                                              |            |                                                                                                    |              |              |                                                             |                                                            |                        |                              |                          |
| Carica dati esterni                                                 |                            |   |                                                               |                         |        |                                                                              |            |                                                                                                    |              |              |                                                             |                                                            |                        |                              |                          |
| ŧ,                                                                  |                            |   |                                                               |                         |        |                                                                              |            |                                                                                                    |              |              |                                                             |                                                            |                        |                              |                          |
| Utlità                                                              |                            |   |                                                               |                         |        |                                                                              |            |                                                                                                    |              |              |                                                             |                                                            |                        |                              |                          |
| 51                                                                  |                            |   |                                                               |                         |        |                                                                              |            |                                                                                                    |              |              |                                                             |                                                            |                        |                              |                          |
| Uscita                                                              |                            |   |                                                               |                         |        |                                                                              |            |                                                                                                    |              |              |                                                             |                                                            |                        |                              |                          |
|                                                                     |                            |   |                                                               |                         |        |                                                                              |            |                                                                                                    |              |              |                                                             |                                                            |                        |                              |                          |
|                                                                     |                            |   |                                                               |                         |        |                                                                              |            |                                                                                                    |              |              |                                                             |                                                            |                        |                              |                          |
|                                                                     |                            |   |                                                               |                         |        |                                                                              |            |                                                                                                    |              |              |                                                             |                                                            |                        |                              |                          |
|                                                                     |                            |   |                                                               |                         |        |                                                                              |            |                                                                                                    |              |              |                                                             |                                                            |                        |                              |                          |
|                                                                     |                            |   |                                                               |                         |        |                                                                              |            |                                                                                                    |              |              |                                                             |                                                            |                        |                              |                          |
|                                                                     |                            |   |                                                               |                         |        |                                                                              |            |                                                                                                    |              |              |                                                             |                                                            |                        |                              |                          |
|                                                                     |                            |   |                                                               |                         |        |                                                                              |            |                                                                                                    |              |              |                                                             |                                                            |                        |                              |                          |
|                                                                     |                            |   |                                                               |                         |        |                                                                              |            |                                                                                                    |              |              |                                                             |                                                            |                        |                              |                          |
| Regione csi.demo 20@IPA Azienda ASL NO - Servizio Medicina Sportiva |                            |   |                                                               |                         |        |                                                                              |            |                                                                                                    |              |              |                                                             |                                                            |                        |                              | ver. 1.7.0.0             |
| $\mathbf{r}$<br>$\circ$                                             | Ħ                          |   |                                                               |                         | ❤<br>⊗ | $\circ$                                                                      |            | G<br><b>P</b>                                                                                                  | $\mathbb{Q}$ |              | $0 1 1 1 2 0 0$                                             |                                                            |                        |                              | 14:18                    |
|                                                                     |                            |   |                                                               |                         |        | ЬP                                                                           | $x =$<br>W |                                                                                                    |              |              |                                                             |                                                            |                        |                              | 量                        |

*FIG. 13 – Sintesi: Elenco visite di un atleta*

Dalla schermata dell'elenco visite, attraverso i pulsanti delle apposite toolbar, è possibile accedere alle seguenti funzionalità:

- gestione del **certificato di idoneità**: inserimento, modifica, stampa, annullamento
- visualizzazione **elenco completo** delle visite (default) o **solo** quelle effettuate presso i servizi di Medicina Sportiva della **propria ASL**
- modifica dell'**anagrafica** dell'atleta (vedi paragrafo Nuova Anagrafica)
- **stampa** di un report che contiene l'elenco delle visite dell'atleta
- accesso alla schermata dei **dati del pagamento**

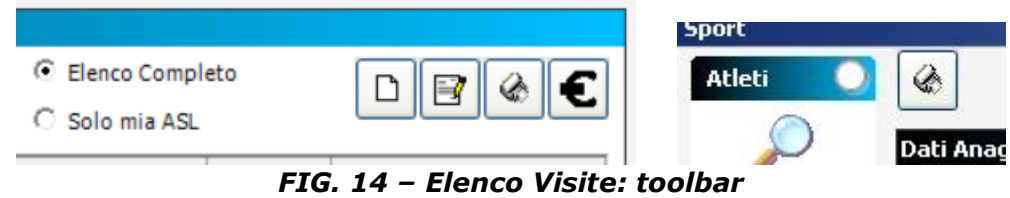

#### **Gestione del certificato di idoneità**

La funzione permette di gestire le informazioni relative ai dati della visita sportiva. Per accedere ai dati della visita occorre utilizzare la toolbar riportata in figura 15.

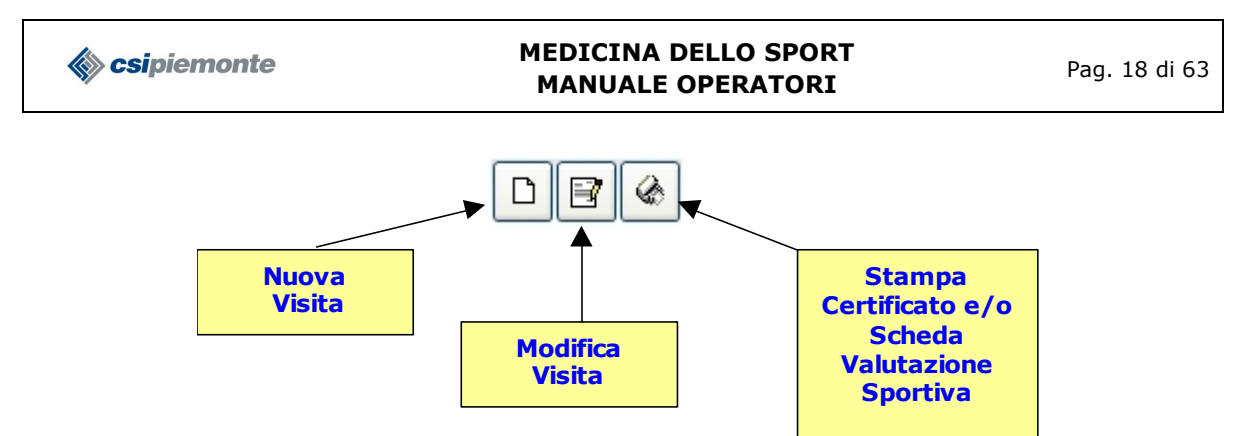

*FIG. 15 – Elenco visite: toolbar "gestione certificato idoneità"*

Un certificato può assumere 4 stati: IDONEO, NON IDONEO, IN SOSPESO o ANNULLATO. Lo stato del certificato è evidenziato, mediante i simboli riportati in figura 12, nella prima colonna a sinistra dell'elenco visite dell'atleta. Se non compare nessun simbolo significa che i dati della visita sono ancora in fase di inserimento (ossia non è stato ancora inserito il dato relativo al giudizio di idoneità).

#### **Nuova visita**

Per inserire i dati di una nuova visita è necessario cliccare sul bottone apposito della toolbar dei verbali (vedi figura 15). Il sistema aprirà la schermata dei dati della visita con i campi vuoti.

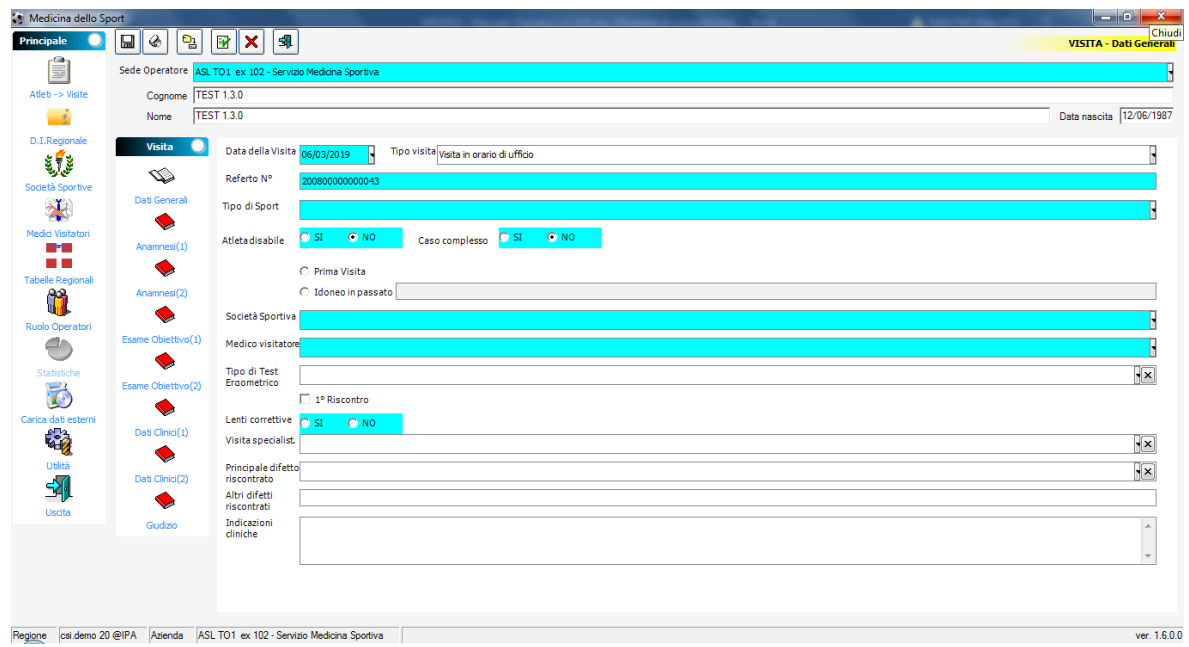

*FIG. 16 – Dati della visita*

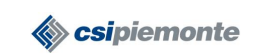

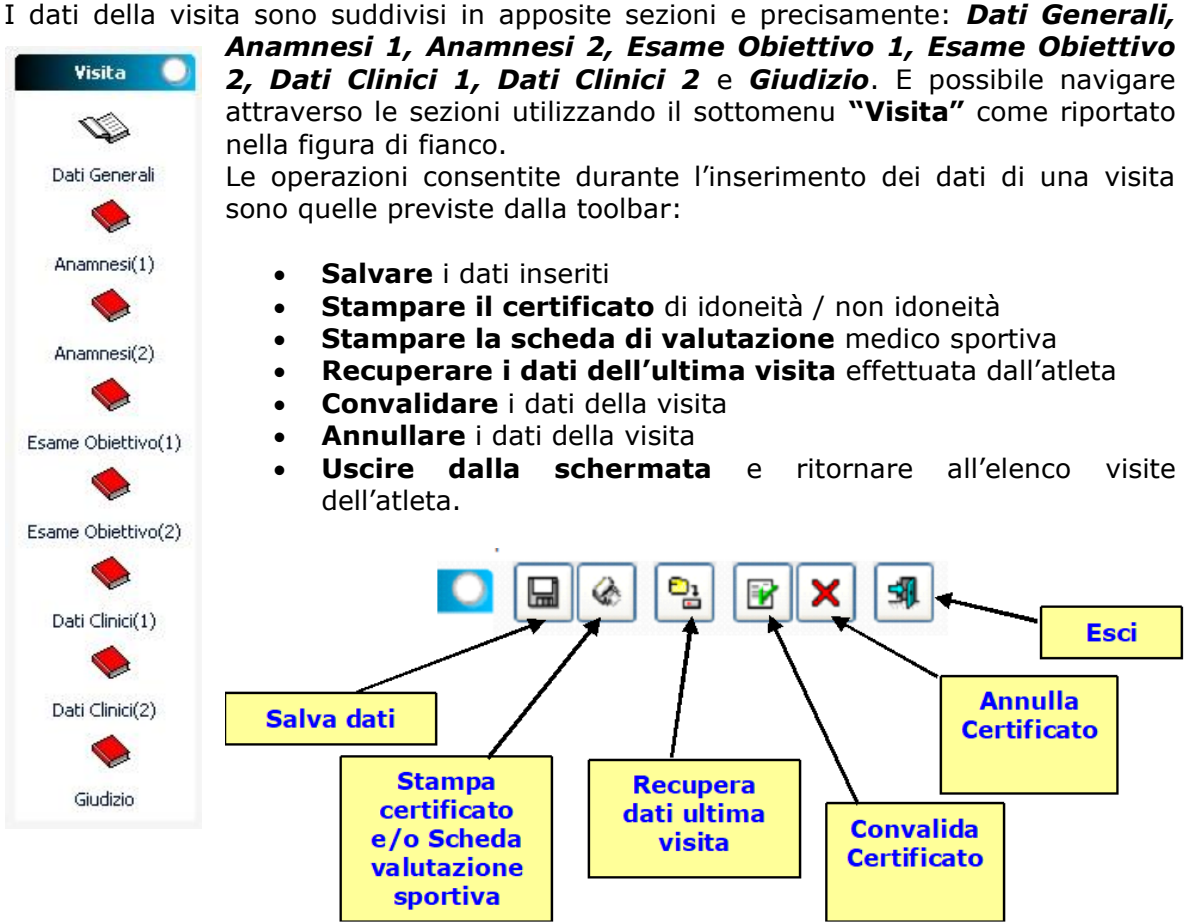

#### **DATI GENERALI**

La sezione DATI GENERALI raccoglie informazioni relative alla data della visita, il numero referto, il tipo di sport, il medico visitatore, la società sportiva di appartenenza, ecc..

#### **Regole di valorizzazione**

- 1. Va indicata la SEDE in cui si effettua la visita scegliendola dal campo a tendina. Il sistema presenta già il campo valorizzato nel caso in cui l'ASL abbia una sola sede.
- 2. La DATA VISITA è sempre obbligatoria. Va scelta dalla tendina utilizzando l'apposito calendario oppure può essere digitata.
- 3. Il TIPO VISITA che va scelta dalla tendina.
- 4. Il TIPO DI SPORT praticato dall'atleta è sempre obbligatorio e va scelto dalla tendina.
- 5. Vanno indicati obbligatoriamente i campi ATLETA DISABILE e CASO COMPLESSO.
- 6. I campi PRIMA VISITA o IDONEO IN PASSATO non sono obbligatori e sono esclusivi tra di loro. Nel caso di IDONEO IN PASSATO si abilità anche un campo testo nel quale è possibile specificare eventualmente delle note.
- 7. La SOCIETA' SPORTIVA è sempre obbligatoria e va scelta dalla tendina. L'elenco delle società sportive viene caricato dopo che si è scelto lo sport praticato e viene caricato con le società che praticano quel tipo di sport. Nel caso in cui la società sportiva non comparisse in elenco è possibile inserirne i dati ciccando sul link "Società Sportive" del menu principale. Una volta inseriti i

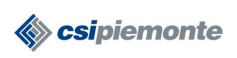

#### **MEDICINA DELLO SPORT MANUALE OPERATORI** Pag. 20 di 63

dati della società è sufficiente cliccare sul link "Atleti->Visite" per tornare ai dati della visita. La società sportiva inserita verrà caricata automaticamente dal sistema nella tendina.

- 8. Il nominativo del MEDICO VISITATORE è sempre obbligatorio e va scelto dalla tendina. Nel caso in cui il nominativo del medico non comparisse in elenco è possibile andare ad inserirne i dati ciccando sul link "Medici Visitatori" del menu principale. Una volta inseriti i dati del medico è sufficiente cliccare sul link "Atleti->Visite" per tornare ai dati della visita. Il nominativo del medico inserito verrà caricato automaticamente dal sistema nella tendina.
- 9. Il flag LENTI CORRETTIVE è sempre obbligatorio
- 10. I campi non citati nelle regole di valorizzazione non sono obbligatori per poter registrare i dati della visita.

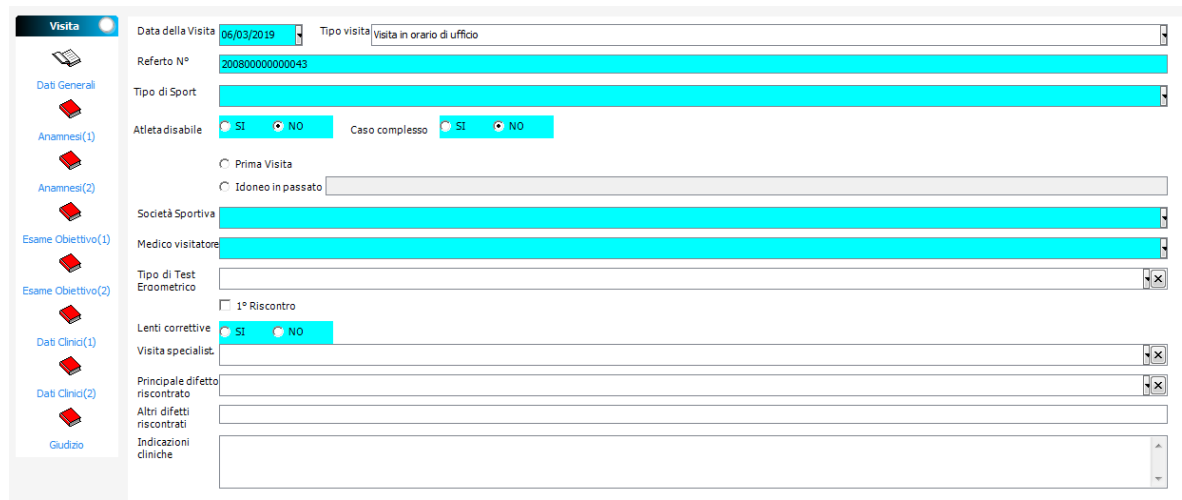

*FIG. 17 – Dati della visita: sezione Dati Generali*

#### **ANAMNESI**

La sezione ANAMNESI, suddivisa in Anamnesi 1 e Anamnesi 2, raccoglie informazioni relative all'anamnesi familiare, fisiologica e patologica.

#### **Regole di valorizzazione**

- 1. Nessuno dei campi a testo libero presenti nella videata è obbligatorio.
- 2. Il campo MALATTIE SOFFERTE non è digitabile e viene valorizzato in automatico dal sistema in base alle scelte effettuate nella selezione delle patologie (vedi paragrafo "Scelta e ricerca delle patologie").

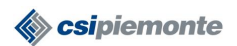

#### **MEDICINA DELLO SPORT MANUALE OPERATORI** Pag. 21 di 63

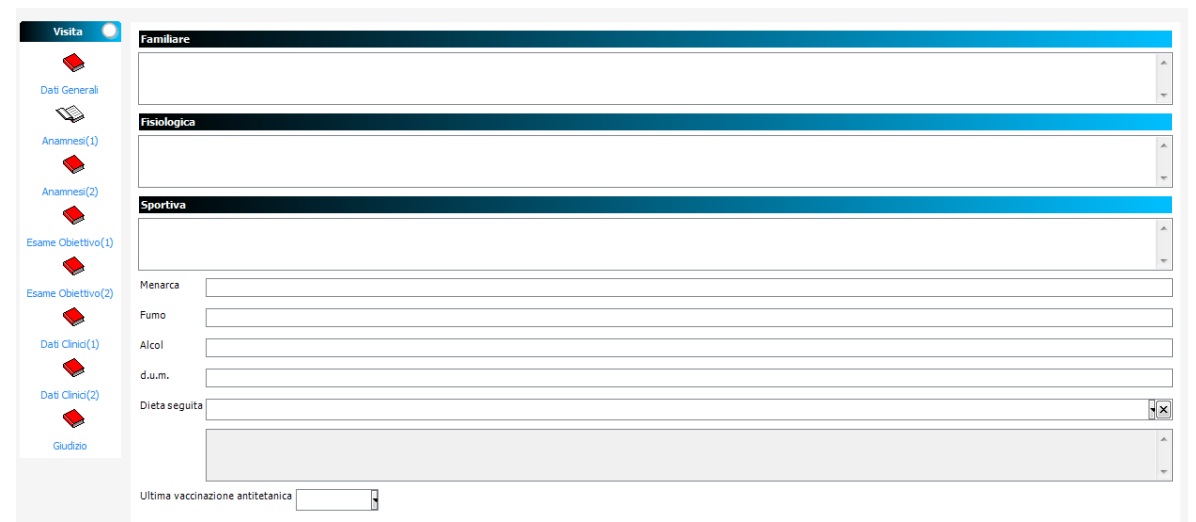

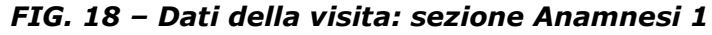

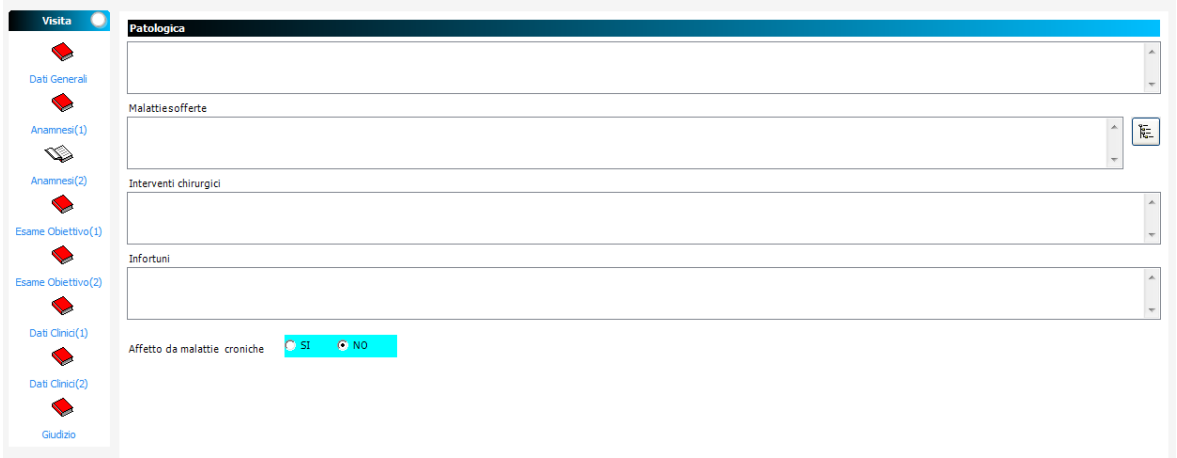

*FIG. 19 – Dati della visita: sezione Anamnesi 2*

#### **Scelta e ricerca delle patologie**

Per poter valorizzare il campo MALATTIE SOFFERTE occorre selezionare almeno una patologia dall'elenco. Per accedere all'elenco è sufficiente premere il bottone **Scegli Patologie** che si trova a destra del campo (illustrato nella figura qui a destra). Una volta premuto il bottone il sistema apre la videata con

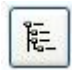

l'elenco delle patologie codificate secondo il sistema ICD9-CM. Per selezionare una patologia è sufficiente cliccare con il mouse sul quadratino azzurro a sinistra della descrizione. Alcune patologie, identificabili dal segno + a fianco del quadratino azzurro, prevedono un livello generale e uno o più livelli di dettaglio. Per accedere ai sottolivelli basta cliccare sul segno +. E' possibile selezionare in modo esclusivo un livello padre oppure uno o più sottolivelli. Una volta selezionate tutte le patologie interessate occorre premere il bottone **Salva** in alto a sinistra e il sistema riporterà in automatico le relative descrizioni nel campo MALATTIE SOFFERTE. Per modificare le scelte delle patologie premere sul bottone **Scegli Patologie**, deselezionare/selezionare le patologie e premere Salva. Il sistema aggiornerà il campo MALATTIE SOFFERTE con le nuove scelte effettuate.

Per facilitare il compito degli operatori nella selezione delle patologie è possibile utilizzare la funzione **Ricerca Patologia**. Inserendo la parola desiderata nel campo testo sopra l'elenco delle patologie e cliccando sul bottone il sistema cercherà la

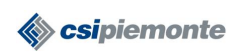

#### **MEDICINA DELLO SPORT MANUALE OPERATORI** Pag. 22 di 63

prima patologia che contiene o inizia con la parola digitata. Premendo sul bottone il il sistema si posizionerà, se ve ne sono, sulla successiva patologia rispondente al criterio

di ricerca impostato. Analogamente il sistema, premendo il bottone ., si posizionerà sulla patologia precedente. Come si vede nella figura 20 è stato impostato come

criterio di ricerca "DIABETE" e, dopo aver premuto il bottone . il sistema si è posizionato sulla prima patologia la cui descrizione conteneva/iniziava con la parola DIABETE.

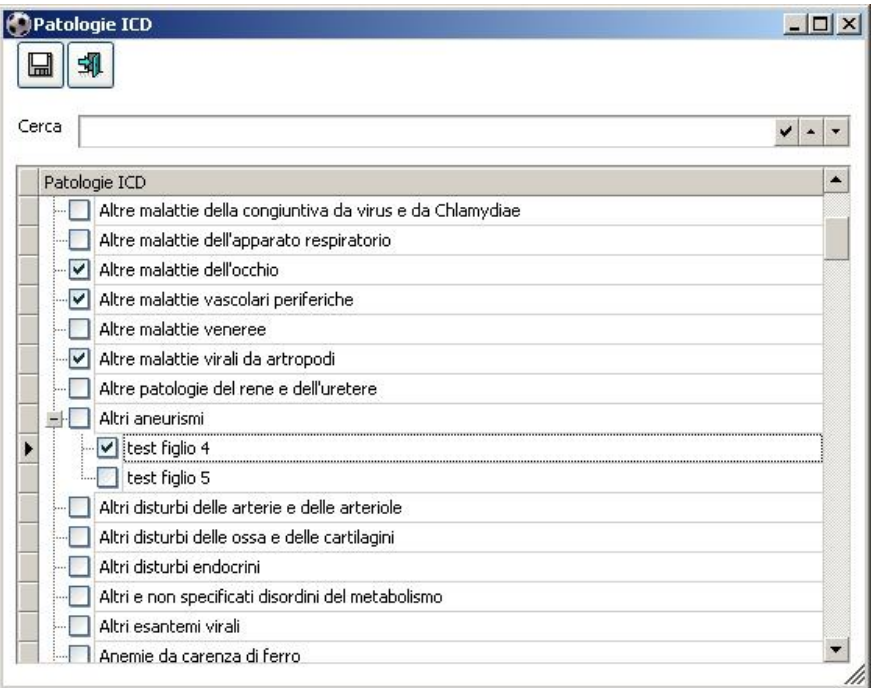

*FIG. 20 – Dati della visita: scelta Patologie*

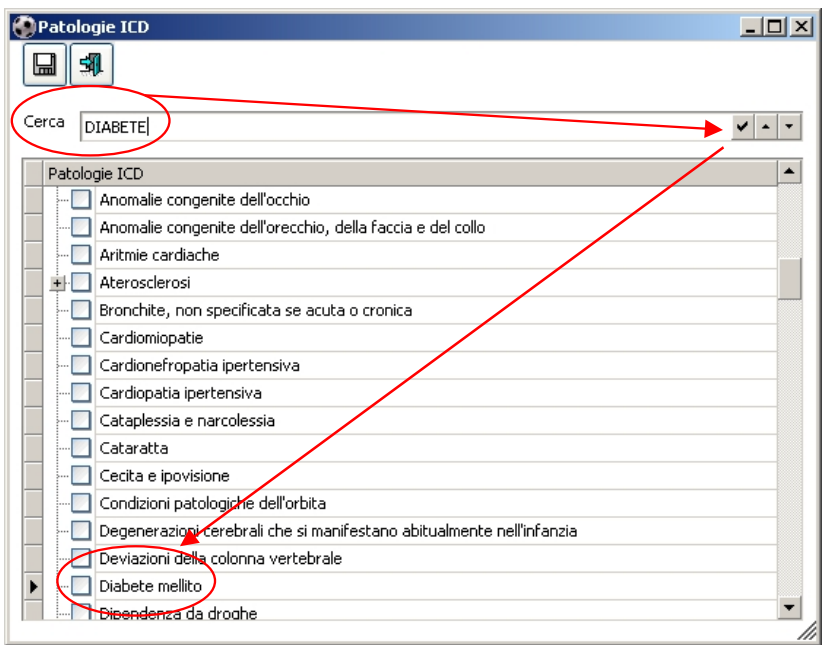

*FIG. 21– Dati della visita: ricerca Patologie*

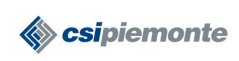

#### **ESAME OBIETTIVO**

La sezione ESAME OBIETTIVO raccoglie informazioni relative all'aspetto fisico dell'atleta (peso, statura, età), all'apparato locomotore, all'apparato respiratorio, all'apparato cardiocircolatorio, all'addome, agli organi genitali, alla vista e all'udito.

#### **Regole di valorizzazione**

- 1. Il campo ETA' viene calcolato in automatico dal sistema in base alla data di nascita.
- 2. Il valore di BMI viene calcolato in automatico dal sistema e così anche la COSTITUZIONE FISICA.
- 3. I campi in grigio si abilitano solo nel caso in cui venga indicato che ci sono delle ALTERAZIONI ed in essi è possibile scrivere del testo libero.

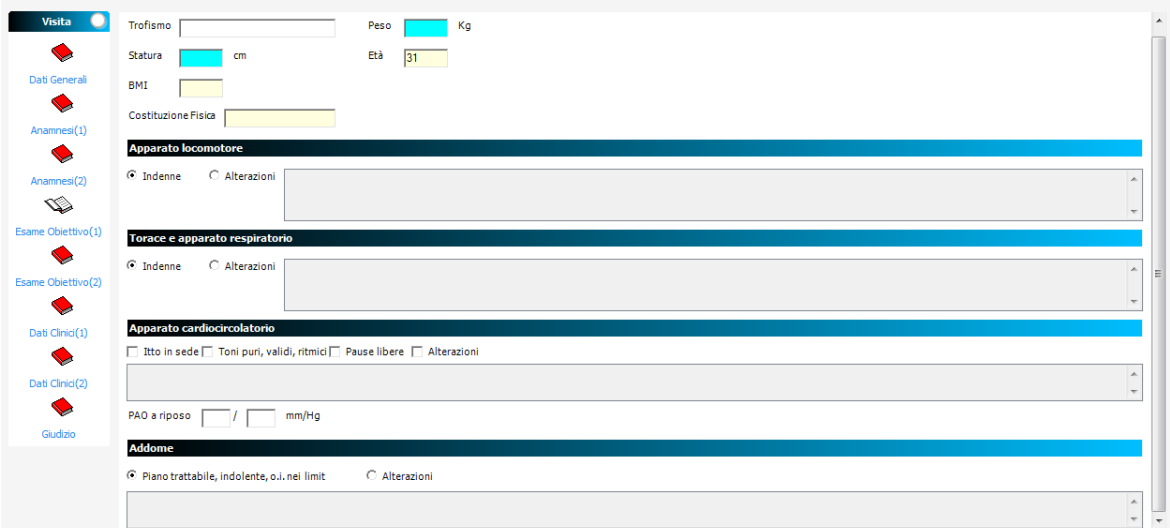

*FIG. 22 – Dati della visita: sezione Esame Obiettivo 1*

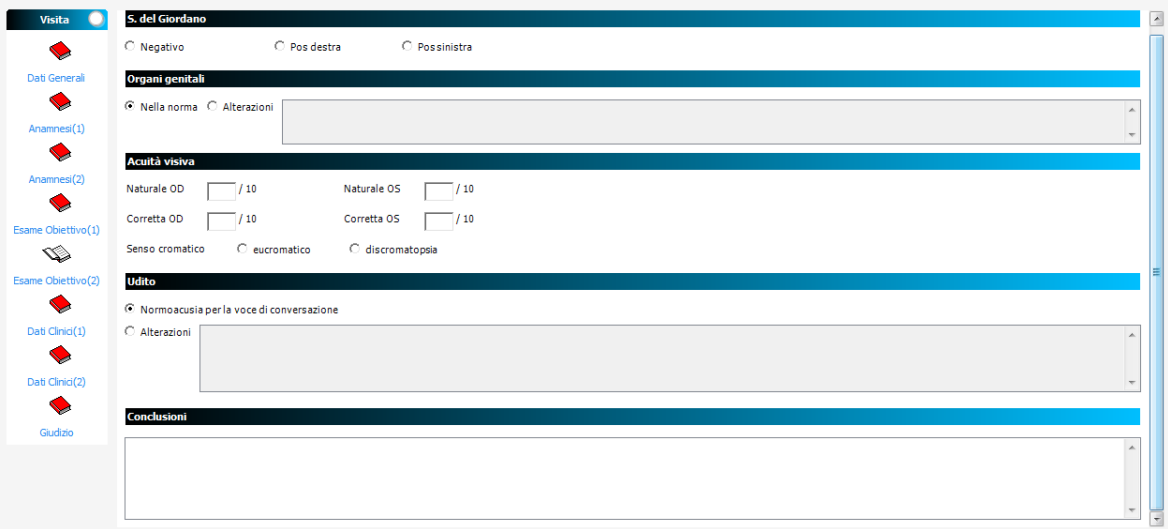

*FIG. 23 – Dati della visita: sezione Esame Obiettivo 2*

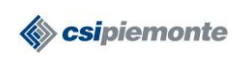

#### **DATI CLINICI**

La sezione DATI CLINICI serve per registrare i parametri derivanti dall'elettrocardiogramma a riposo, durante e dopo lo sforzo.

#### **Regole di valorizzazione**

- 1. Il valore del campo QTC e la relativa descrizione vengono calcolati in automatico dal sistema.
- 2. Il valore del campo IRI e la relativa descrizione vengono calcolati in automatico dal sistema.
- 3. Il valore del campo INDICE DI TIFFENAU Misurato e Calcolato viene calcolato in automatico dal sistema.
- 4. I campi in grigio si abilitano solo nel caso in cui venga indicato che ci sono delle ALTERAZIONI ed in essi è possibile scrivere del testo libero.

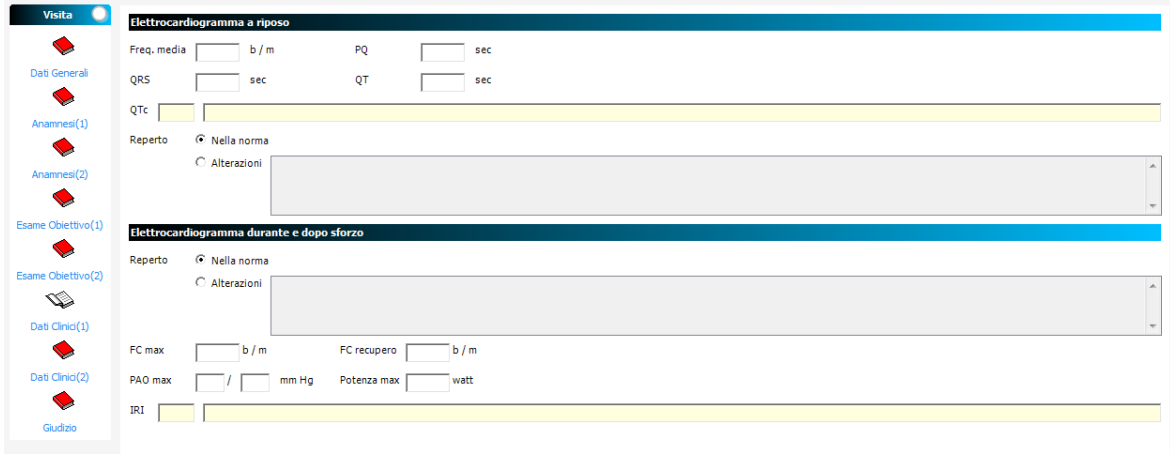

*FIG. 24 – Dati della visita: sezione Dati Clinici 1*

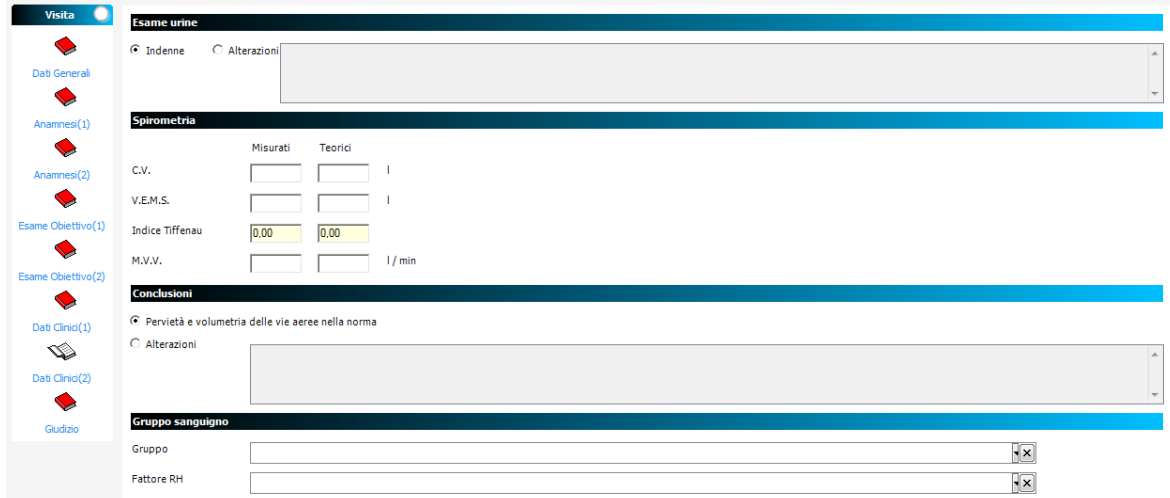

*FIG. 25 – Dati della visita: sezione Dati Clinici 2*

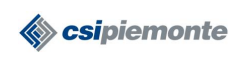

#### **GIUDIZIO**

La sezione GIUDIZIO riporta i dati conclusivi della visita ed in particola l'esito della visita circa l'idoneità o meno dell'atleta a svolgere lo sport per cui ha richiesto la visita.

#### **Regole di valorizzazione**

- 1. Il campo ESITO VISITA è obbligatorio. L'esito viene scelto dalla tendina.
- 2. Il campo VALIDITA' viene valorizzato in automatico una volta che si è specificato l'esito della visita in base ai dati definiti per lo sport prescelto nella tabelle regionali di riferimento. In ogni caso il valore proposto dal sistema può essere modificato dall'operatore.
- 3. Il campo CAUSE NON IDONEITA' sarà digitabile solo nel caso in cui l'esito della visita sia NON IDONEO.

| n<br><b>Visita</b>                       | Esami specialistici integrativi                                                                                       |
|------------------------------------------|----------------------------------------------------------------------------------------------------|
| Dati Generali                            | $\blacktriangle$                                                                                                    |
|                                          |                                                                                                    |
| Anamnesi(1)                              | $\overline{\phantom{a}}$                                                                                              |
|                                          | $\small{\textsf{Esame Neurologico} \quad \textsf{C} \text{ SI} \qquad \textsf{C} \text{ NO}}$                         |
| Anamnesi(2)                              | $\circ$ st<br>CNO<br>Esame ORL                                                                                        |
| Esame Obiettivo(1)                       | $C$ SI $C$ NO<br>Atri esami                                                                                           |
|                                          | <b>Giudizio conclusivo</b>                                                                                            |
| Esame Obiettivo(2)                       | Validità<br><b>Esito visita</b><br>mesi<br>Π                                                                          |
| $\blacktriangleright$                    | Causa non idoneità                                                                                                    |
| Dati Clinici(1)<br>$\blacktriangleright$ | $\left  \begin{smallmatrix} a & \cdots \\ a^m & \cdots \\ a^m & \cdots \end{smallmatrix} \right $<br>$\blacktriangle$ |
| Dati Clinici(2)                          |                                                                                                    |
| ง                                        | Note                                                                                                    |
| Giudizio                                 |                                                                                                    |
|                                          |                                                                                                    |

*FIG. 26 – Dati della visita: sezione Giudizio*

#### **Salva dati della visita**

Premendo il bottone **Salva** della toolbar il sistema controlla che tutti i campi obbligatori siano stati valorizzati. Nel caso non lo siano verrà data segnalazione all'operatore con un messaggio tipo quello riportato nella figura a destra.

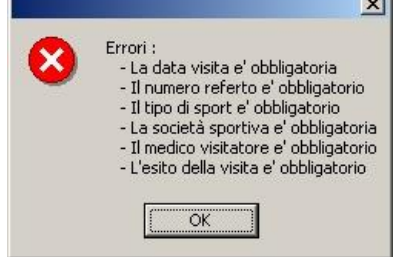

#### **Acquisisci dati da altro certficato**

La funzione permette di acquisire i dati dall'ultimo certificato precedentemente registrato per lo stesso atleta. Questa funzione può risultare utile nel caso in cui tra una visita e quella successiva i dati da inserire siano variati di poco. In questo caso si acquisiscono i dati della visita precedente, si fanno le opportune modifiche e si salvano i dati della nuova visita. L'acquisizione dei dati non può avvenire in modo parziale ma si acquisiscono tutti i dati della visita precedente che vanno a ricoprire eventuali dati già inseriti. Per questo motivo occorre utilizzare la funzionalità con molta cautela e comunque come prima operazione in fase di inserimento dei dati della visita.

Per attivare la funzionalità occorre premere il bottone **Acquisisci Dati** dalla toolbar della videata di inserimento dati della visita. Il sistema in automatico riporta, se precedentemente registrati nel sistema, i dati dell'ultima visita dell'atleta nei campi della schermata, sovrascrivendo quelli eventualmente già digitati.

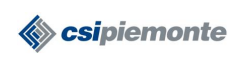

#### **Convalida dati della visita**

Quando la visita viene Convalidata si visualizzata la cedola di pagamento (vedi figura sotto) e nelle colonne presenti nell'elenco visite vengono valorizzate le informazioni Data e Numero Pratica, Tipo di Prestazione, Importo e Stato della Pratica.

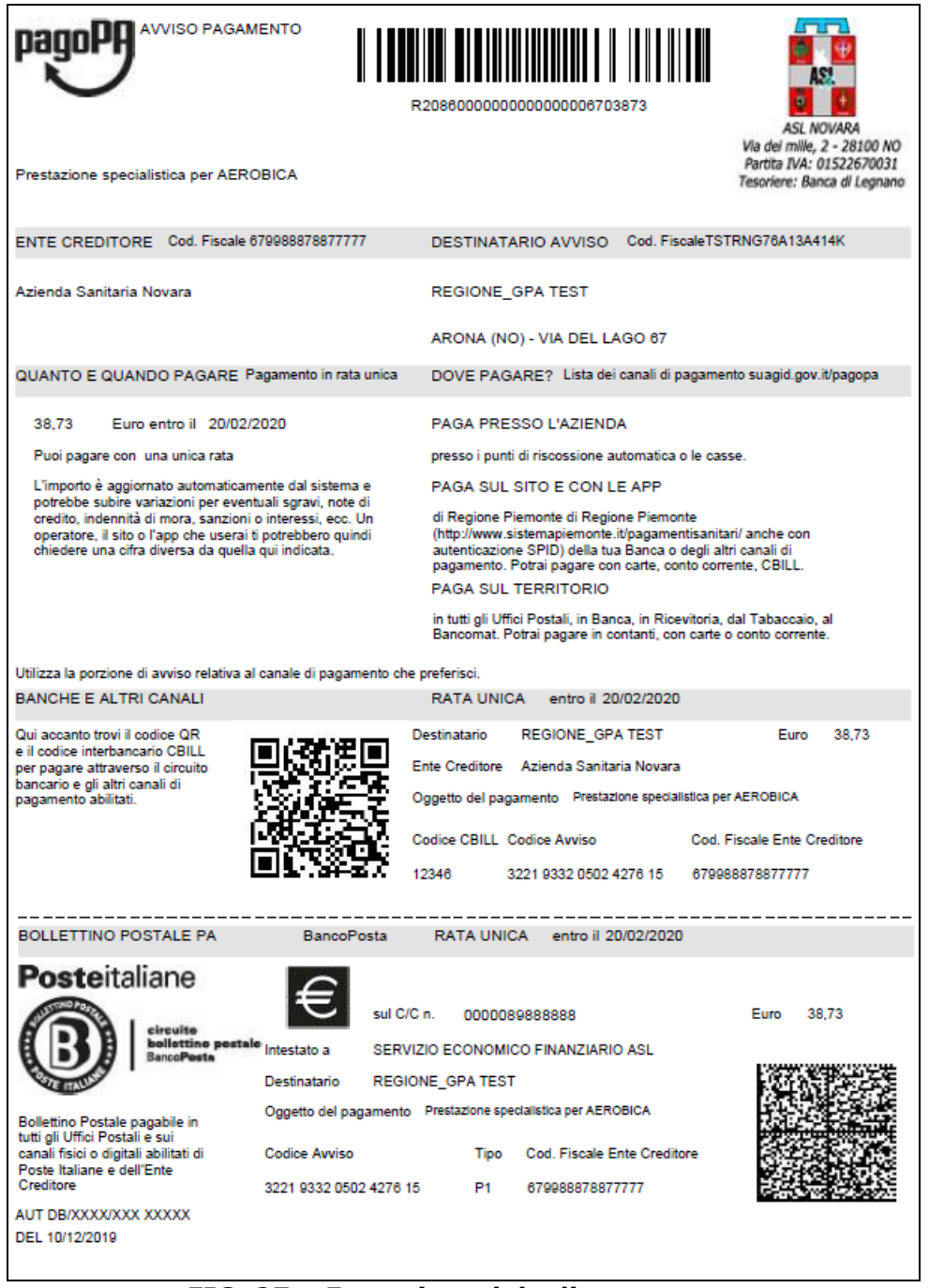

*FIG. 27 – Esempio cedola di pagamento*

#### **Modifica dati della visita**

Dopo aver selezionato il certificato dalla tabella con l'elenco delle visite dell'atleta, premendo il bottone **Modifica** della toolbar riportata in Figura 14, oppure facendo doppio-click con il mouse sulla riga stessa, si accede ai dati della visita in modalità di modifica. Soltanto alcuni dati della visita **possono essere modificati**; in particolare

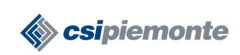

quelli che non compaiono sul certificato di idoneità/non idoneità rilasciato all'atleta. Una volta effettuate le modifiche necessarie occorre salvare i dati tramite il bottone **Salva**.

#### **Stampa certificato idoneità e/o scheda di valutazione medico sportiva**

La funzione permette di stampare una copia del certificato di idoneità (VERDE) o non idoneità (ROSSO) dell'atleta. E' possibile effettuare la stampa del certificato da due punti differenti del programma:

- 1. dalla schermata dell'elenco visite dell'atleta selezionando il certificato da stampare dalla tabella riassuntiva e premendo il bottone **Stampa Certificato** della toolbar riportata in Figura 14.
- 2. dalla schermata dei dati di dettaglio della visita premendo il bottone **Stampa** della toolbar.

In entrambe i casi comparirà una finestra in cui occorre impostare alcuni parametri di stampa e soprattutto indicare ciò che si desidera stampare.

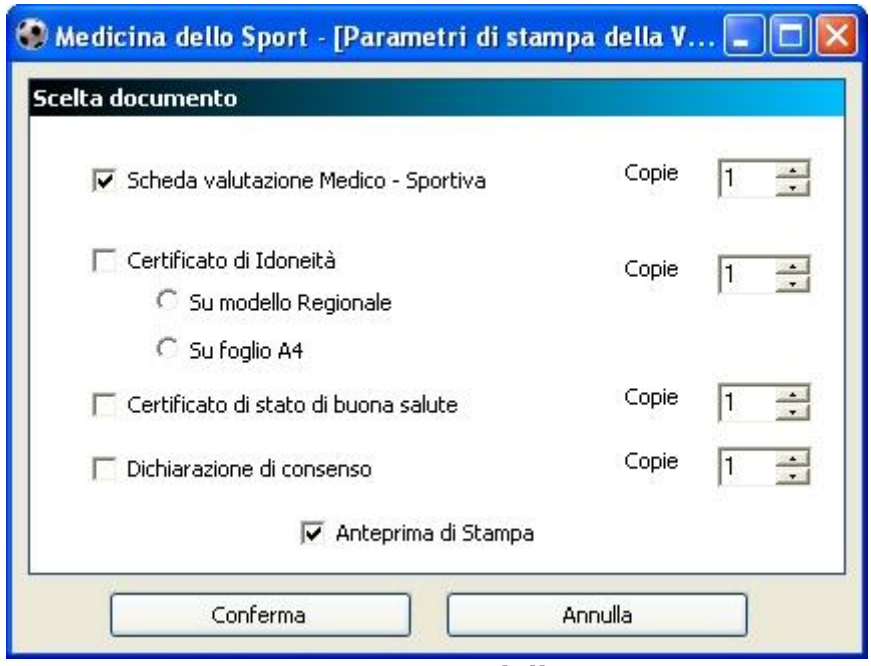

*FIG. 28 – Parametri di stampa*

E' possibile scegliere se stampare il *certificato di idoneità agonistica* secondo due criteri:

- 1. Su modulo prestampato Regionale (VERDE o ROSSO) inserendo prima una copia e poi la seconda (impostare numero copie a 2). Il sistema stamperà in automatico i dati dell'idoneità o della non idoneità in base all'esito visita indicato
- 2. Su foglio A4. Il sistema stamperà sulle due metà del foglio le due copie del modulo direttamente a colori (scelta consigliata se si dispone di una stampante a colori).

E' possibile scegliere se stampare o meno la *scheda di valutazione medico sportiva* dell'atleta che contiene tutti i dati precedentemente registrati nel sistema durante la visita medica.

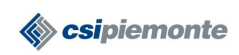

Infine è possibile scegliere se stampare o meno il *certificato di stato di buona salute* e la *dichiarazione di consenso.*

In tutti i casi è possibile indicare se avere o meno l'**anteprima di stampa** che, oltre a dare un'idea di come verrà stampato il documento cartaceo, offre una serie di funzionalità aggiuntive:

- salvataggio del documento su file in formato PDF (Acrobat), RTF (Rich Text Format) o XLS (MS Excel)
- stampa del documento
- imposta pagina
- hand tool
- zoom
- seleziona testo
- ricerca testo all'interno del documento in anteprima
- navigazione tra le varie pagine del documento con possibilità di andare direttamente alla prima e all'ultima pagina
- scelta della modalità di visualizzazione dell'anteprima e della modalità di visualizzazione della pagina

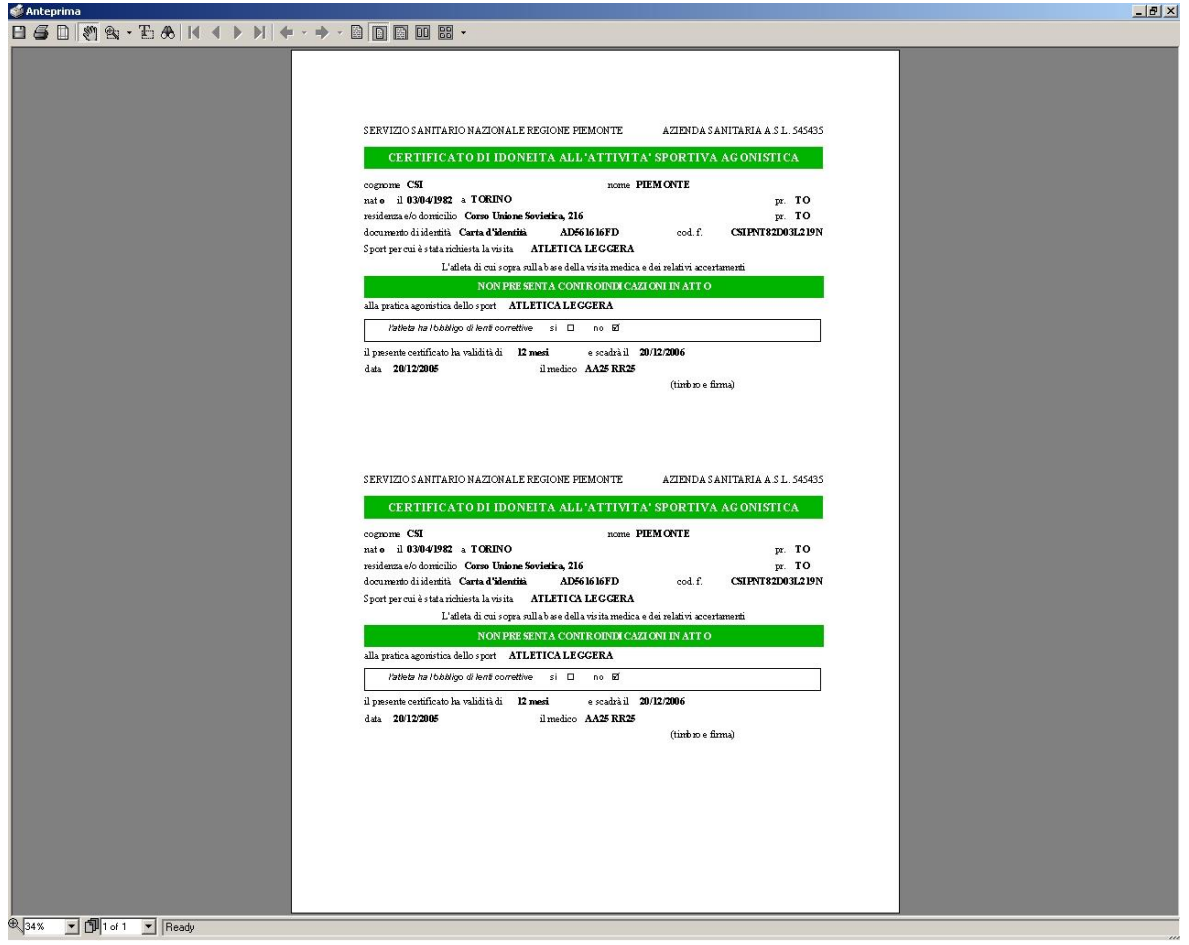

*FIG. 29 – Anteprima di stampa del documento*

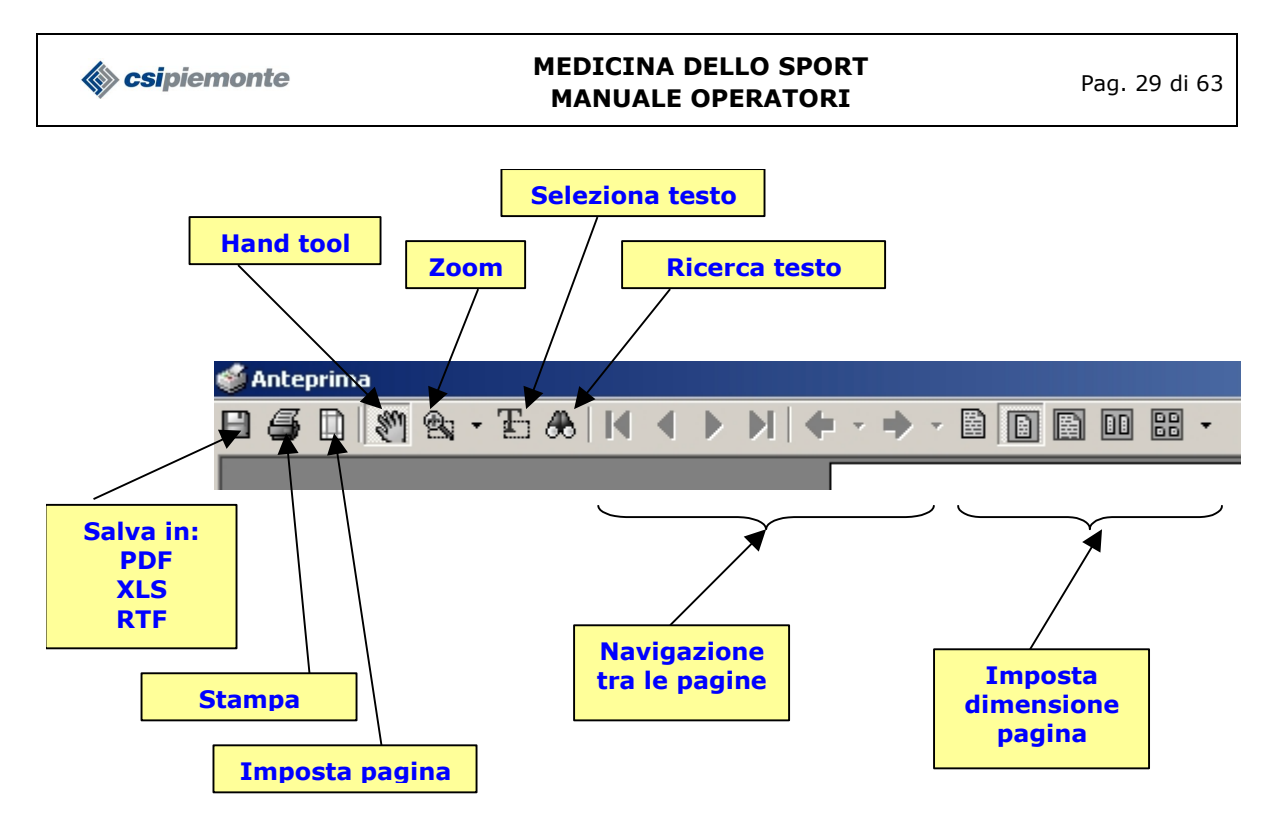

*FIG. 30 – Impostazioni anteprima di stampa*

# **Stampa Elenco Visite**

La funzione permette di stampare una copia cartacea dell'elenco delle visite effettuate dall'atleta. E' possibile effettuare la stampa premendo il bottone **Stampa Sintesi** della toolbar riportata in Figura 15.

# **Elenco altre prestazioni cliniche dell'atleta**

E' possibile accedere a questa sezione dal menu **Altre prestazioni cliniche** presente nel sottomenu **Sintesi** della sezione **Atleti**→**Visite.**

| Medicina dello Sport                                         |                                                                              |                                         |                                       |                                             |                                   |
|--------------------------------------------------------------|------------------------------------------------------------------------------|-----------------------------------------|---------------------------------------|---------------------------------------------|-----------------------------------|
| <b>Principale</b>                                            | <b>Atleti</b>                                                                | $\circledast$                           |                                       |                                             | <b>ALTRE PRESTAZIONI CLINICHE</b> |
| Ê                                                            |                                                                              | <b>Dati Anagrafici</b>                  |                                       |                                             |                                   |
| Atleti -> Visite                                             | Ricerca                                                                      | Cognome<br><b>TEST 1.3.0</b>            |                                       |                                             |                                   |
| $\mathbf{I}$                                                 | <b>Sintesi</b>                                                               | Nome<br><b>TEST 1.3.0</b>               |                                       |                                             |                                   |
| D.I.Regionale                                                |                                                                              | Codice Fiscale                          | Data nascita                          |                                             |                                   |
|                                                              | 82                                                                           |                                         | <b>TSTTST07H12A157T</b>               | 12/06/1987                                  |                                   |
| فيأبية                                                       | Anagrafica                                                                   | Elenco Prestazioni Cliniche dell'Atleta |                                       |                                             |                                   |
| Società Sportive<br>$\mathbf{L}$                             | Ê                                                                            | X Annullato                             |                                       |                                             | $D \parallel B$                   |
| <b>PAGE</b>                                                  | Visite agonistiche                                                           |                                         | Prestazione Clinica                   | Effettuata da                               |                                   |
| Medici Visitatori<br><b>SP</b>                               | m                                                                            | Data visita<br>06/03/2019               | Consulenza dietologica per sport      | ASL T01 ex 102 - Servizio Medicina Sportiva |                                   |
| a pro                                                        | Altre prestazioni diniche                                                    | 06/03/2019                              | Visita specialistica medico-sportiva  | ASL T01 ex 102 - Servizio Medicina Sportiva |                                   |
| <b>Tabelle Regionali</b>                                     |                                                                              | 06/03/2019                              | Visita per esercizio - terapia/tipo A | ASL T01 ex 102 - Servizio Medicina Sportiva |                                   |
| m<br>Ruolo Operatori<br>e i<br>Statistiche<br>$\overline{C}$ |                                                                              |                                         |                                       |                                             |                                   |
| Carica dati esterni<br>梅<br>Utilità<br>회<br>Uscita           |                                                                              |                                         |                                       |                                             |                                   |
|                                                              | Regione csi demo 20 @IPA Azienda ASL TO1 ex 102 - Servizio Medicina Sportiva |                                         |                                       |                                             | ver. 1.6.0.0                      |

*FIG. 31 – Elenco altre prestazioni cliniche*

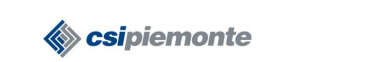

Dalla schermata dell'elenco altre prestazioni cliniche, attraverso i pulsanti delle apposite toolbar, è possibile accedere alle seguenti funzionalità:

- gestione della **prestazione clinica**: inserimento, modifica, annullamento
- visualizzazione **elenco completo** delle visite (default) o **solo** quelle effettuate presso i servizi di Medicina Sportiva della **propria ASL**
- modifica dell'**anagrafica** dell'atleta (vedi paragrafo Nuova Anagrafica)

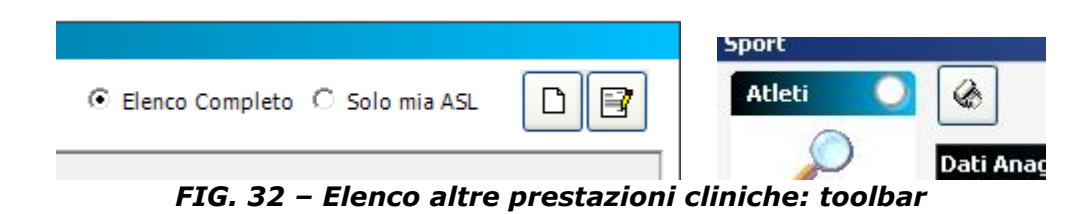

# **Gestione altre prestazioni cliniche**

La funzione permette di gestire le informazioni relative alle prestazioni cliniche previste dal programma regionale. Per accedere ai dati della visita occorre utilizzare la toolbar riportata in figura 16.

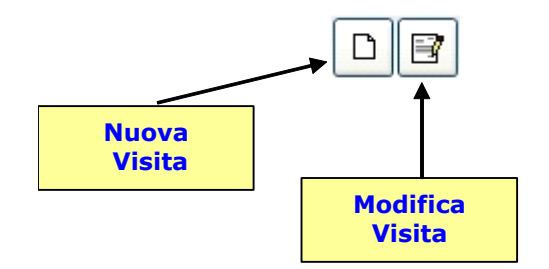

*FIG. 33 – Elenco visite: toolbar "gestione certificato idoneità"*

Le altre prestazioni previste sono:

- Consulenza dietologica per Sport
- Ecografia muscolare/articolare
- Visita di valutazione funzionale per atleti
- Visita per esercizio terapia/Tipo A
- Visita per esercizio terapia/Tipo B
- Visita per traumatologia da sport
- Visita per valutazione ed avviamento allo sport
- Visita specialistica medico-sportiva

#### **Nuova prestazione**

Per inserire i dati di una nuova prestazione è necessario cliccare sul bottone apposito della toolbar (vedi figura 16). Il sistema aprirà la schermata dei dati della prestazione con i campi vuoti.

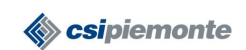

| Medicina dello Sport     |                           |                                                                              |                                         |                                            |                                                 |                          |
|--------------------------|---------------------------|------------------------------------------------------------------------------|-----------------------------------------|--------------------------------------------|-------------------------------------------------|--------------------------|
| Principale<br>О          | $\mathbf{u}$ $\mathbf{x}$ | 51                                                                           |                                         |                                            |                                                 |                          |
| Ê                        |                           | Sede Operatore ASL TO1 ex 102 - Servizio Medicina Sportiva                   |                                         |                                            |                                                 |                          |
| Atleti -> Visite         |                           | Cognome TEST 1.3.0                                                           |                                         |                                            |                                                 |                          |
| $\mathbf{i}$             | Nome                      | <b>TEST 1.3.0</b>                                                            |                                         |                                            |                                                 | Data nascita 12/06/1987  |
| D.I.Regionale            |                           |                                                                              |                                         |                                            |                                                 |                          |
| ٤                        | Data Visita               | 06/03/2019                                                                   | Tipo visita Visita in orario di ufficio | Prestazione clinica<br>$\vert \cdot \vert$ | Visita per valutazione ed avviamento allo sport | $\overline{\phantom{a}}$ |
| Società Sportive         | Medico visitatore         |                                                                              |                                         | r                                          |                                                 |                          |
| $\ddot{\star}$           |                           |                                                                              |                                         |                                            |                                                 |                          |
| Medici Visitatori        |                           |                                                                              |                                         |                                            |                                                 |                          |
| <b>SPA</b><br>m m        |                           |                                                                              |                                         |                                            |                                                 |                          |
| <b>Tabelle Regionali</b> |                           |                                                                              |                                         |                                            |                                                 |                          |
| m                        |                           |                                                                              |                                         |                                            |                                                 |                          |
| Ruolo Operatori          |                           |                                                                              |                                         |                                            |                                                 |                          |
| ÷                        |                           |                                                                              |                                         |                                            |                                                 |                          |
| Statistiche              |                           |                                                                              |                                         |                                            |                                                 |                          |
| B                        |                           |                                                                              |                                         |                                            |                                                 |                          |
| Carica dati esterni      |                           |                                                                              |                                         |                                            |                                                 |                          |
| t 2                      |                           |                                                                              |                                         |                                            |                                                 |                          |
| Utilità                  |                           |                                                                              |                                         |                                            |                                                 |                          |
| 习                        |                           |                                                                              |                                         |                                            |                                                 |                          |
| Uscita                   |                           |                                                                              |                                         |                                            |                                                 |                          |
|                          |                           |                                                                              |                                         |                                            |                                                 |                          |
|                          |                           |                                                                              |                                         |                                            |                                                 |                          |
|                          |                           |                                                                              |                                         |                                            |                                                 |                          |
|                          |                           |                                                                              |                                         |                                            |                                                 |                          |
|                          |                           | Regione csi.demo 20 @IPA Azienda ASL TO1 ex 102 - Servizio Medicina Sportiva |                                         |                                            |                                                 | ver. 1.6.0.0             |

*FIG. 34 – Dati della prestazione*

#### **Salva dati della prestazione**

Premendo il bottone **Salva** della toolbar il sistema controlla che tutti i campi obbligatori siano stati valorizzati. Nel caso non lo siano verrà data segnalazione all'operatore.

#### **Modifica dati della prestazione**

Dopo aver selezionato la prestazione clinica dalla tabella con l'elenco delle prestazioni dell'atleta, premendo il bottone **Modifica** della toolbar riportata in Figura 15, oppure facendo doppio-click con il mouse sulla riga stessa, si accede ai dati della prestazione in modalità di modifica. Una volta effettuate le modifiche necessarie occorre salvare i dati tramite il bottone **Salva**.

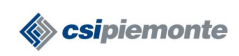

#### **MEDICINA DELLO SPORT MANUALE OPERATORI** Pag. 32 di 63

#### **SOCIETÀ SPORTIVE**

La seguente funzionalità permette di visualizzare, inserire o modificare i dati delle società sportive. Per accedere alla gestione dei dati delle società occorre premere il link "Società Sportive" nel Menu Principale.

| Medicina dello Sport |                                                        |                                          |                          | $-17x$                   |
|----------------------|--------------------------------------------------------|------------------------------------------|--------------------------|--------------------------|
| <b>Principale</b>    | $D \parallel B$<br>$\circledast$                       |                                          |                          | <b>SOCIETA' SPORTIVE</b> |
| Ê                    | Parametri di ricerca                                   |                                          |                          |                          |
|                      | $C$ Tutte                                              |                                          |                          |                          |
| Atleti -> Visite     |                                                        |                                          |                          | Ricerca                  |
| <b>ET&amp;</b>       | C Per sport ATLETICA LEGGERA                           |                                          | $\blacksquare$           |                          |
| Società              | Ricerca anche società con sport non definito           |                                          |                          |                          |
| Sportive             | Denominazione                                          | Indirizzo                                | Comune                   |                          |
| $\mathbf{X}$         | A.S. SAN TARCISIO                                      | c/o PARROCCHIA CUORE IMMACOLATO DI MARIA | CUNEO (CN)               |                          |
| Medici Visitatori    | Atletica Drago Nero Monti Sport                        | VIA DELLA VILLA - SAN MICHELE, 18        | CERVASCA (CN)            |                          |
| 著意                   | GRANDATLETICA                                          | VIA ROMA, 103                            | FOSSANO (CN)             |                          |
| m                    | ATHLETIC                                               | VIA BRAMANTE                             | CUNEO (CN)               |                          |
| Tabelle              | ATLETICA CUNEO                                         | VIA L. BERTANO, 40                       | CUNEO (CN)               |                          |
| Regionali            | G.S. PODISTICA BUSCHESE                                | VIA FRATELLI BIAZACI, 9                  | BUSCA (CN)               |                          |
| m                    | PODISTICA CARAGLIESE                                   | VIA VALLERA, 3                           | CARAGLIO (CN)            |                          |
|                      | G.S. INVICTA ROATA CHIUSANI                            | VIA CHIUSANI FRAZ. RONCHI, 75            | CUNEO (CN)               |                          |
| Ruolo Operatori      | G.S. MADONNA DELLE GRAZIE<br>G.S. MADONNA DELLE GRAZIE | VIA CAPPA, 28<br>VIA CAPPA, 1            | CUNEO (CN)<br>CUNEO (CN) |                          |
| æ                    | G.S. SAN TARCISIO                                      | c/o BECCARIA OSVALDO - VIA BERSEZIO, 45  | CUNEO (CN)               |                          |
| Statistiche          | I.T.I.S. "MARIO DEL POZZO"                             | VIA DON ORIONE, 4                        | BORGO SAN DALMAZZO (CN)  |                          |
|                      | MICHELIN SPORT CLUB                                    | VIA TORINO 302 FRAZ. RONCHI              | CUNEO (CN)               |                          |
| E                    | RUNNING CLUB "IL PODIO SPORT"                          | VIA BASSIGNANO, 57                       | CUNEO (CN)               |                          |
| Uscita               |                                                        |                                          |                          |                          |
|                      |                                                        |                                          |                          |                          |

*FIG. 35 – Società sportive*

# **Ricerca Società Sportiva**

Per ottenere l'elenco delle società sportive presenti in archivio occorre impostare i parametri di ricerca ed eseguire la ricerca. E possibile scegliere tra due opzioni di ricerca in alternativa tra di loro:

- 1. Tutte
- 2. Per Sport

Nel primo caso il sistema farà vedere l'elenco completo delle società sportive censite in archivio. Nel secondo soltanto quelle appartenenti allo sport selezionato nella tendina che si abilità una volta scelta l'opzione "Per sport".

Inoltre è possibile, per entrambe i tipi di ricerca, decidere se far comparire nell'elenco anche le società per cui non è stato definito uno sport ossia quelle società per cui non è stato scelto alcuno sport oppure, fra i tipi di sport, è stato associato "Sport non definito".

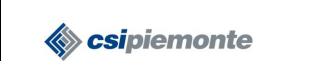

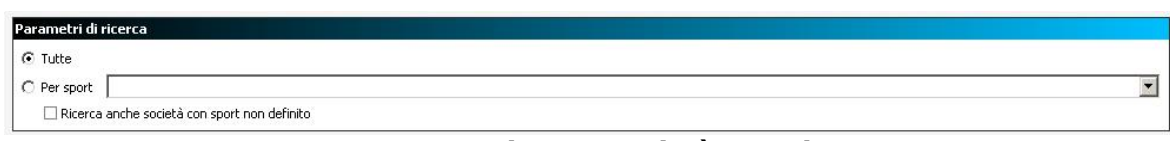

*FIG. 36 – Ricerca Società sportive*

Una volta impostati i parametri di ricerca desiderati occorre premere il bottone

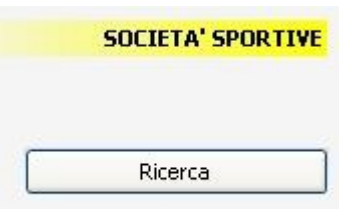

**Ricerca** che si trova a destra dei parametri di ricerca e il sistema visualizzerà l'elenco delle società che rispondono ai criteri impostati dall'operatore.

Ottenuto l'elenco è possibile selezionare una società e

modificarne i dati, oppure inserirne una nuova, oppure ancora stampare l'elenco delle società utilizzando i tasti della

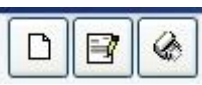

toolbar riportata qui di fianco.

# **Inserisci dati della Società Sportiva**

Per inserire i dati di una società sportiva non presente in archivio occorre premere il bottone **Nuova Società** della toolbar presente in alto a destra sopra l'elenco delle società. Una volta premuto il bottone il sistema aprirà una videata come quella riportata in Figura 31 in cui occorre digitare i dati di dettaglio della società sportiva.

| Medicina dello Sport    |               |                                          |                                          |                                          | $ B$ $\times$            |
|-------------------------|---------------|------------------------------------------|------------------------------------------|------------------------------------------|--------------------------|
| <b>Principale</b>       | ⊟<br>吼        |                                          |                                          |                                          | <b>SOCIETA' SPORTIVA</b> |
| $\circ$<br>z            | Tipo Società  |                                          |                                          |                                          | $\blacksquare$           |
| Atleti -> Visite        | Denominazione |                                          |                                          |                                          |                          |
| <b>STE</b>              |               |                                          |                                          |                                          |                          |
| Società                 | Indirizzo     |                                          |                                          |                                          |                          |
| Sportive                | Provincia     | $\overline{\phantom{a}}$                 |                                          |                                          |                          |
| ÷                       | Comune        |                                          |                                          |                                          | $\overline{\phantom{a}}$ |
| Medici Visitatori<br>著屬 | CAP           |                                          |                                          |                                          |                          |
| m                       |               |                                          |                                          |                                          |                          |
| Tabelle                 | Telefono      |                                          |                                          |                                          |                          |
| Regionali<br>ക്കു       | E-mail        |                                          |                                          |                                          |                          |
| Шu                      | Note          |                                          |                                          |                                          |                          |
| Ruolo Operatori         |               |                                          |                                          |                                          | $\equiv$                 |
| Шı                      |               |                                          |                                          |                                          | $\vert \mathbf{v} \vert$ |
| Statistiche             | Sport         | AEROBICA                                 | KICK BOXING                              | SOFTBALL                                 |                          |
| W.                      |               | ALPINISMO                                | <b>NUNG FU</b>                           | SOLLEVAMENTO PESI                        |                          |
|                         |               | <b>NARBITRO</b>                          | <b>TLOTTA</b>                            | SPORT NON DEFINITO<br>SPORT PER DISABILI |                          |
| Carica dati<br>esterni  |               | ARRAMPICATA SPORTIVA<br>ARTI MARZIALI    | MOTOCICLISMO<br>MOTONAUTICA              | SQUASH                                   |                          |
|                         |               | ATLETICA LEGGERA                         | $\Box$ NUOTO                             | SUBACQUEA                                |                          |
| 命                       |               | AUTOMOBILISMO                            | NUOTO PINNATO                            | TAMBURELLO                               |                          |
| Utilità                 |               | $\Box$ A1                                | NUOTO SALVAMENTO                         | $\square$ TENNIS                         |                          |
| 4                       |               | <b>BADMINTON</b><br><b>BASEBALL</b>      | NUOTO SINCRONIZZATO<br>nuovo tipo sport2 | <b>TENNIS TAVOLO</b><br>TIRO A SEGNO     |                          |
|                         |               | $\Box$ BIATHLON                          | $\Box$ ORIENTEERING                      | $\Box$ TIRO A VOLO                       |                          |
| Uscita                  |               | BIRILLI SU GHIACCIO                      | PALLACANESTRO                            | TIRO CON L'ARCO                          |                          |
|                         |               | $\Box$ BOB                               | PALLAMANO                                | <b>TRIATHLON</b>                         |                          |
|                         |               | $\Box$ BOCCE                             | PALLANUOTO                               | $\Box$ TUFFI                             |                          |
|                         |               | <b>BODY BUILDING</b><br><b>BOWLING</b>   | PALLAVOLO<br>PALLONE ELASTICO            | TWIRLING<br>$\Box$ VELA                  |                          |
|                         |               | $\Box$ CALCIO                            | PARACADUTISMO                            | VELA E WINDSURF                          |                          |
|                         |               | CANOA                                    | PARAPENDIO                               | VIET VO DAO                              |                          |
|                         |               | CANOTTAGGIO                              | PATTINAGGIO A ROTELLE                    | VOLO A MOTORE                            |                          |
|                         |               | $\Box$ CICLISMO                          | PATTINAGGIO GHIACCIO                     | VOLO A VELA                              |                          |
|                         |               | CRONOMETRISTI<br>$\Box$ CURLING          | PENTATHLON<br>PESCA SPORTIVA             | VOLO DA DIPORTO<br>WINDSURF              |                          |
|                         |               | $\Box$ DANZA                             | PESISTICA                                |                                          |                          |
|                         |               | OELTAPLANO                               | $\Box$ POLO                              |                                          |                          |
|                         |               | EQUITAZIONE                              | PUGILATO                                 |                                          |                          |
|                         |               | FOOTBALL AMERICANO                       | $\Box$ RUGBY                             |                                          |                          |
|                         |               | FULL CONTACT<br>GINNASTICA               | SCHERMA<br>$\Box$ SCI ALPINISMO          |                                          |                          |
|                         |               | $\Box$ GOLF                              | SCI ALPINO (DISCESA LIBERA)              |                                          |                          |
|                         |               | HOCKEY SU GHIACCIO                       | SCI ALPINO (SLALOM, GIGANTE, SG)         |                                          |                          |
|                         |               | HOCKEY SU PRATO                          | SCI COMBINATA NORDICA                    |                                          |                          |
|                         |               | $\Box$ HOCKEY SU ROTELLE                 | SCI DI FONDO                             |                                          |                          |
|                         |               | $\square$ IPPICA<br>D JU - JITSU / WUSHU | SCI NAUTICO<br>$\Box$ SCI NORDICO        |                                          |                          |
|                         |               | $\square$ JUDO                           | SCI SALTO                                |                                          |                          |
|                         |               | $\Box$ KARATE                            | SLEDGE HOCKEY                            |                                          |                          |
|                         |               | $\Box$ KARTING                           | $\square$ SLITTINO                       |                                          |                          |
|                         |               | $\square$ KAYAK                          | SNOWBOARD                                |                                          |                          |

*FIG. 37 – Dati della Società sportiva*

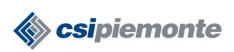

#### **MEDICINA DELLO SPORT MANUALE OPERATORI** Pag. 34 di 63

Per poter salvare i dati della società occorre obbligatoriamente indicare il TIPO DI SOCIETA' (A.C., U.S.,..), selezionandolo tra quelli presenti nell'apposita tendina, e la DENOMINAZIONE. Per uniformità nella raccolta dati si invita a valorizzare il campo DENOMINAZIONE con la sola denominazione della società omettendo il tipo per il quale va utilizzato il campo apposito TIPO SOCIETA'. Nel caso in cui il tipo di società non sia presenti tra quelli previsti dal sistema occorre contattare la Regione (o l'Help Desk del CSI Piemonte) per farlo inserire.

Per ogni società è possibile indicare uno o più sport praticato (ad esempio per le polisportive) selezionandoli dall'apposito elenco. Come per la tipologia della società anche per lo sport, nel caso in cui non sia presente in elenco, occorre rivolgersi a Regione (o l'Help Desk del CSI Piemonte) per farlo inserire.

Per memorizzare le modifiche fatte premere il bottone **Salva** nella toolbar riportata qui di fianco.

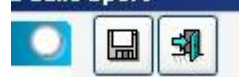

# **Modifica dati della Società Sportiva**

Per modificare i dati di una società sportiva occorre selezionarla dall'elenco e premere il bottone **Modifica Società** della toolbar presente in alto a destra sopra l'elenco delle

società oppure fare doppio click con il mouse sulla riga stessa. Il sistema aprirà la videata con i dati di dettaglio della società e sarà possibile effettuare le modifiche opportune. Per memorizzare le modifiche fatte premere il bottone **Salva** nella toolbar riportata qui di fianco.

| Denominazione                   | Indirizzo                                | Comune                  |
|---------------------------------|------------------------------------------|-------------------------|
| A.S. SAN TARCISIO               | c/o PARROCCHIA CUORE IMMACOLATO DI MARIA | CUNEO (CN)              |
| Atletica Drago Nero Monti Sport | VIA DELLA VILLA - SAN MICHELE, 18        | CERVASCA (CN)           |
| <b>GRANDATLETICA</b>            | VIA ROMA, 103                            | FOSSANO (CN)            |
| <b>ATHLETIC</b>                 | <b>VIA BRAMANTE</b>                      | CUNEO (CN)              |
| ATLETICA CUNEO                  | VIA L. BERTANO, 40                       | CUNEO (CN)              |
| G.S. PODISTICA BUSCHESE         | VIA FRATELLI BIAZACI, 9                  | BUSCA (CN)              |
| PODISTICA CARAGLIESE            | VIA VALLERA, 3                           | CARAGLIO (CN)           |
| G.S. INVICTA ROATA CHIUSANI     | VIA CHIUSANI FRAZ. RONCHI, 75            | CUNEO (CN)              |
| G.S. MADONNA DELLE GRAZIE       | VIA CAPPA, 28                            | CUNEO (CN)              |
| G.S. MADONNA DELLE GRAZIE.      | VIA CAPPA, 1                             | CUNEO (CN)              |
| G.S. SAN TARCISIO               | c/o BECCARIA OSVALDO - VIA BERSEZIO, 45  | CUNEO (CN)              |
| I.T.I.S. "MARIO DEL POZZO"      | VIA DON ORIONE, 4                        | BORGO SAN DALMAZZO (CN) |
| MICHELIN SPORT CLUB             | VIA TORINO 302 FRAZ. RONCHI              | CUNEO (CN)              |
| RUNNING CLUB "IL PODIO SPORT"   | VIA BASSIGNANO, 57                       | CUNEO (CN)              |

*FIG. 38 – Elenco delle Società sportive*

# **Stampa elenco della Società Sportive**

Per stampare l'elenco delle società sportive occorre premere il bottone **Stampa Elenco** della toolbar presente in alto a destra sopra l'elenco delle società.

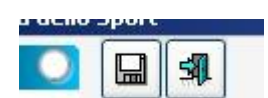

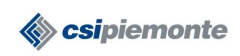

#### **MEDICINA DELLO SPORT MANUALE OPERATORI** Pag. 35 di 63

# **MEDICI VISITATORI**

La seguente funzionalità permette di inserire o modificare i dati dei medici visitatori della propria ASL oppure di visualizzare e scegliere medici che operano in altre asl. Per accedere alla gestione dei dati dei medici visitatori occorre premere il link "**Medici Visitatori**" nel Menu Principale.

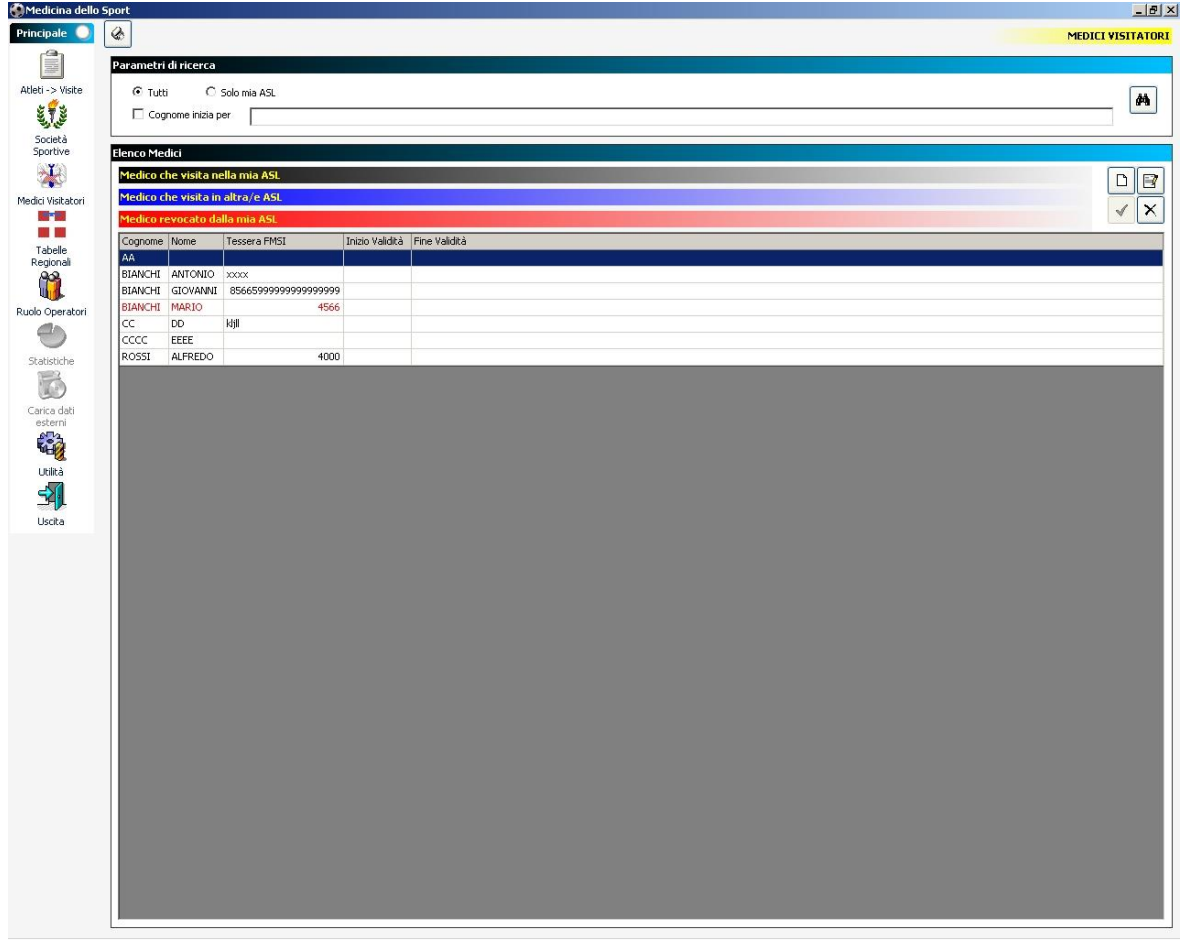

*FIG. 39 – Medici visitatori*

# **Ricerca Medici**

Per ottenere l'elenco dei medici presenti in archivio occorre impostare i parametri di ricerca ed eseguire la ricerca. E possibile scegliere tra due opzioni di ricerca in alternativa tra di loro:

- 1. Tutti
- 2. Solo mia ASL

Nel primo caso il sistema farà vedere l'elenco completo dei medici censiti in archivio. Nel secondo soltanto quelle appartenenti alla propria ASL.

Inoltre è possibile, per entrambe i tipi di ricerca, decidere se impostare un filtro di ricerca sul COGNOME del medico. Nel caso fosse impostato questo filtro il sistema ricerca tutti i nominativi che iniziano con le lettere che sono state impostate.

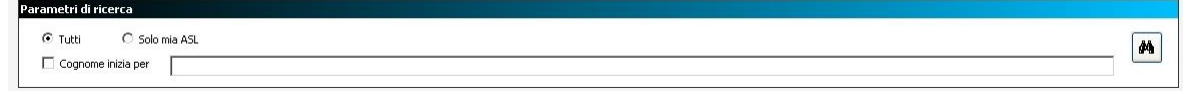

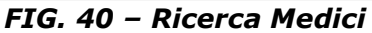

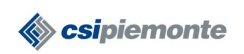

#### **MEDICINA DELLO SPORT MANUALE OPERATORI** Pag. 36 di 63

Una volta impostati i parametri di ricerca desiderati occorre premere il bottone **Ricerca** che si trova a destra dei parametri di ricerca e il

sistema visualizzerà l'elenco dei medici che rispondono ai criteri impostati dall'operatore.

Il sistema colorerà il nominativo del medico in maniera differente a seconda che questo visiti nell'ASL dell'operatore o anche in altre ASL e in particolare:

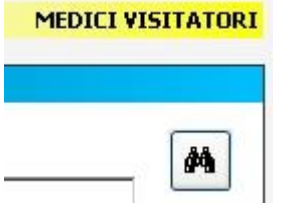

- Colore NERO: il medico visita presso l'ASL dell'operatore collegato al sistema
- Colore BLU: il medico visita in altra/e ASL diverse da quella dell'operatore collegato al sistema
- Colore ROSSO: il medico è stato revocato dalle visite nella mia ASL (visitava ma ad oggi non visita più)

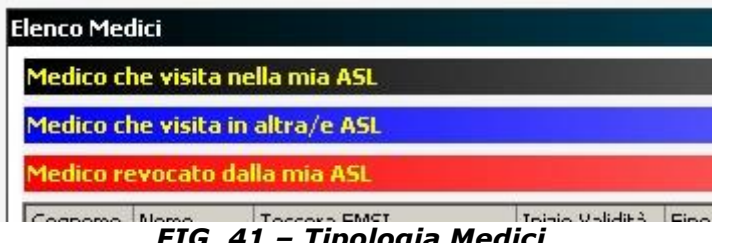

*FIG. 41 – Tipologia Medici*

Una volta ottenuto l'elenco ed aver selezionato un nominativo è possibile modificarne i

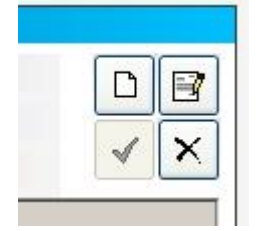

dati, oppure inserire i dati di un nuovo medico, oppure scegliere/revocare un medico per la propria ASL oppure ancora stampare l'elenco dei medici utilizzando i tasti della toolbar riportata qui di fianco. A seconda della tipologia del medico che è stato selezionato dall'elenco i tasti della toolbar saranno abiliati/disabilitati secondo le operazione consentite per quel nominativo (ad esempio se un medico non appartiene alla nostra ASL non sarà possibile effettuare delle modifiche ai dati e il tasto

Modifica della toolbar sarà disabilitato).

# **Inserisci dati del Medico**

Per inserire i dati di un medico non presente in archivio occorre premere il bottone **Nuovo Medico** della toolbar presente in alto a destra sopra l'elenco dei medici. Una volta premuto il bottone il sistema aprirà una videata come quella riportata in Figura 36 in cui occorre digitare i dati di dettaglio del medico.

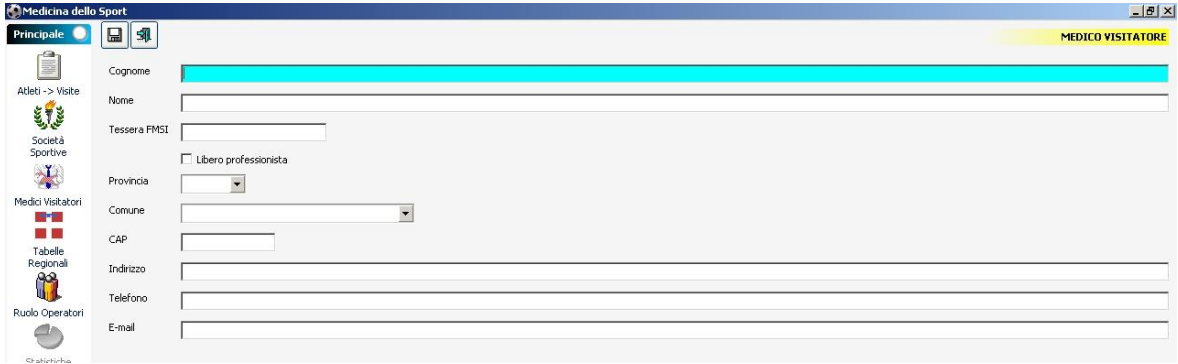

*FIG. 42 – Dati del Medico*

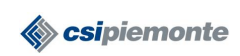

#### **MEDICINA DELLO SPORT MANUALE OPERATORI** Pag. 37 di 63

Per poter salvare i dati del medico occorre obbligatoriamente indicare il COGNOME. Per memorizzare le modifiche fatte premere il bottone **Salva** nella toolbar riportata qui di fianco.

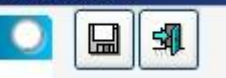

# **Modifica dati del Medico**

Per modificare i dati di un medico occorre selezionarlo dall'elenco e premere il bottone **Modifica Medico** della toolbar presente in alto a destra sopra l'elenco dei medici

oppure fare doppio click con il mouse sulla riga stessa. Il sistema aprirà la videata con i dati di dettaglio del medico e sarà possibile effettuare le modifiche opportune. Per memorizzare le modifiche fatte premere il bottone **Salva** nella toolbar riportata qui di fianco.

| <b>Elenco Medici</b> |                |                                  |                 |               |
|----------------------|----------------|----------------------------------|-----------------|---------------|
|                      |                | Medico che visita nella mia ASL  |                 |               |
|                      |                | Medico che visita in altra/e ASL |                 |               |
|                      |                | Medico revocato dalla mia ASL    |                 |               |
| Cognome              | Nome           | <b>Tessera FMSI</b>              | Inizio Validità | Fine Validità |
| AA                   |                |                                  |                 |               |
| <b>BIANCHI</b>       | <b>ANTONIO</b> | <b>XXXX</b>                      |                 |               |
| <b>BIANCHI</b>       | GIOVANNI       | 85665999999999999999             |                 |               |
| <b>BIANCHI</b>       | <b>MARIO</b>   | 4566                             |                 |               |
| CC                   | DD.            | kljll                            |                 |               |
| CCCC                 | <b>EEEE</b>    |                                  |                 |               |
| ROSSI                | <b>ALFREDO</b> | 4000                             |                 |               |

*FIG. 43 – Elenco dei medici*

# **Scegli Medico**

E' possibile "scegliere" un medico tra quelli che visitano per altre ASL (colore BLU) o tra quelli revocati (colore ROSSO). Per scegliere il medico è sufficiente selezionare il nominativo dall'elenco e premere il bottone **Scegli Medico** della toolbar presente in alto a destra sopra l'elenco dei medici. Una volta premuto il bottone il sistema colorerà il nominativo del medico di NERO.

# **Revoca Medico**

E' possibile "revocare" un medico solo tra quelli che visitano per l'ASL cui appartiene l'operatore collegato al sistema (colore NERO. Per revocae il medico è sufficiente selezionare il nominativo dall'elenco e premere il bottone **Revoca Medico** della toolbar presente in alto a destra sopra l'elenco dei medici. Una volta premuto il bottone il sistema colorerà il nominativo del medico di ROSSO.

# **Stampa elenco dei Medici**

Per stampare l'elenco dei medici occorre premere il bottone **Stampa Elenco** della toolbar presente in alto a destra sopra l'elenco dei medici.

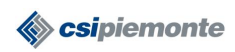

#### **MEDICINA DELLO SPORT MANUALE OPERATORI** Pag. 38 di 63

#### **TABELLE REGIONALI**

La seguente funzionalità permette a tutti gli operatori di consultare alcune tabelle, definite a livello regionale, che sono utilizzate all'interno del sistema nei dati della visita o che fungono semplicemente da promemoria per la visita stessa. Soltanto gli operatori con profilo REGIONE sono in grado di inserire o modificare i dati presenti nelle tabelle in oggetto. Al momento il sistema gestisce le seguenti tabelle:

- Tipi di società
- Tipi di sport
- Visite per sport
- Visite specialistiche

La tabella **Tipi di società** contiene l'elenco delle possibili tipologie di società cui gli atleti possono appartenere (ad. Es. "A.C.", "P.G.S.",....). Tra i tipi di società è prevista anche la dicitura "NON DEFINITA" da utilizzare nei casi in cui non è possibile ricondurre la società sportiva ad una delle categorie in elenco.

La tabella **Tipi di sport** contiene l'elenco degli sport per cui è possibile richiedere una visita agonistica. Tra i tipi di sport è prevista anche la dicitura "SPORT NON DEFINITO" da utilizzare nei casi in cui non è possibile ricondurre la società sportiva ad un preciso sport (ad esempio per i casi dei circoli o delle associazioni). Per ogni sport sono indicate anche altre informazioni come la durata dell'idoneità in mesi, l'età in cui si presume debba avere inizio l'agonismo ed eventuali note.

La tabella **Visite per sport** descrive quali sono gli accertamenti previsti, durante la visita, per ognuno degli sport.

La tabella **Visite specialistiche** contiene un elenco di visite specialistiche che viene utilizzato in uno dei campi a tendina nei dati della visita.

Nel caso in cui si renda necessario inserire delle nuove informazioni all'interno di queste tabelle occorre farne richiesta a Regione o al CSI che provvederanno all'aggiornamento delle tabelle.

Di seguito sono analizzate le modalità di modifica/inserimento dei dati nelle suddette tabelle abilitati solo per gli operatori con profilo Regione.

# **Inserimento dati**

Per inserire i dati in una delle tabelle occorre premere il bottone **Nuovo** della toolbar

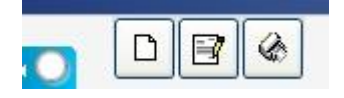

presente in alto a destra sopra l'elenco delle voci in tabella. Una volta premuto il bottone il sistema aprirà la videata opportuna in cui occorre digitare i dati di dettaglio previsti dalla tabella.

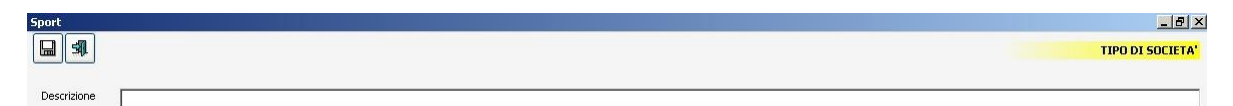

#### *FIG. 44 – Dati dettaglio Tipo società*

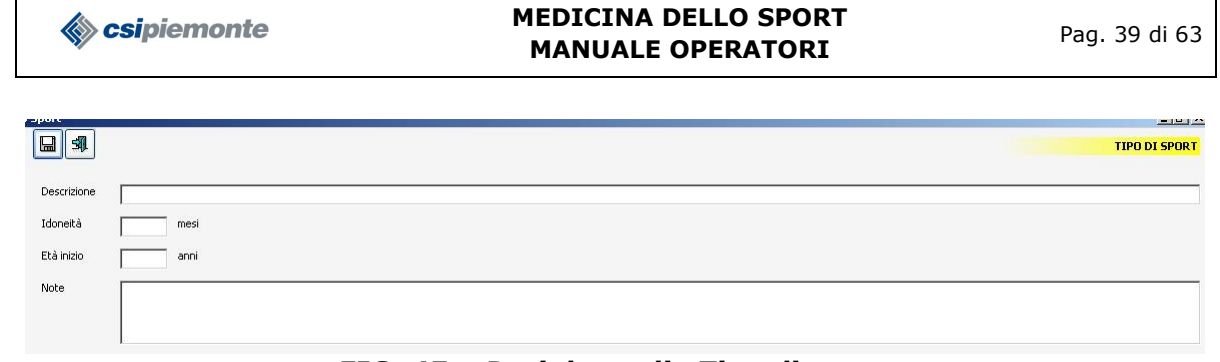

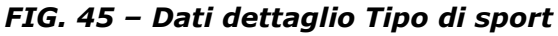

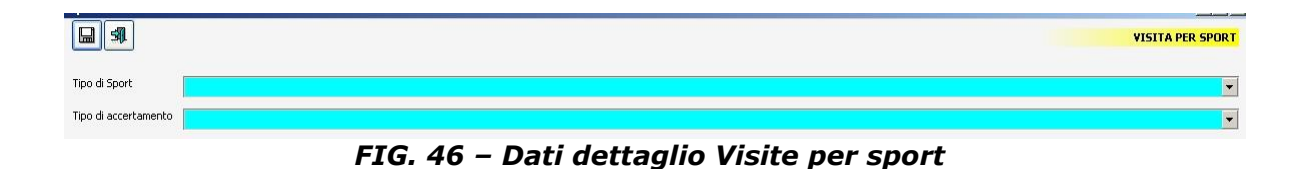

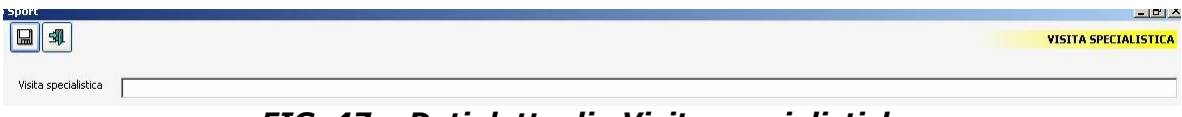

*FIG. 47 – Dati dettaglio Visite specialistiche*

Per memorizzare le modifiche fatte premere il bottone **Salva** nella toolbar riportata qui di fianco.

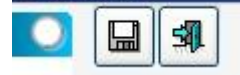

# **Modifica dati**

Per modificare i dati di un medico occorre selezionarlo dall'elenco e premere il bottone **Modifica Medico** della toolbar presente in alto a destra sopra l'elenco delle voci in

tabella oppure fare doppio click con il mouse sulla riga stessa. Il sistema aprirà la videata con i dati di dettaglio previsti dalla tabella e sarà possibile effettuare le modifiche opportune. Per memorizzare le modifiche fatte premere il bottone **Salva** nella toolbar riportata qui di fianco.

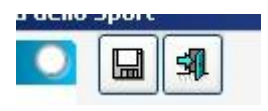

# **Stampa elenco dati**

Per stampare l'elenco delle voci di una tabella occorre premere il bottone **Stampa Elenco** della toolbar presente in alto a destra sopra l'elenco delle voci della tabella.

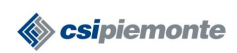

#### **RUOLO OPERATORI**

La seguente procedura deve essere eseguita tutte le volte che viene assegnata una nuova chiave di accesso al sistema ad un operatore.

Essa permette di:

- definire il livello di accesso e le funzionalità che competono ad ogni operatore del proprio servizio nell'ambito del sistema Medicina dello Sport;
- stampare la lista degli operatori che utilizzano Medicina dello Sport nel proprio servizio ed i relativi livelli di accesso al sistema.

| Cognome e nome | Lettura | Scrittura | Gestione operatori | Statistiche | Sede        |  |
|----------------|---------|-----------|--------------------|-------------|-------------|--|
| pinco pallino  | U       | V         |                    |             | <b>SSSS</b> |  |
| nome nuovo     | ⊡       | ▫         |                    |             | SSSS.       |  |
| aoperatore c   | ⊠       | M         | v                  |             | SSSS        |  |

*FIG. 48 – Gestione Operatori*

I livelli di accesso a Medicina dello Sport possibili per un operatore sono i seguenti:

- 1. **Lettura**: l'operatore accede ai dati solo in lettura
- 2. **Scrittura**: l'operatore accede ai dati in lettura/scrittura
- 3. **Gestione operatori**: l'operatore può definire i livelli di accesso degli altri operatori (amministratore) ed accedere ai dati in lettura/scrittura

Ogni livello include le funzionalità di tutti i livelli inferiori.

Per definire il livello di accesso di un operatore è sufficiente cliccare sulle caselle in corrispondenza dei livelli da abilitare. Cliccando su una casella il sistema valorizza automaticamente le caselle corrispondenti ai livelli inferiori. La riga in grigio che

**Sport**  $\blacksquare$  $\sqrt{2}$ G

compare nell'elenco degli operatori corrisponde al proprio profilo operatore per cui non risulta essere modificabile. Premendo il bottone **Salva** si confermano le modifiche effettuate. Premendo il bottone **Annulla le modifiche** si annullano le modifiche appena

effettuate e si ripristinano i dati salvati in precedenza. Premendo il bottone **Stampa** si stampa l'elenco degli operatori con i relativi livelli di abilitazione.

Il livello minimo per un operatore è **Lettura** e viene assegnato dal CSI al momento della creazione delle credenziali di accesso al sistema. Sarà compito del responsabile del servizio definire i livelli di accesso di ogni operatore.

Oltre ai livelli di abilitazione è possibile associare all'operatore alcune funzionalità aggiuntive. Al momento sono disponibili le seguenti funzionalità aggiuntive:

1. **Statistiche**: l'operatore accede alla funzionalità di statistiche

Per i dettagli delle funzioni opzionali si vedano i relativi capitoli. Le opzioni aggiuntive sono indipendenti dal proprio livello di accesso. E' possibile essere abilitato a una o più opzioni aggiuntive anche avendo il solo livello di accesso Lettura.

In ogni caso non è mai possibile modificare i dati relativi alla propria riga.

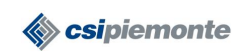

# **STATISTICHE**

Funzionalità non prevista in questa versione del software.

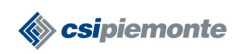

#### **MEDICINA DELLO SPORT MANUALE OPERATORI** Pag. 42 di 63

#### **CARICA DATI ESTERNI**

La funzione, accessibile dal menu principale mediante il bottone **Carica Dati Esterni**; essa offre la possibilità di caricare negli archivi anche i dati delle visite che si trovano su altri supporti informatici (floppy disk oppure cd-rom). I dati devono essere caricati su file di tipo testo (\*.txt), utilizzando il tracciato e le regole definite nel "Manuale Importazione Dati" scaricabile da

[http://intranet.ruparpiemonte.it/medspo/guida.shtml.](http://intranet.ruparpiemonte.it/medspo/guida.shtml)

| Modifica record gia' esistenti<br><b>Import precedenti</b> |                         |                      |                 |                                                    |                                            |                                            |
|------------------------------------------------------------|-------------------------|----------------------|-----------------|----------------------------------------------------|--------------------------------------------|--------------------------------------------|
| $\mathbb{F}$                                               |                         |                      |                 |                                                    |                                            |                                            |
| Total                                                      | Elaborati               | Errati               | Corretti        | Inizio                                             | Fine                                       | Nome File                                  |
| ٠                                                          | 379                     |                      |                 | 379 29/05/2007 15:30:03                            | 29/05/2007 15:31:24                        | recordiacitat                              |
|                                                            | 379                     | 379                  | $\theta$        | 379 29/05/2007 15:33:19                            | 29/05/2007 00:00:00                        | recordtot.txt                              |
| Ruolo Operatori                                            | 379                     | 379                  | $\theta$        | 379 29/05/2007 15:42:30                            | 29/05/2007 00:00:00                        | recordtot.bit                              |
|                                                            | 379                     | 379                  | $\Omega$        | 379 29/05/2007 15:47:11                            | 29/05/2007 15:48:25                        | recordtot.txt                              |
|                                                            | 379                     | 379                  | $\mathbf{1}$    | 378 29/05/2007 15:53:27                            | 29/05/2007 15:59:45                        | copia di tracciato.txt                     |
|                                                            | 518                     | 518                  | $\overline{4}$  | 514 29/05/2007 16:39:52                            | 29/05/2007 16:42:32                        | recordtot.txt                              |
|                                                            | 975<br>51               | 975<br>51            | 26<br>25        | 949 29/05/2007 16:48:28                            | 29/05/2007 16:54:19                        | export.txt<br>egds_20070112_15-47-33.txt   |
|                                                            | 5                       | $\ddot{ }$           | 1               | 26 30/05/2007 14:26:56                             | 30/05/2007 14:27:14                        |                                            |
|                                                            | $\overline{\mathbf{5}}$ | $\ddot{ }$           | 1               | 4 22/06/2007 17:08:06<br>4 29/06/2007 12:25:47     | 22/06/2007 17:08:14<br>29/06/2007 12:25:56 | export di prova.bit<br>export di prova.bit |
|                                                            | 5                       | $\blacktriangleleft$ | $\mathbf{1}$    | 4 28/06/2007 16:46:44                              | 28/06/2007 16:46:54                        | export di prova.bit                        |
|                                                            | 379                     | 379                  | $\overline{0}$  | 379 29/06/2007 09:20:51                            | 29/06/2007 09:24:39                        | tracciato.txt                              |
|                                                            | 379                     | 379                  | $\overline{0}$  | 379 29/06/2007 09:27:17                            | 29/06/2007 09:31:09                        | tracciato.txt                              |
|                                                            | 5                       | $\ddot{\phantom{1}}$ | $\mathbf{1}$    | 4 29/06/2007 12:33:06                              | 29/06/2007 12:33:16                        |                                            |
|                                                            | 5                       | 4                    | 1               | 4 29 06 2007 12:27:37                              | 29/06/2007 12:27:46                        | export di prova.bit                        |
|                                                            | 5                       | $\ddot{ }$           | $\mathbf{1}$    | 4 29/06/2007 14:25:41                              | 29/06/2007 14:25:54                        |                                            |
|                                                            | 379                     | 379                  | $\theta$        | 379 29/06/2007 14:43:30                            | 29/06/2007 14:44:57                        |                                            |
|                                                            | 379                     | 379                  | $\Omega$        | 379 29/06/2007 14:45:27                            | 29/06/2007 14:46:51                        |                                            |
|                                                            | 705                     | 353                  | 275             | 78 10/07/2007 10:02:38                             | 10/07/2007 10:10:22                        | expast.txt                                 |
|                                                            | 975                     | 488                  | $\overline{7}$  | 481 10/07/2007 12:15:05                            | 10/07/2007 17:30:56                        | export.txt                                 |
|                                                            | 705                     | 353                  | 275             | 78 10/07/2007 11:41:15                             | 10/07/2007 11:57:47                        | expasi.txt                                 |
|                                                            | 975                     | 975                  | $26\,$          | 949 10/07/2007 17:30:56                            | 10/07/2007 17:33:52                        | export.txt                                 |
|                                                            | 705<br>280              | 353<br>280           | 275<br>$\Omega$ | 78 18/07/2007 10:46:31                             | 18/07/2007 10:47:21                        |                                            |
|                                                            | 280                     | 280                  | $\Omega$        | 280 18/07/2007 10:52:32                            | 18/07/2007 10:53:53                        |                                            |
|                                                            | 280                     | 280                  | $\overline{0}$  | 280 18/07/2007 11:13:10<br>280 18/07/2007 11:18:17 | 18/07/2007 11:14:06<br>18/07/2007 11:19:12 |                                            |
|                                                            | 51                      | 51                   | 0               | 51 19/07/2007 14:18:27                             | 19/07/2007 15:28:53                        | egds 20070531 17-42-42.bit                 |
|                                                            |                         |                      |                 |                                                    |                                            |                                            |

*FIG. 49 – Carica dati esterni*

Entrando nella funzionalità si vede l'elenco di eventuali elaborazioni fatte in precedenza. Come vedremo più avanti, per le elaborazioni con errori, è possibile visualizzarne il dettaglio.

Per effettuare il caricamento dei dati in archivio occorre eseguire i seguenti passi:

- 1. selezionare il file testo con i dati da caricare premendo il bottone **Sfoglia**.
- 2. il sistema apre la schermata sotto riportata per la scelta del file. Individuato il file è sufficiente selezionarlo e premere il bottone **Apri**.

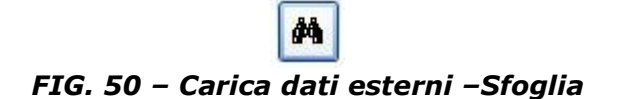

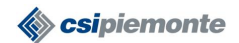

#### **MEDICINA DELLO SPORT MANUALE OPERATORI** Pag. 43 di 63

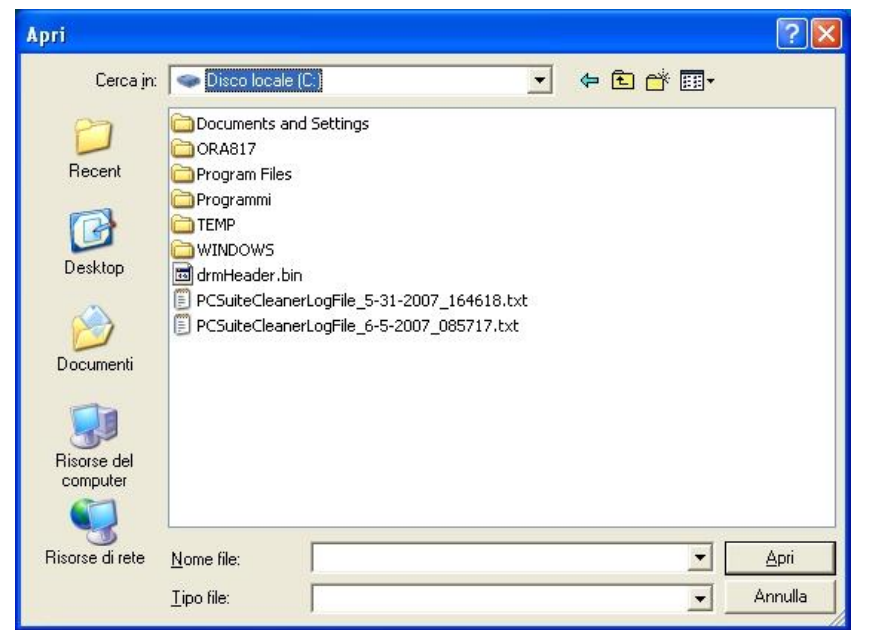

*FIG. 51 – Carica dati esterni - Apri file*

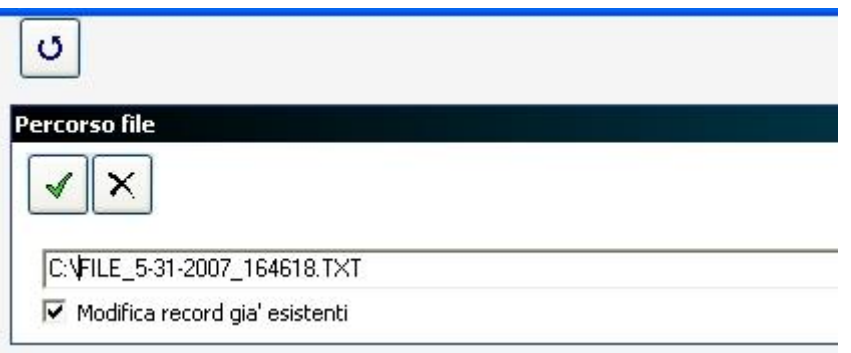

*FIG. 52 – Carica dati esterni - File selezionato*

- 3. indicare se si vogliono o meno aggiornare informazioni già presenti in archivio tramite la casellina "*Modifica record già esistenti*".
- 4. cliccare sul bottone **Avvia Elaborazione** per iniziare il caricamento dati. In alternativa è possibile annulla l'operazione ciccando sul bottone **Annulla Elaborazione**

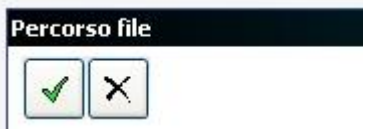

*FIG. 53 – Carica dati esterni –Avvia/Annulla Elaborazione*

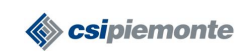

A questo punto il sistema inizia il caricamento dei dati dal file testuale. Premendo il bottone **Aggiorna** è possibile monitorare l'andamento del caricamento dati.

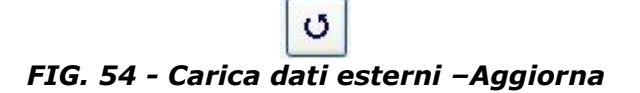

Terminata l'elaborazione il sistema consente di visualizzare il risultato selezionando la relativa riga sulla tabella "Import precedenti". Nel caso in cui durante l'elaborazione alcuni dati sono stati scartati per errori è possibile, premendo il bottone **Visualizza errori**, accedere al riepilogo degli errori. L'operatore può decidere se stampare oppure salvare su file di testo o su file excel il report riepilogativo.

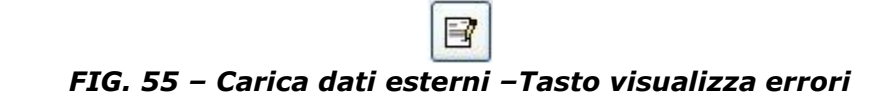

La schermata di dettaglio degli errori visualizza i motivi per cui una informazione è stata scartata dall'elaborazione.

| llo Sport                                    |                         |                                                                                                    | $\  = \  \mathbf{e}^* \ $ x |
|----------------------------------------------|-------------------------|----------------------------------------------------------------------------------------------------|-----------------------------|
| 54<br>IΧ                                     |                         |                                                                                                    | <b>ERRORI IMPORT</b>        |
| Flaborati: 51<br>Total: 51                   | Corretti 51<br>Erati: 0 |                                                                                                    |                             |
| 19/07/2007 14:18:27<br>Inizio elaborazione : | Fine elaborazione :     | 19/07/2007 15:28:53                                                                                                    |                             |
| TipoRecord                                   | NumeroRiga              | <b>DescrizioneErrore</b>                                                                                                    |                             |
| $\blacktriangleright$ 2                      |                         | Nel campo CODICE REGIONE SOCIET SPORTIVA con valore = [NULL] si verificato questo errore : CAMPO OBBLIGATORIO                                                                                                    |                             |
| $\mathbf{2}$                                 | 31                      | Nel campo CODICE COMUNE SOCIET SPORTIVA con valore = [NULL] si verificato questo errore : CAMPO OBBLIGATORIO                                                                                                    |                             |
| $\overline{c}$                               | 33                      | Nel campo CODICE REGIONE SOCIET SPORTIVA con valore = [NULL] si verificato questo errore : CAMPO OBBLIGATORIO                                                                                                    |                             |
| $\overline{c}$                               | 33                      | Nel campo CODICE COMUNE SOCIET SPORTIVA con valore = [NULL] si verificato questo errore : CAMPO OBBLIGATORIO                                                                                                    |                             |
| $\overline{2}$                               | 67                      | Nel campo CODICE REGIONE SOCIET SPORTIVA con valore = [NULL] si verificato questo errore : CAMPO OBBLIGATORIO                                                                                                    |                             |
| $\overline{2}$                               | 67                      | Nel campo CODICE COMUNE SOCIET SPORTIVA con valore = [NULL] si verificato questo errore : CAMPO OBBLIGATORIO                                                                                                    |                             |
| 1                                            | 116                     | Nel campo STATO DI NASCITA con valore = [NULL] si verificato questo errore : CAMPO OBBLIGATORIO                                                                                                    |                             |
| $\overline{c}$                               | 119                     | Nel campo CODICE REGIONE SOCIET SPORTIVA con valore = [NJLL] si verificato questo errore : CAMPO OBBLIGATORIO                                                                                                    |                             |
| $\overline{c}$                               | 119                     | Nel campo CODICE COMUNE SOCIET SPORTIVA con valore = [NULL] si verificato questo errore : CAMPO OBBLIGATORIO                                                                                                    |                             |
| $\overline{c}$                               | 121                     | Nel campo CODICE REGIONE SOCIET SPORTIVA con valore = [NULL] si verificato questo errore : CAMPO OBBLIGATORIO                                                                                                    |                             |
| $\overline{c}$                               | 121                     | Nel campo CODICE COMUNE SOCIET SPORTIVA con valore = [NULL] si verificato questo errore : CAMPO OBBLIGATORIO                                                                                                    |                             |
| $\overline{c}$                               | 123                     | Nel campo CODICE REGIONE SOCIET SPORTIVA con valore = [NULL] si verificato questo errore : CAMPO OBBLIGATORIO                                                                                                    |                             |
| $\overline{2}$                               | 123                     | Nel campo CODICE COMUNE SOCIET SPORTIVA con valore = [NULL] si verificato questo errore : CAMPO OBBLIGATORIO                                                                                                    |                             |
| $\mathbf{1}$                                 | 126                     | Nel campo STATO DI NASCITA con valore = [NULL] si verificato questo errore : CAMPO OBBLIGATORIO                                                                                                    |                             |
| $\overline{c}$                               | 215                     | Nel campo CODICE REGIONE SOCIET SPORTIVA con valore = [NULL] si verificato questo errore : CAMPO OBBLIGATORIO                                                                                                    |                             |
| $\overline{c}$                               | 215                     | Nel campo CODICE COMUNE SOCIET SPORTIVA con valore = [NULL] si verificato questo errore : CAMPO OBBLIGATORIO                                                                                                    |                             |
| $\overline{2}$                               | 217                     | Nel campo CODICE REGIONE SOCIET SPORTIVA con valore = [NULL] si verificato questo errore : CAMPO OBBLIGATORIO                                                                                                    |                             |
| $\overline{c}$                               | 217                     | Nel campo CODICE COMUNE SOCIET SPORTIVA con valore = [NULL] si verificato questo errore : CAMPO OBBLIGATORIO                                                                                                    |                             |
| $\mathbf{2}$                                 | 239                     | Nel campo CODICE REGIONE SOCIET SPORTIVA con valore = [NULL] si verificato questo errore : CAMPO OBBLIGATORIO                                                                                                    |                             |
| $\overline{2}$                               | 239                     | Nel campo CODICE COMUNE SOCIET SPORTIVA con valore = [NULL] si verificato questo errore : CAMPO OBBLIGATORIO                                                                                                    |                             |
| $\overline{2}$                               | 265                     | Nel campo CODICE REGIONE SOCIET SPORTIVA con valore = [NULL] si verificato questo errore : CAMPO OBBLIGATORIO                                                                                                    |                             |
| $\overline{c}$                               | 265                     | Nel campo CODICE COMUNE SOCIET SPORTIVA con valore = [NULL] si verificato questo errore : CAMPO OBBLIGATORIO                                                                                                    |                             |
| $\overline{c}$                               | 267                     | Nel campo CODICE REGIONE SOCIET SPORTIVA con valore = [NULL] si verificato questo errore : CAMPO OBBLIGATORIO                                                                                                    |                             |
| $\overline{c}$                               | 267                     | Nel campo CODICE COMUNE SOCIET SPORTIVA con valore = [NULL] si verificato questo errore : CAMPO OBBLIGATORIO                                                                                                    |                             |
| $\overline{c}$                               | 273                     | Nel campo CODICE REGIONE SOCIET SPORTIVA con valore = [NULL] si verificato questo errore : CAMPO OBBLIGATORIO                                                                                                    |                             |
| $\overline{2}$                               | 273                     | Nel campo CODICE COMUNE SOCIET SPORTIVA con valore = [NULL] si verificato questo errore : CAMPO OBBLIGATORIO                                                                                                    |                             |
| $\mathbf{z}$                                 | 281                     | Nel campo CODICE REGIONE SOCIET SPORTIVA con valore = [NULL] si verificato questo errore : CAMPO OBBLIGATORIO                                                                                                    |                             |
| $\mathbf{2}$                                 | 281                     | Nel campo CODICE COMUNE SOCIET SPORTIVA con valore = [NULL] si verificato questo errore : CAMPO OBBLIGATORIO                                                                                                    |                             |
|                                              | $\sim$                  | the contract of the contract of the contract of the con-<br>considered to the control of the con-<br>the contract of the contract of the contract of the contract of the contract of the contract of the contract of the contract of the contract of the contract of the contract of the contract of the contract of the contract o<br>The contract of the contract of the second<br>$\sim$ |                             |

*FIG. 56 – Carica dati esterni – Dettaglio elaborazione*

Tutti i dati delle visite non compresi in eventuali segnalazioni di errori sono stati correttamente caricati nel sistema e sono accessibili mediante le funzionalità di ricerca e selezione come indicato negli appositi capitoli.

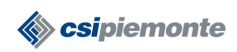

#### **UTILITÀ**

#### **Modifica della Password**

A fronte della necessità di salvaguardare la sicurezza dei dati, il sistema mette a disposizione una funzione che permette in ogni istante di cambiare la propria password.

Il sistema garantisce che la coppia *nome utente – password* sia unica, impedendo quindi l'utilizzazione di una password già esistente a fronte dello stesso login.

Si accede alla funzionalità dal menu principale selezionando la voce **Cambia Password** del menu **Utiltà.**

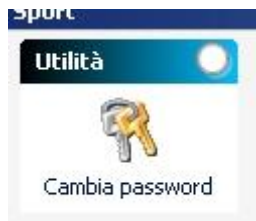

Il sistema presenta la maschera di gestione della funzionalità.

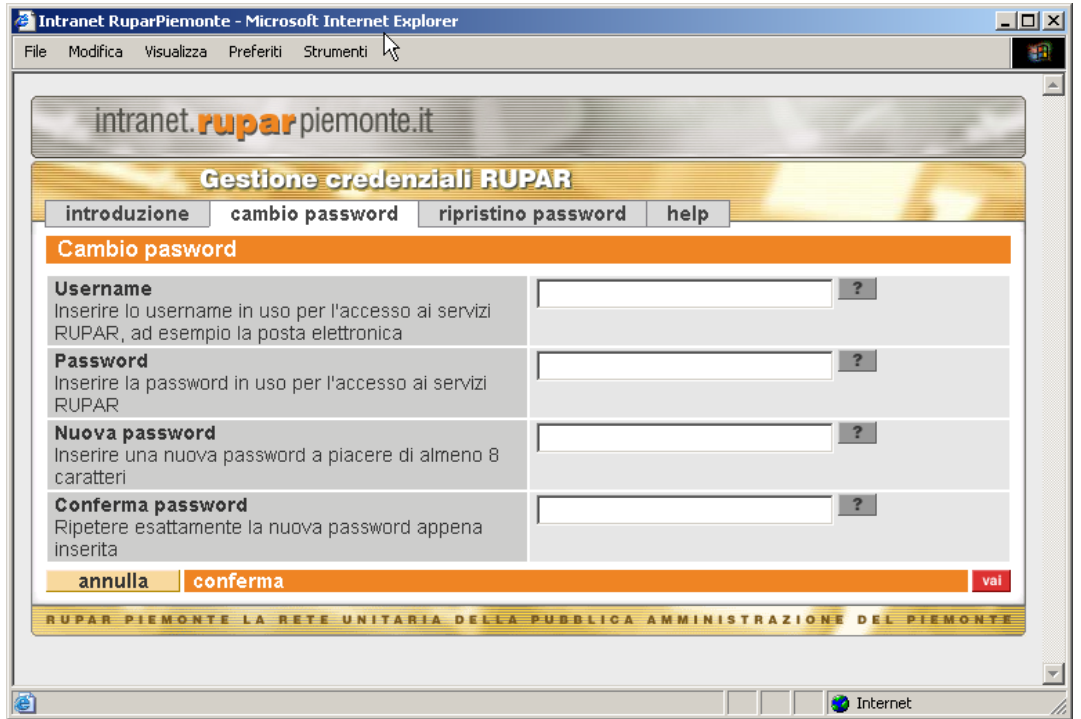

*FIG. 57 - Cambia Password*

Per effettaure il cambio password inserire nome utente nel campo "Username", la vecchia password nel campo "password", la nuova password nel campo "Nuova password"; nel campo "Conferma password" riscrivere la nuova password e selezionare il bottone **Conferma**.

N.B.: Per poter utilizzare la funzionalità è necessario che la postazione di lavoro disponga di un Web browser Internet di tipo Explorer 5.0 o Netscape 4.0 (o successivi).

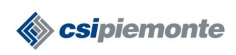

#### **MEDICINA DELLO SPORT MANUALE OPERATORI** Pag. 46 di 63

#### **DEBITO INFORMATIVO REGIONALE**

La seguente funzionalità permette di inserire i dati previsti dal debito informativo regionale e di scaricare il file excel da spedire poi via mail a Regione. Per accedere alla gestione dei dati occorre premere il link "D.I. Regionale" nel Menu Principale.

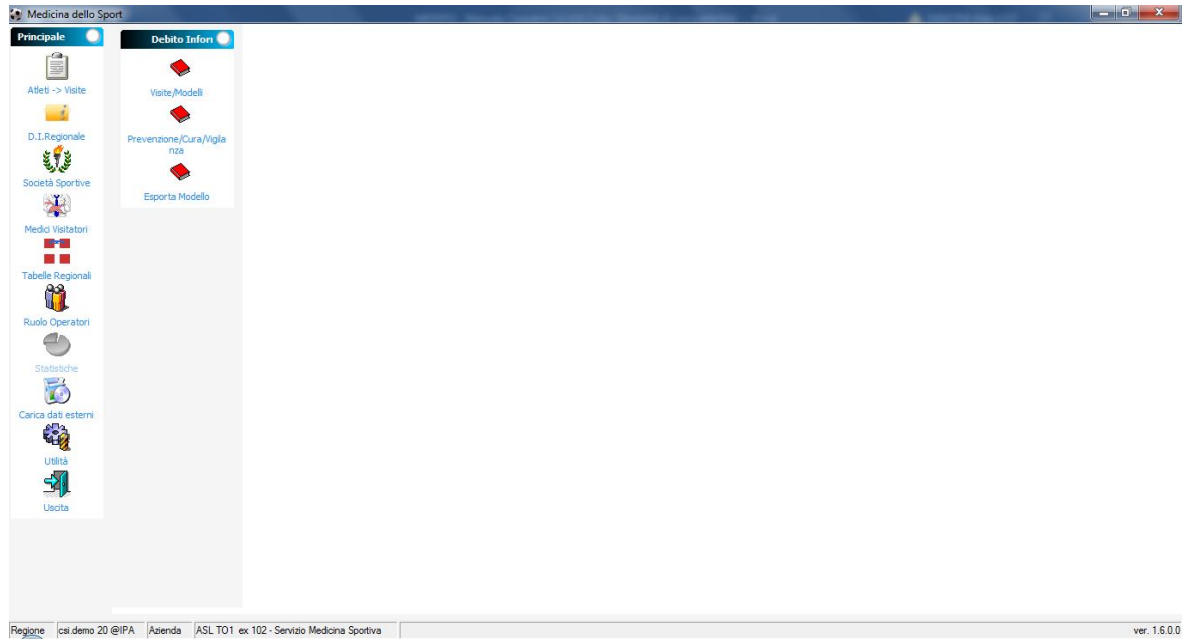

*FIG. 58 – Debito Informativo Regionale*

La sezione si divide in 3 parti:

- **Visite/Modelli**: dove vanno inseriti i dati relativi alle visite autorizzate per centro convenzionato specificando il numero di visite effettuate in convenzione ed il numero di certificati di idoneità che sono stati consegnati ai centri privati autorizzati
- **Prevenzione/Cura/Vigilanza**: dove devono essere indicati, per anno, il numero di eventi e il numero di partecipanti agli eventi organizzati per attività fisica, corretta alimentazione, prevenzione del doping, stili di vita e attività di vigilanza, a livello Nazionale, Regionale e Locale.
- **Esporta Modello**: dove è possibile esportare in formato excel il modello del debito informativo già precaricato con i dati inseriti nelle due sezioni precedenti e nelle visite agonistiche. I dati sono esportati per ASL, pertanto le ASL con più sedi devono esportare i dati una sola volta per tutte le sedi.

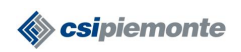

# **MEDICINA DELLO SPORT MANUALE OPERATORI** Pag. 47 di 63

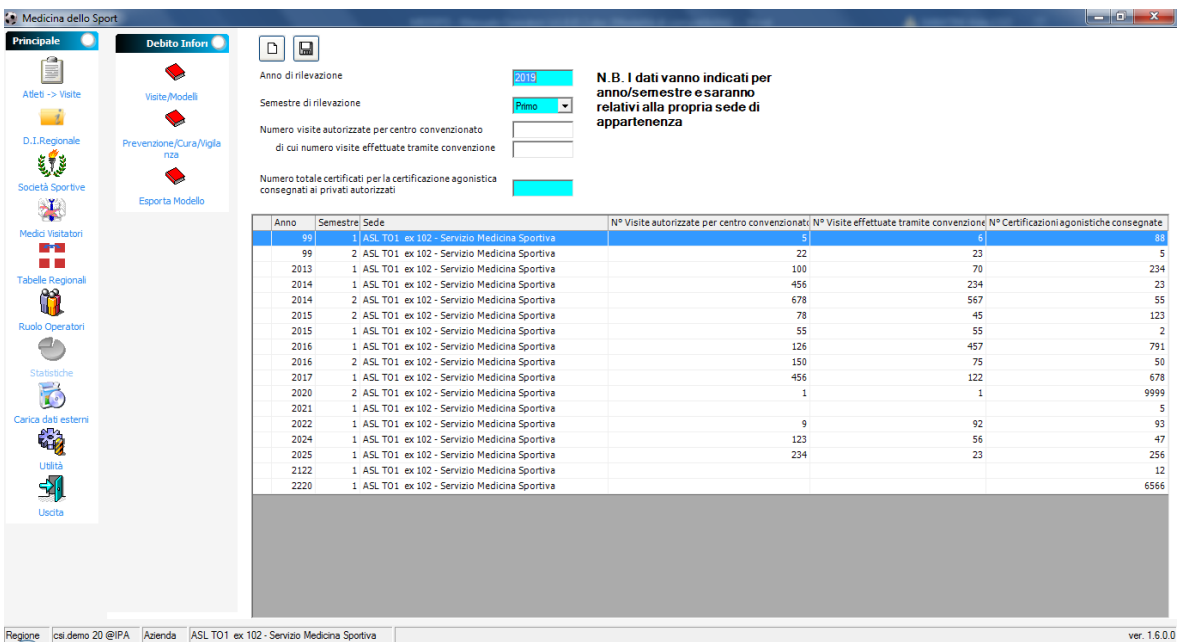

# *FIG. 59 – Visite/Modelli*

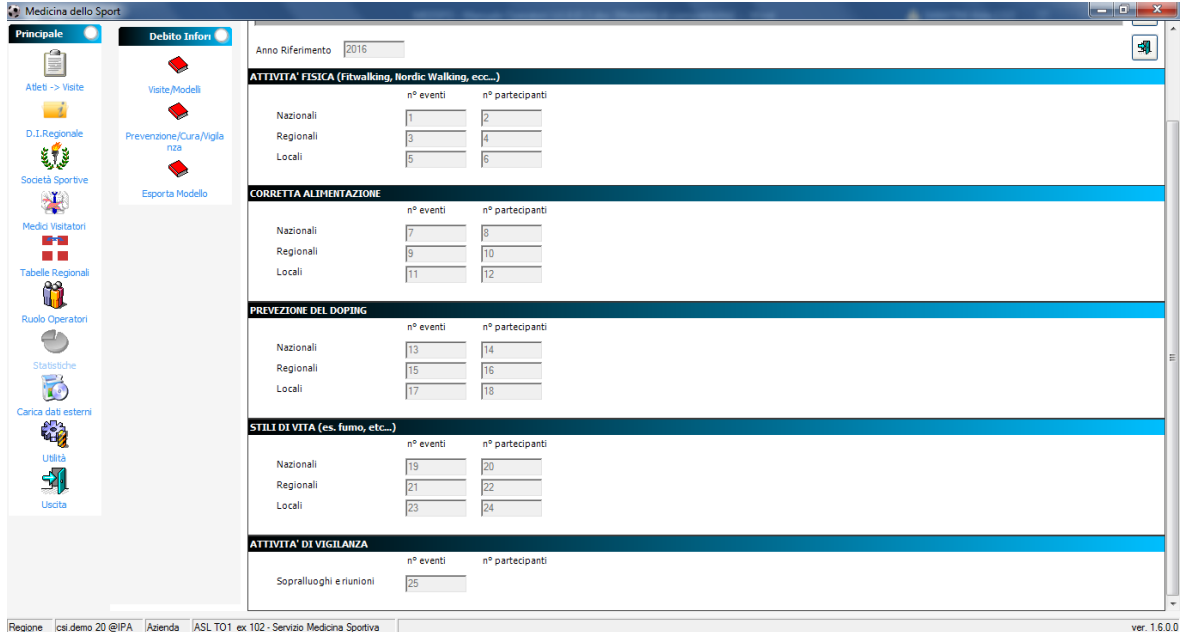

*FIG. 60 – Prevenzione/Cura/Vigilanza*

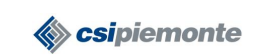

# **MEDICINA DELLO SPORT MANUALE OPERATORI** Pag. 48 di 63

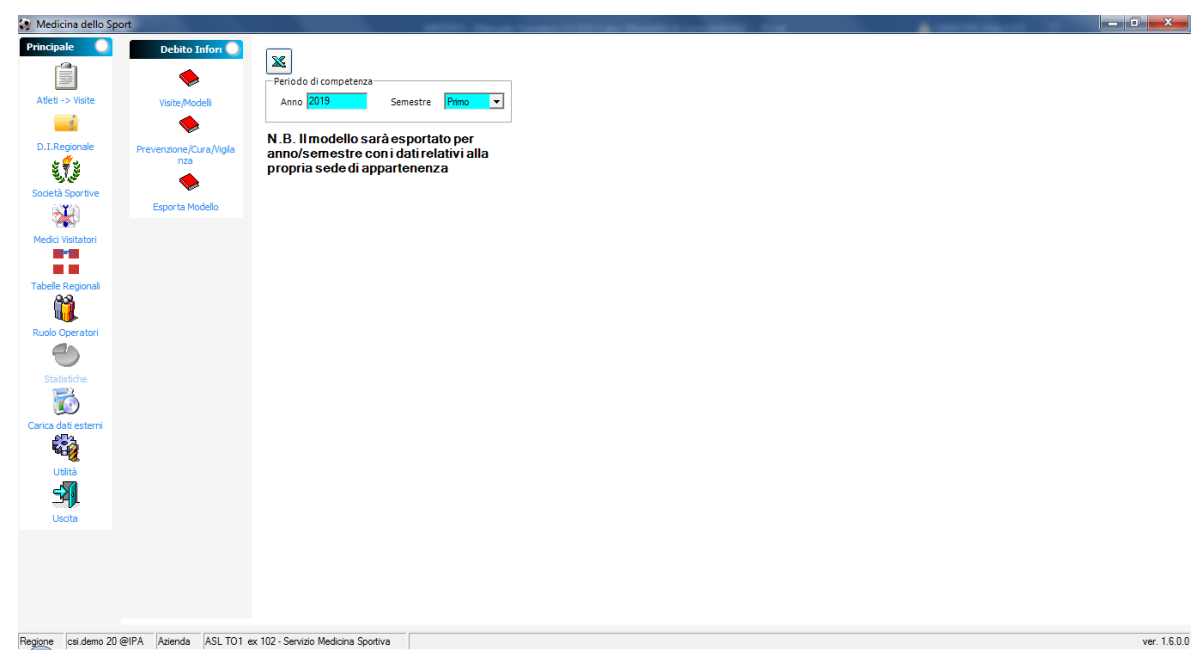

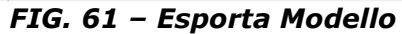

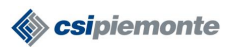

# **APPENDICE A**

# **Installazione postazione di lavoro**

# **Primo collegamento – Attività propedeutiche**

Prima di accedere al servizio è necessario:

- verificare che le **caratteristiche della postazione** su cui si vuole installare l´applicazione siano compatibili con quelle minime per il corretto funzionamento del sistema e, in caso negativo, provvedere alla corretta predisposizione. Le caratteristiche minime della postazione di lavoro sono elencate nel paragrafo ["](#page-48-0)
- [Requisiti Hardware e](#page-48-0) Software".
- scaricare dal sito<http://intranet.ruparpiemonte.it/medspo/download.shtml> :
	- o il **materiale per il censimento della postazione** di lavoro, compilare e inviare all'indirizzo e-mail [sanita.regione@csi.it.](mailto:sanita.regione@csi.it)
	- o il **modulo di richiesta abilitazione utenze**, compilare ed inviare al CSI Piemonte, secondo le modalità descritte nella norme di compilazione allegate al modello, per ricevere le credenziali di accesso al sistema (login e password);
	- o Il **pacchetto di installazione** e installarlo sulla postazione di lavoro. Per la procedura di installazione fare riferimento al paragrafo ["Installazione dell'applicazione"](#page-49-0).

#### <span id="page-48-0"></span>**Requisiti Hardware e Software**

Di seguito sono riportati i requisiti minimi della postazione di lavoro per il corretto funzionamento dell'applicazione. I requisiti minimi garantiscono che l´applicativo possa essere eseguito sul PC. Per ottenere prestazioni migliori si consiglia di utilizzare computer con caratteristiche superiori a quelle minime.

#### **Hardware:**

- **Processore**: Intel Pentium/Celeron (o compatibile) con velocità 550 Mhz o superiore
- **Memoria**: 128 Mb (consigliato 256 Mb o più)
- **Spazio su disco rigido per installazione**: minimo 60 Mb di spazio libero per l´installazione completa
- **Stampante**: qualunque compatibile con il Sistema Operativo utilizzato
- **Monitor**: monitor a colori impostato con una risoluzione di 800 x 600 pixel o superiore
- **Collegamento**: Verificare che la postazione di lavoro acceda alla RUPAR. Qualora occorra configurare eventuali firewall aziendali, verificare che sia raggiungibile l'URL:

<http://applogic.csi.it:443/medsposv/servlet/rpcrouter>

# **Software:**

- **Sistema Operativo**: NT4 / 2000 / XP / WIN 7 / WIN 10
- **Framework .NET:** NET Framework Version 1.1. Il software può essere scaricato gratuitamente dal sito della Microsoft ( [http://www.microsoft.com/downloads/details.aspx?FamilyID=262d25e3-f589-](http://www.microsoft.com/downloads/details.aspx?FamilyID=262d25e3-f589-4842-8157-034d1e7cf3a3&displaylang=it) [4842-8157-034d1e7cf3a3&displaylang=it](http://www.microsoft.com/downloads/details.aspx?FamilyID=262d25e3-f589-4842-8157-034d1e7cf3a3&displaylang=it) ).

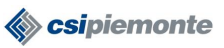

- **Software aggiuntivo**: Java runtime (ver. 1.8 o successive) per consentire la corretta stampa delle cedole di pagamento PagoPa.
- **Browser**: tipo Microsoft Internet Explorer (MSIE) versione 5.5 o superiore. Nel caso in cui si sia sprovvisti di un browser, lo si può scaricare gratuitamente dalla rete seguendo le istruzioni on line da uno dei seguenti siti:
	- o Internet Explorer: [http://www.microsoft.com](http://www.microsoft.com/)
	- o Google Chrome:<https://www.google.com/chrome/>
	- o Mozilla Firefox:<https://www.mozilla.org/it/firefox/new/>
	- o Opera:<https://www.opera.com/it>

#### <span id="page-49-0"></span>**Installazione dell'applicazione**

Si riportano di seguito i passi da compiere per l'installazione dell'applicazione sulla postazione di lavoro:

- *1.* Prima di effettuare l'installazione dell'applicazione verificare che la postazione di lavoro soddisfi i requisiti minimi elencati nel capitolo precedente ["](#page-48-0)
- *2. [Requisiti Hardware e](#page-48-0)* Software".
- 3. Se sulla postazione di lavoro è stato precedentemente installato l'applicativo, rimuoverlo (vedi capitolo "*[Disinstallazione d](#page-55-0)ell'applicativo*").
- 4. Accedere come amministratore locale alla postazione di lavoro (eventualmente chiedere supporto al proprio supporto tecnico).
- 5. Aprire il Web Browser e accedere alla pagina web: [http://www.sistemapiemonte.it/cms/pa/sanita/servizi/1005-medicina](http://www.sistemapiemonte.it/cms/pa/sanita/servizi/1005-medicina-sportiva/3588-download)[sportiva/3588-download](http://www.sistemapiemonte.it/cms/pa/sanita/servizi/1005-medicina-sportiva/3588-download) compare una videata simile alla seguente.

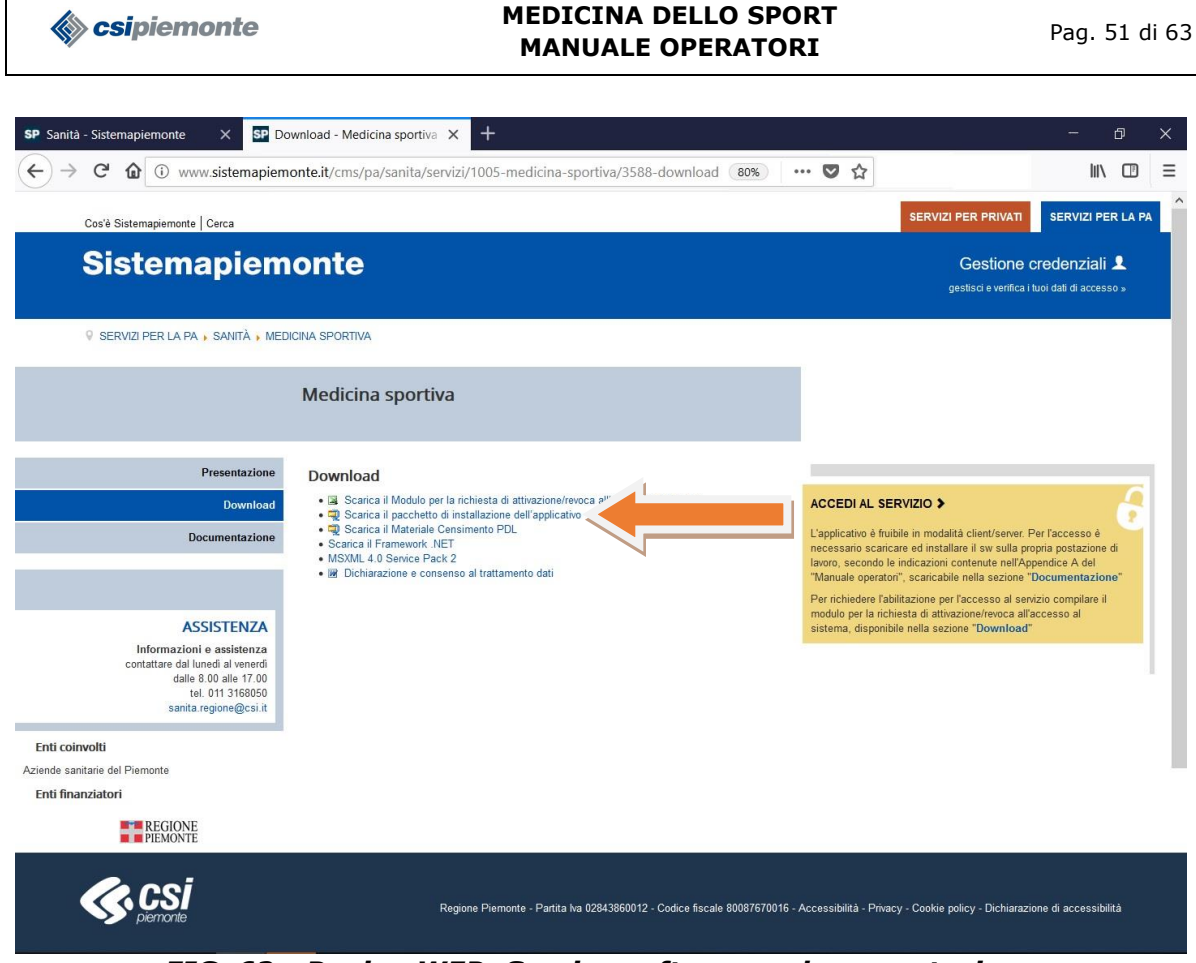

*FIG. 62 - Pagina WEB: Scarico software e documentazione*

6. Selezionare il *link* indicato dalla freccia arancio. Compare la schermata di download del pacchetto di installazione (medspocl.zip): premere il bottone **Salva file,** scegliendo una cartella temporanea (es. area download)

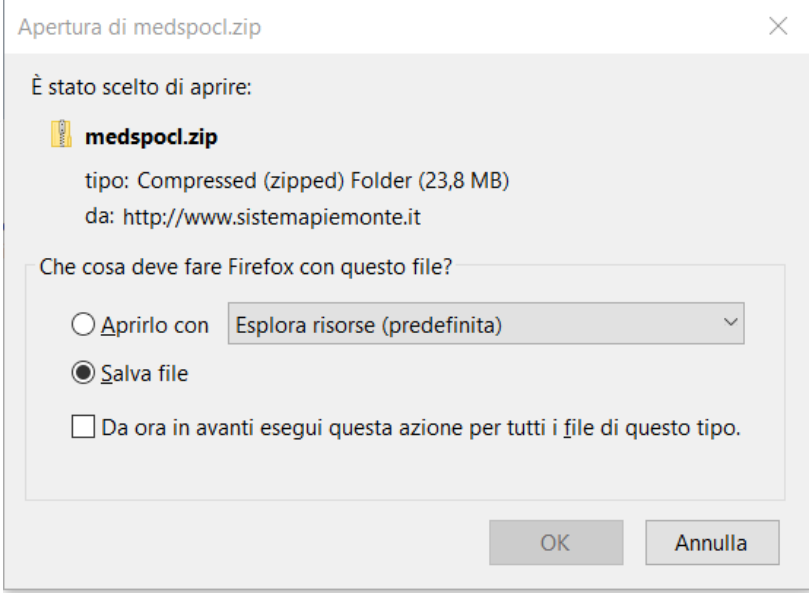

*FIG. 63 - Pagina download – step 1*

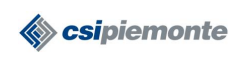

# **MEDICINA DELLO SPORT MANUALE OPERATORI** Pag. 52 di 63

7. Posizionarsi nell'area *download* e con il tasto destro del mouse, attivare il programma di decompressione del pacchetto, estraendo i file in una cartella di lavoro (es. /download/medspocl)

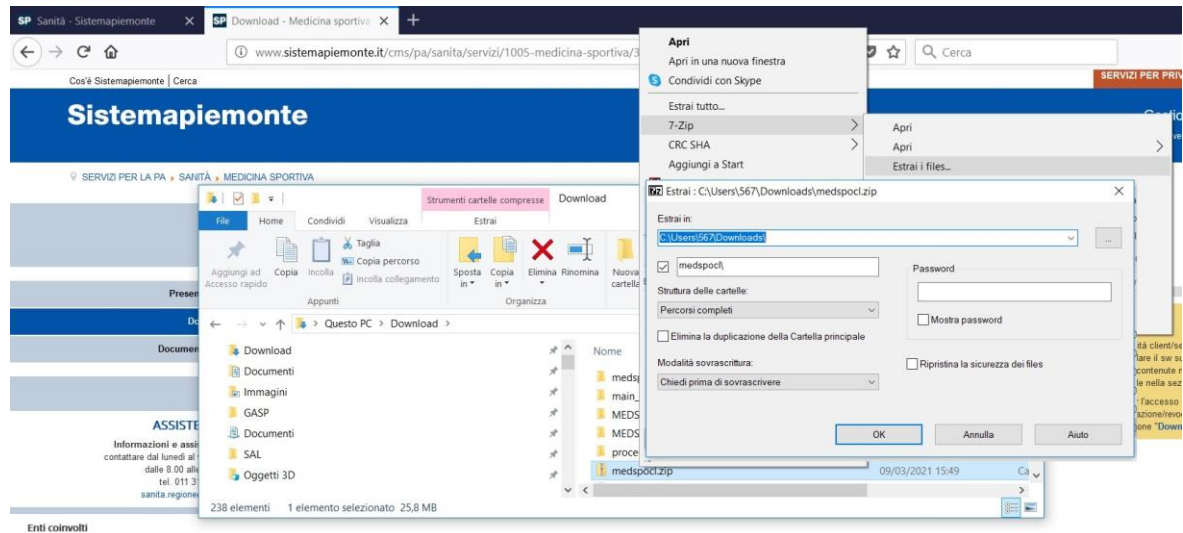

*FIG. 64 - Pagina download – step 2*

8. Posizionarsi nella cartella di lavoro, dove sono stati estratti i 3 files ed eseguire il programma *setup.exe*

| ⊽<br>$\overline{\star}$                                                                                 | Strumenti applicazioni              | medspocl                                |                                                                 |                                                             |                                                           | $\times$<br>□                        |
|----------------------------------------------------------------------------------------------------|-------------------------------------|-----------------------------------------|-----------------------------------------------------------------|-------------------------------------------------------------|-----------------------------------------------------------|--------------------------------------|
| Condividi<br>Visualizza<br>File<br>Home                                                                 | Gestisci                            |                                         |                                                                 |                                                             |                                                           | $\land$ $\bullet$                    |
| Taglia<br>W. Copia percorso<br>Copia<br>Aggiungi ad<br>Incolla<br>ncolla collegamento<br>Accesso rapido | Sposta<br>Copia<br>$in -$<br>$in -$ | $\bm{\mathsf{x}} =$<br>Elimina Rinomina | Nuovo elemento *<br>₹ Accesso facilitato ▼<br>Nuova<br>cartella | <b>E</b> Apri<br>A Modifica<br>Proprietà<br>Cronologia<br>٠ | Seleziona tutto<br>Deseleziona tutto<br>Inverti selezione |                                      |
| Appunti                                                                                                 |                                     | Organizza                               | Nuovo                                                           | Apri                                                        | Seleziona                                                 |                                      |
| Questo PC > Download > medspocl<br>$\leftarrow$                                                         |                                     |                                         | $\vee$ 0                                                        | Cerca in medspocl                                           | ٩                                                         |                                      |
| c-dischi                                                                                                |                                     | $\land$                                 | $\wedge$<br>Nome                                                | Ultima modifica                                             | Tipo                                                      | Dim                                  |
| Dati precedenti di Firefox                                                                              |                                     |                                         | Medicina dello Sport.msi                                        |                                                             | 04/03/2021 17:32                                          | Pacchetto di Wind                    |
| <b>UNIVERSITA'</b>                                                                                      |                                     |                                         | <b>最</b> Setup.Exe                                              |                                                             | 29/03/2003 09:27<br>Applicazione                          |                                      |
| <b>Documenti</b>                                                                                        |                                     |                                         | Setup.Ini                                                       |                                                             | 04/03/2021 17:32                                          | Impostazioni di co                   |
| <b>Download</b>                                                                                         |                                     |                                         |                                                                 |                                                             |                                                           |                                      |
| main_files                                                                                              |                                     |                                         |                                                                 |                                                             |                                                           |                                      |
| medspocl                                                                                                |                                     |                                         |                                                                 |                                                             |                                                           |                                      |
| MEDSPOCL-orig<br>1 elemento selezionato 112 KB<br>3 elementi                                            | запла геропе                        | $\sim$ $\,$ $<$                         |                                                                 |                                                             | $\overline{a}$                                            | $\rightarrow$<br>$\blacksquare$<br>睚 |

*FIG. 65 - Pagina download – step 3*

9. Compare la finestra di installazione dell'applicazione, premere il bottone **Avanti**.

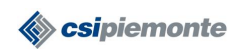

# **MEDICINA DELLO SPORT MANUALE OPERATORI** Pag. 53 di 63

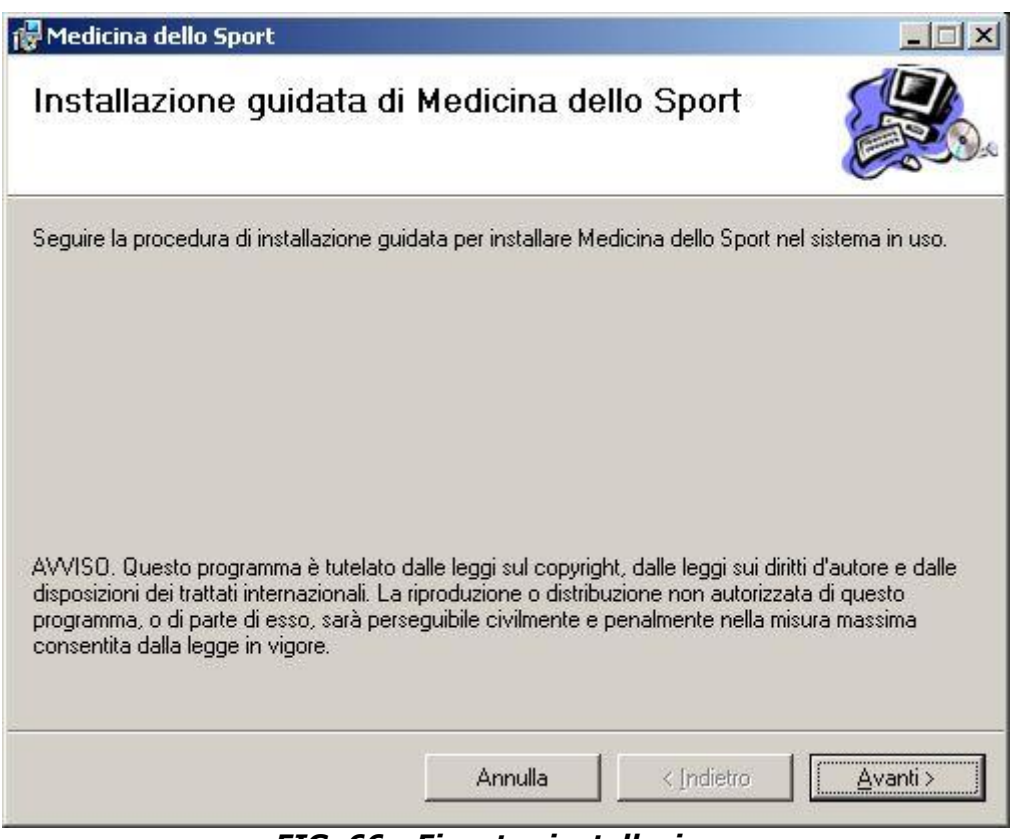

*FIG. 66 - Finestra installazione*

10. Il sistema presenta la finestra con le impostazioni di default dell' installazione. Accettare i valori di default oppure inserire quelli desiderati e confermare le scelte premendo il bottone **Avanti** (se si desidera che l'applicativo sia utilizzabile da tutti gli utenti del PC oltre che dall'utente corrente selezionare la voce "Tutti gli utenti")

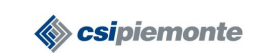

# **MEDICINA DELLO SPORT MANUALE OPERATORI** Pag. 54 di 63

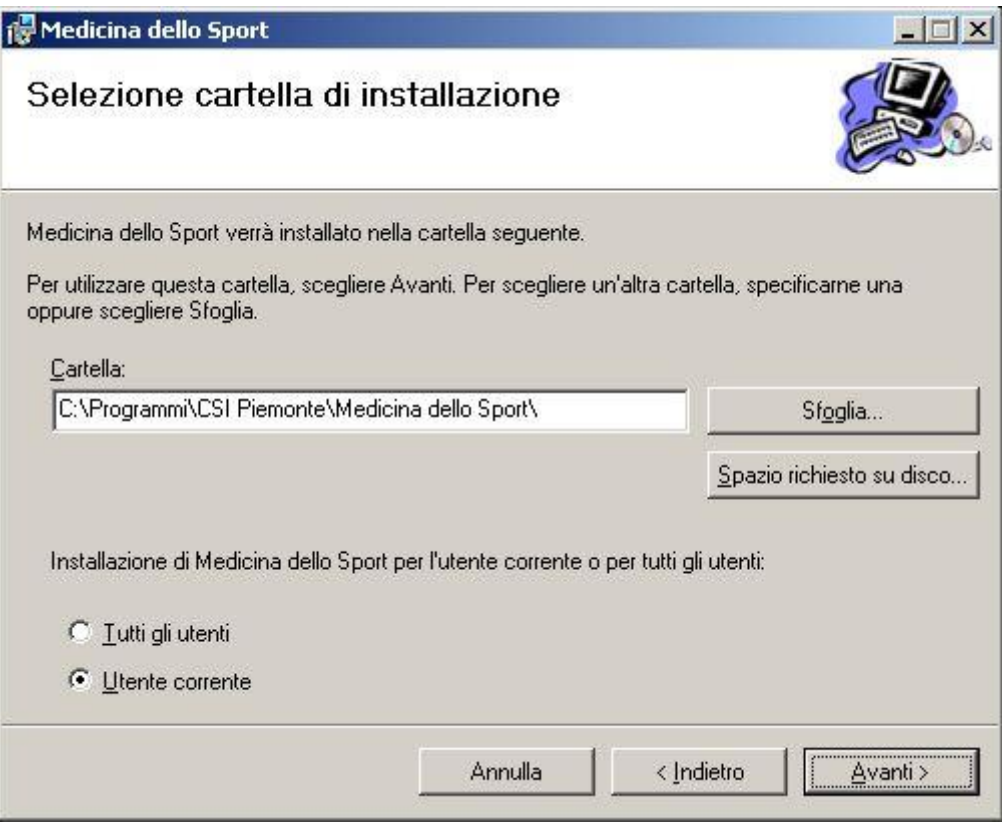

*FIG. 67 - Impostazioni per Medicina dello Sport*

11. Il sistema conferma che l'applicativo può essere installato, selezionare il bottone **Avanti**.

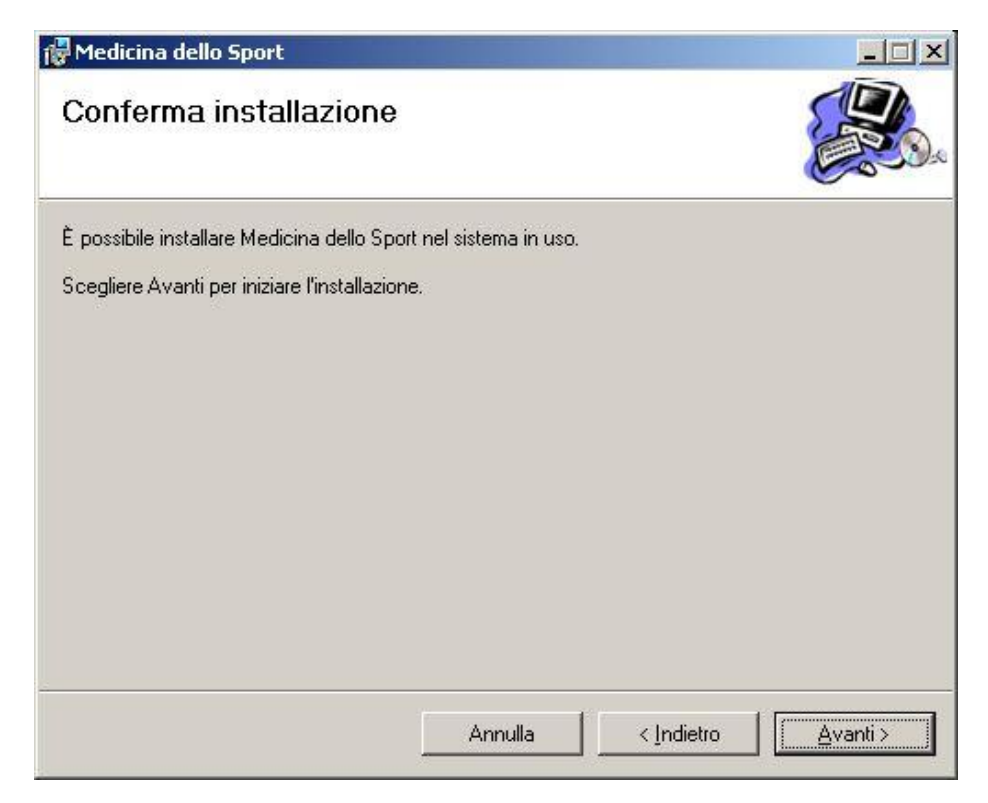

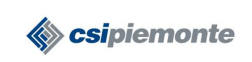

# *FIG. 68 - Finestra conferma installazione*

12. Il sistema inizia l'installazione del programma, attendere il completamento**.**

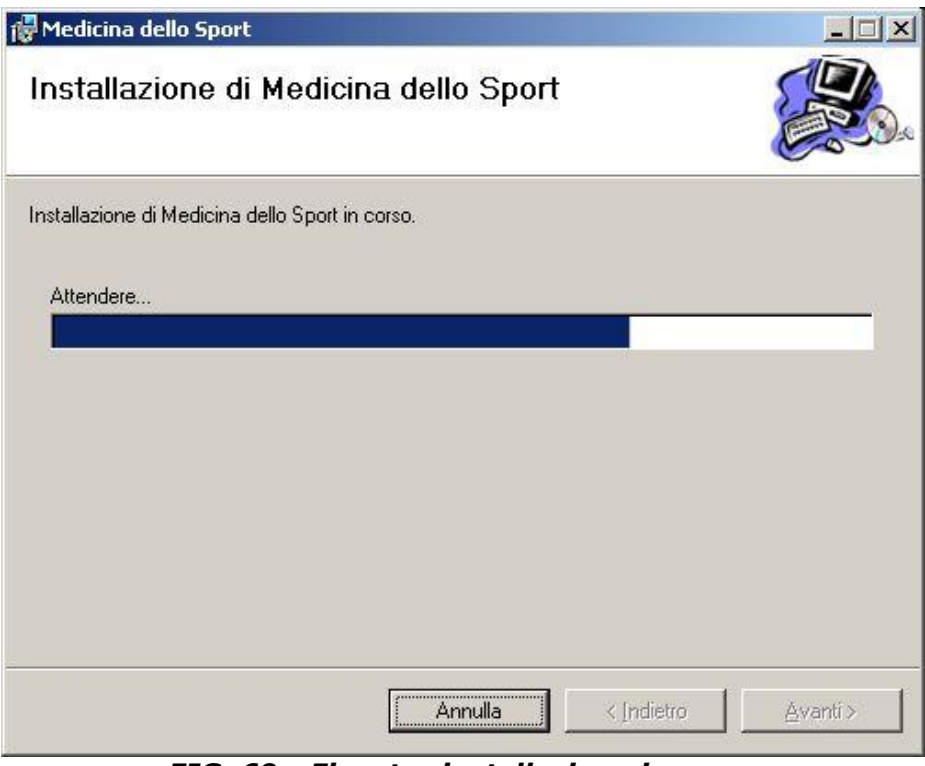

*FIG. 69 - Finestra installazione in corso*

13. Il sistema conferma che l'applicativo è stato installo, premere il bottone **Chiudi.**

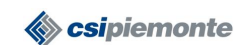

# **MEDICINA DELLO SPORT MANUALE OPERATORI** Pag. 56 di 63

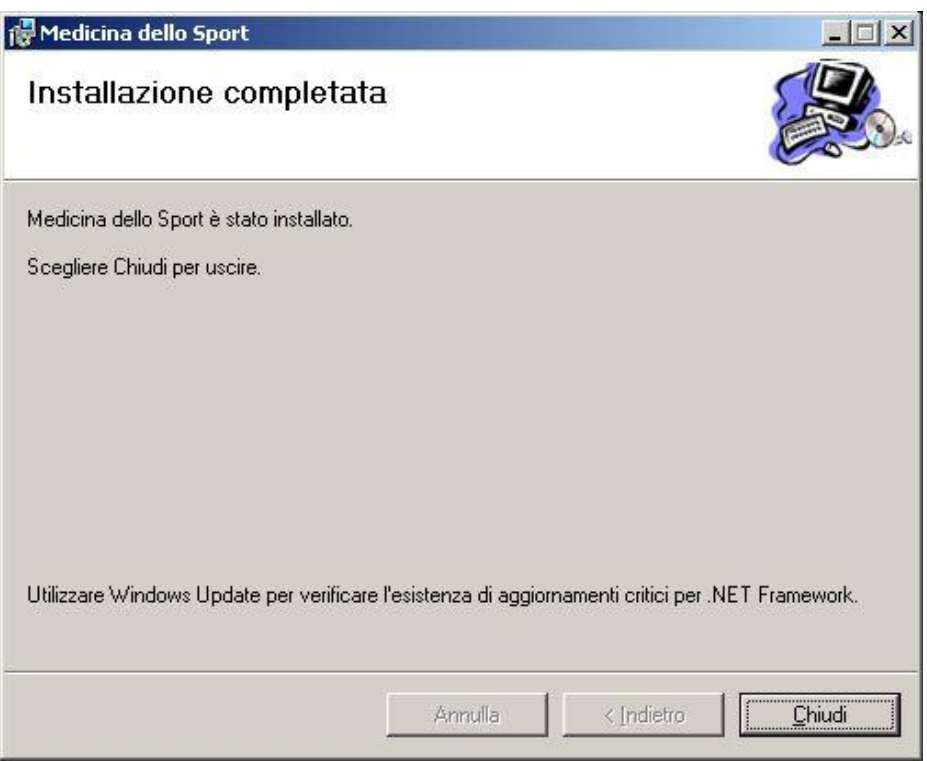

*FIG. 70 - Finestra installazione completata*

# <span id="page-55-0"></span>**Disinstallazione dell'applicativo**

Eseguire i seguenti passi:

- 1. Selezionare START dalla barra delle Applicazioni
- 2. Selezionare IMPOSTAZIONI
- 3. Selezionare PANNELLO DI CONTROLLO
- 4. Selezionare INSTALLAZIONE APPLICAZIONI
- 5. Selezionare dall'elenco dei programmi installati il programma "Medicina dello Sport" e selezionare il bottone **Rimuovi**.
- 6. Rispondere "SI" alla richiesta che viene proposta.

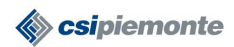

**MEDICINA DELLO SPORT MANUALE OPERATORI** Pag. 57 di 63

# **APPENDICE B**

# **Modello regionale raccolta dati debito informativo**

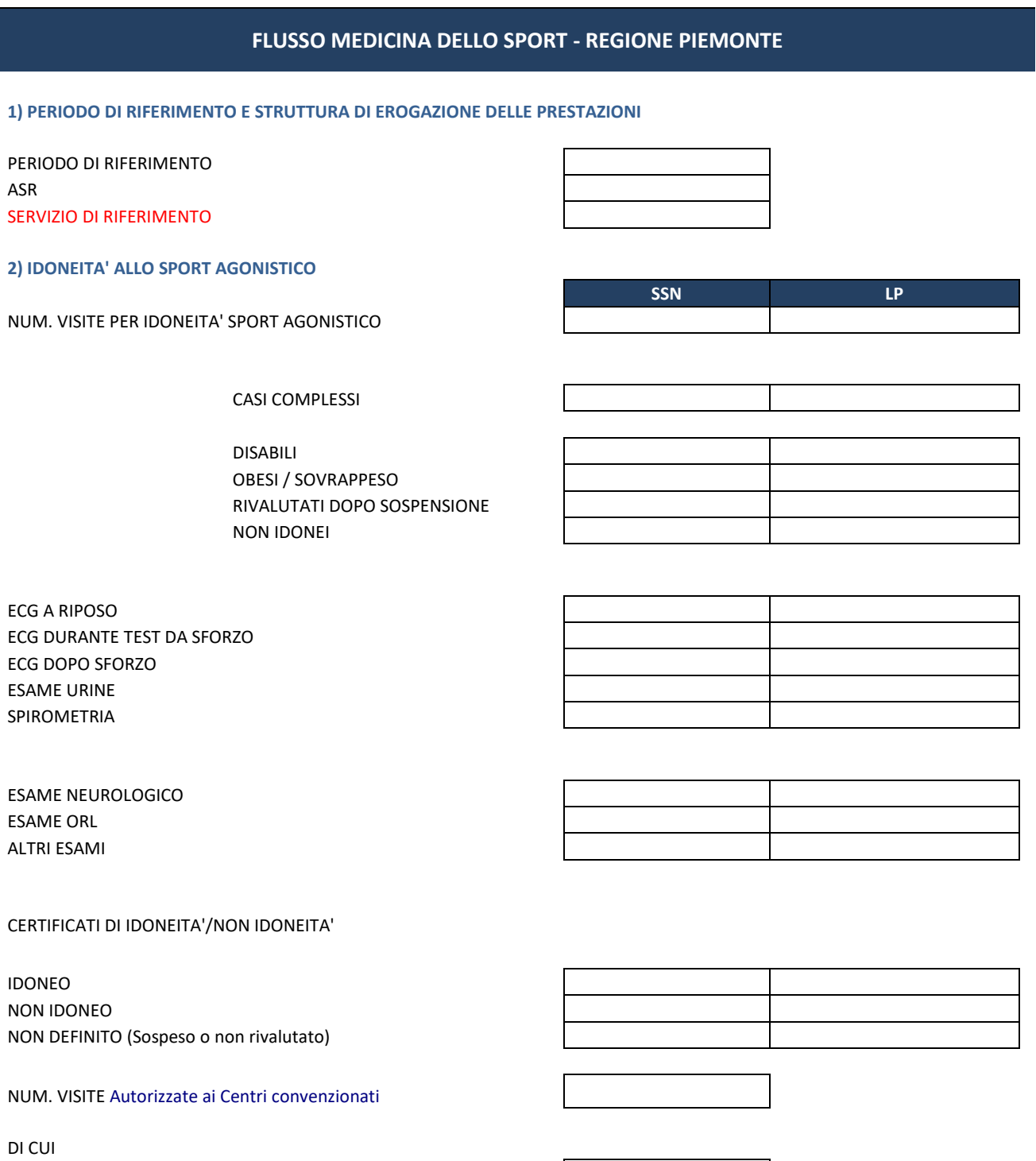

NUM. VISITE EFFETTUATE IN CONVENZIONE

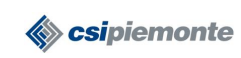

# **MEDICINA DELLO SPORT MANUALE OPERATORI** Pag. 58 di 63

NUM. CERTIFICATI IDONEITA' SPORT AGONISTICO CONSEGNATI

#### **3) ALTRE PRESTAZIONI CLINICHE**

VISITA MEDICA PER IDONEITÀ SPORT NON AGONISTICO VISITA PER ESERCIZIO - TERAPIA / TIPO A VISITA PER ESERCIZIO - TERAPIA / TIPO B VISITA PER TRAUMATOLOGIA DA SPORT CONSULENZA DIETOLOGICA PER SPORT VISITA PER VALUTAZIONE ED AVVIAMENTO ALLO SPORT VISITA DI VALUTAZIONE FUNZIONALE PER ATLETI VISITA SPECIALISTICA MEDICO-SPORTIVA ECOGRAFIA MUSCOLARE / ARTICOLARE

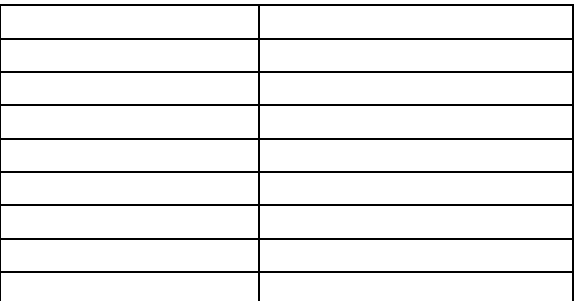

n° eventi n° partecipanti

#### **4) ATTIVITA' PROMOZIONE ATTIVITA' FISICA E DI PREVENZIONE / CURA**

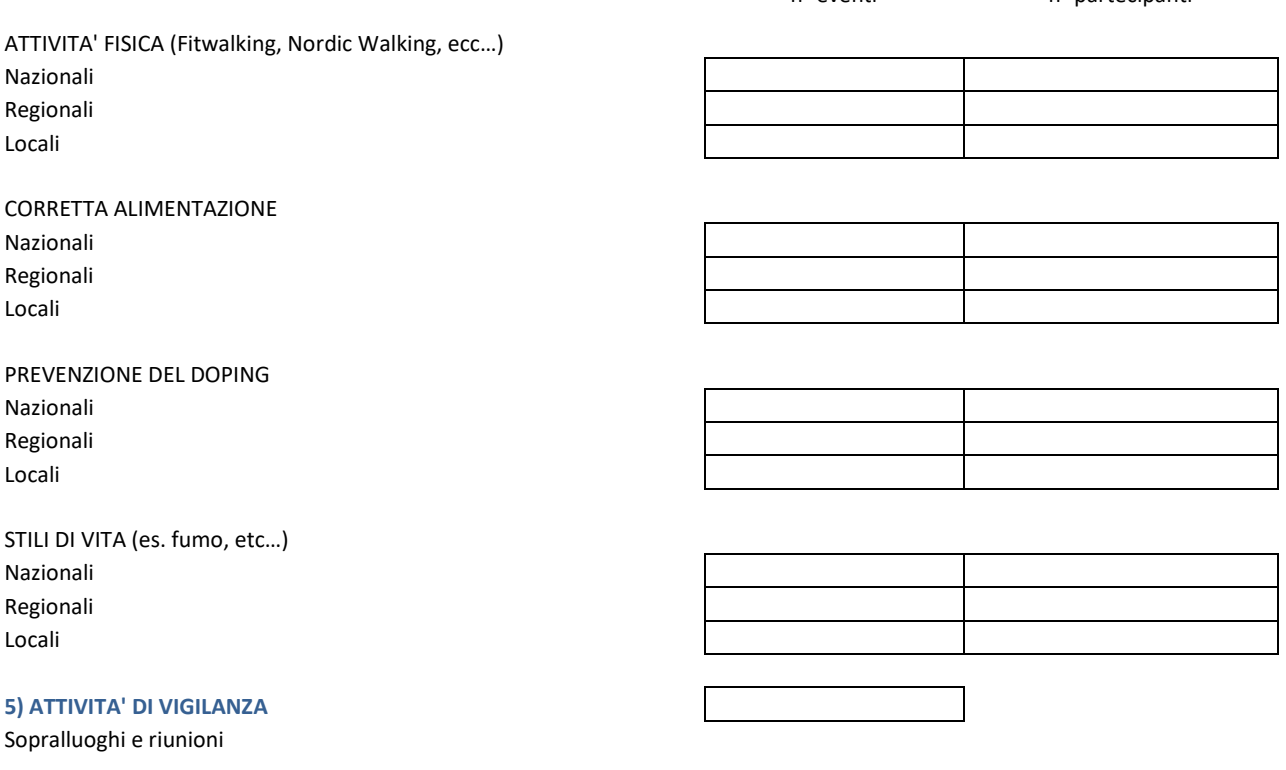

IL RESPONSABILE (TIMBRO E FIRMA) DATA E LUOGO

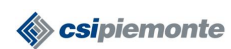

# **MEDICINA DELLO SPORT MANUALE OPERATORI** Pag. 59 di 63

#### **LEGENDA / ISTRUZIONI PER LA COMPILAZIONE**

#### **Visita per idoneità allo sport agonistico**

Visita medico sportiva per soggetti praticanti sport agonistico, inviati dalle società sportive ai fini ottenimento dell'idoneità.

#### **Casi complessi**

Visite con valutazione di situazioni cliniche complesse (per es. aritmie, cardiomiopatie, patologie neurologiche, ecc…) che hanno richiesto valutazioni strumentali e cliniche specialistiche esterne ai fini della concessione dell'idoneità e/o affetti da malattie croniche (es. diabete, asma, ipertensione, etc...)

#### **Disabili**

Visite per portatori di sabilità, motoria o mentale, ai fini della conessione dell'idoneità alla pratica sportiva agonistica e non (secondo norme CIP, per Special Olympics, per sport-terapia, etc…).

#### **Obesi / sovrappeso**

Visite per osggetti richiedenti l'idoneità allo sport in situazione di sovrappeso e obesità (con IMC > 25 e >30)

#### **Rivalutati dopo sospensione del giudizio**

Casi che abbiamo richiesto ulteriore visita, dopo sospensione del giudizio per necessità di ulteriori accertamenti o di ricontrollo clinico, rivalutati e definiti.

#### **Non idonei**

Visite concluse con l'emissione di un giudizio di non idoneità alla pratica dello sport agonistico

#### **ECG a riposo**

Elettrocardiogramma a 12 derivazioni effettuato a riposo

#### **ECG durante test da sforzo**

Elettrocardiogramma effettuato durante lo svolgimento del test da sforzo

#### **ECG dopo sforzo**

Elettrocardiogramma effettuato dopo lo svolgimento del test da sforzo

#### **Esame urine**

Esame delle urine

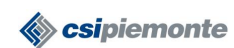

#### **Spirometria**

Prove spirometriche con rilevazione dei dati richiesti nel D.M. 18.02.1982

#### **Altri esami**

Eventuali esami previsti, dai protocolli del D.M. 18.02.1982, effettuati autonomamente del proprio servizio

#### **Certificazioni idoneità / non idoneità**

N.ro dei certificati emessi (di idoneità o meno) su modello regionale, essendo previsti casi in cui il singolo atleta pratica agonisticamente più di uno sport e ne richieda relativa certificazione

#### **N.ro visite autorizzate per centro convenzionato**

N.ro di sportivi autorizzati a effettuare la visità di idoneità allo sport agonistico presso centri convenzionati con l'ASL, previa verifica dei tempi d'attesa e del possesso dei requisiti

#### **N.ro visite effettuate tramite convenzione**

N.ro atleti che risultano avere effettuato la visita presso il centro convenzionato come da richiesta di pagamento

#### **N.ro certificati idoneità sport agonistico consegnati**

Numero di certificati consegnati ai privati (solo consegnati a centri e studi privati)

#### **Visita per ideoneità sportiva non agonistica**

Visita per idoneità allo sport agonistico con emissione di certificato secondo D.M. 28.02.83

#### **Visita per esercizio-terapia A**

Visita per la valutazione clinico-funzionale del paziente, comprensiva di test cardio-respiratorio, e la prescrizione di esercizio fisico

#### **Visita per esercizio-terapia B**

Visita per la valutazione clinico-funzionale del paziente, comprensiva di test da sforzo (non cardio-respiratorio), e la prescrizione di esercizio fisico

#### **Visita per traumatologia da sport**

Visita per diagnosi, valutazione ed eventuale prescrizione terapeutica/riabilitativa per soggetti affetti da postumi o esiti di traumi da sport

#### **Consulenza dietologica per sport**

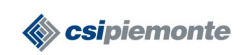

#### **MEDICINA DELLO SPORT MANUALE OPERATORI** Pag. 61 di 63

Consulenza dietologica per soggetti praticanti sport

#### **Visita medica di valutazione e avviamento allo sport**

Visita medico-sportiva effettuata per valutazione clinica e avviamento allo sport per alunni delle scuole o altri gruppi di bambini non richiedenti l'idoneità agonistica

#### **Visita medico sportiva di valutazione funzionale**

Visita medico sportiva di valutazione funzionale effettuata per sportivi praticanti attività di elevato impegno/livello

#### **Visita specialistica medico-sportiva**

Visita specialistica effettuata per altri motivi non indicati alle voci precedenti

#### **Ecografia muscolare / articolare**

Esame diagnostico ecografico per soggetti affetti da postumi o esiti di traumi da sport

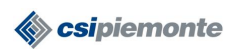

# **APPENDICE C**

# **Prestazioni a pagamento**

Indipendentemente dal tipo di sport (nuoto, calcio, pugilato, ecc.) oggetto della visita, le categorie di prestazioni sono così suddivise, in base all'orario in cui avviene la visita:

- orario di servizio a  $0 \in (taniffa$  regionale)
- orario di servizio a 38,73  $\epsilon$  (tariffa regionale)
- orario di servizio a 66,62  $\epsilon$  (tariffa regionale)
- libera professione a tariffa aziendale

"Orario di servizio" e "Libera professione", sono descrizioni che corrispondono ai valori possibili del "Tipo visita" (risp. "Visita in orario di ufficio" e "Visita fuori orario di ufficio"), utilizzati nell'attuale versione di MEDSPO.

In merito alla libera professione, si tratta delle visite effettuate da alcuni medici al di fuori dell'orario di servizio: per questi medici, l'importo delle visite sarà configurato a livello di ASL (Tariffario Aziendale) e di singolo medico libero professionista secondo le informazioni che saranno fornite.

La seguente tabella mostra a chi è rivolta ciascuna delle suddette categorie di prestazione:

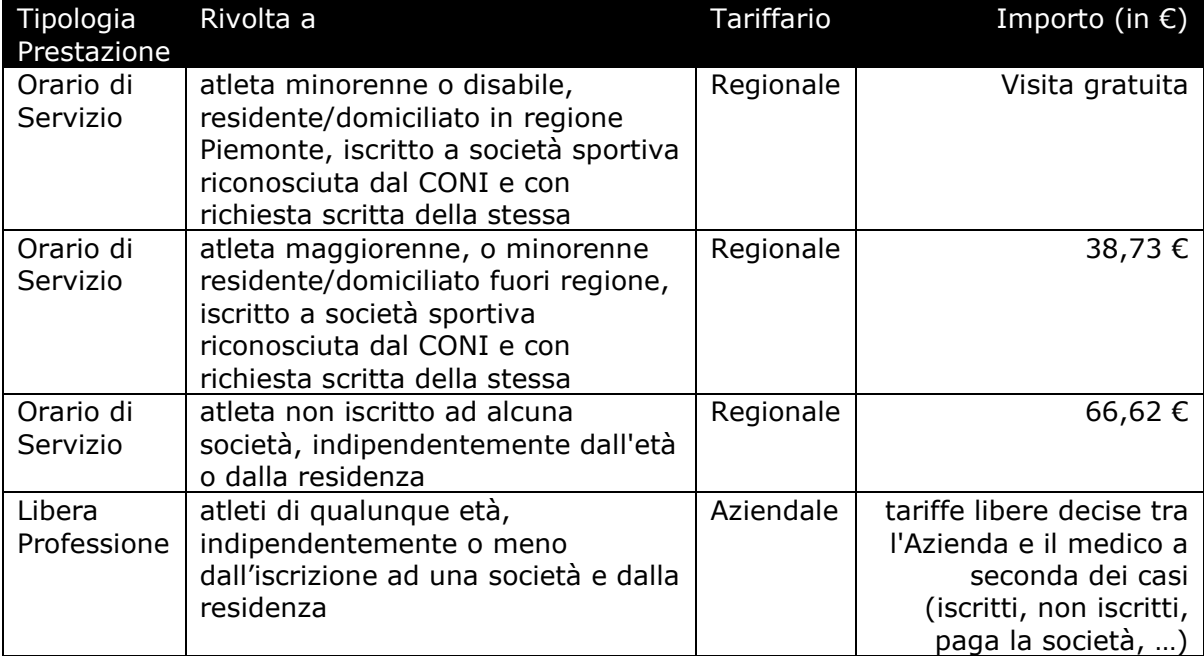

Gli import indicati sono senza IVA; l'IVA sarà inizialmente impostata a 0 e poi configurata secondo le eventuali informazioni fornite da ciascuna ASL.

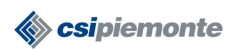

# **MEDICINA DELLO SPORT MANUALE OPERATORI** Pag. 63 di 63

# L' importo da pagare sarà quindi determinato secondo le seguenti combinazioni:

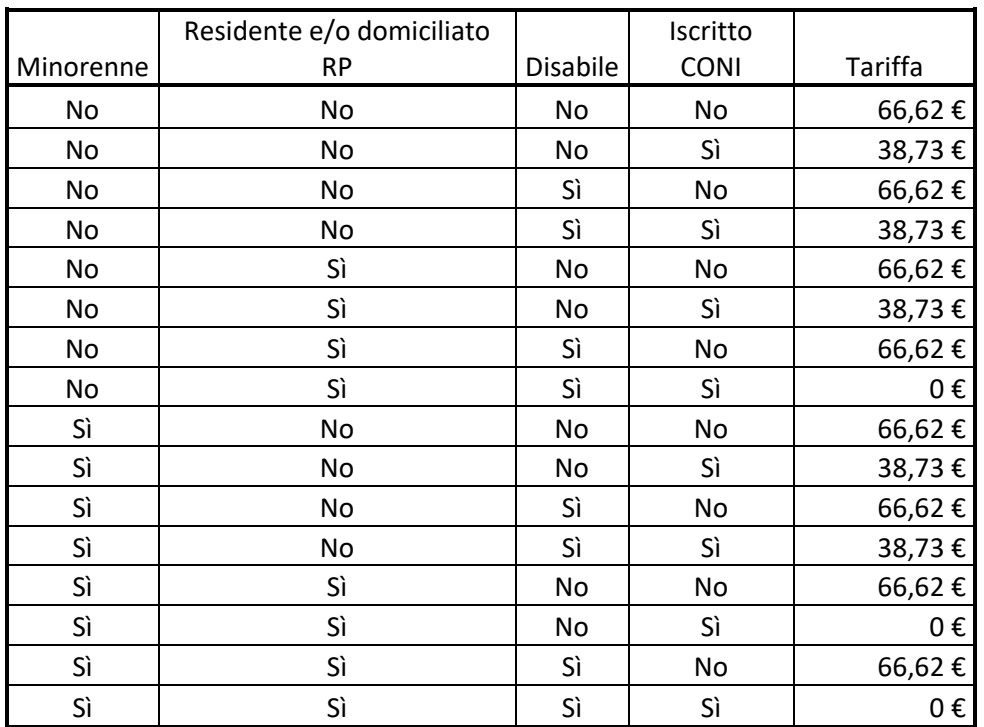